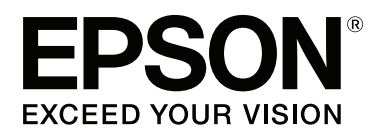

# **Przewodnik użytkownika**

NPD4965-00 PL

### <span id="page-1-0"></span>**Prawa autorskie i znaki towarowe**

### **Prawa autorskie i znaki towarowe**

Żadna część niniejszej publikacji nie może być powielana, przechowywana w jakimkolwiek systemie wyszukiwania informacji ani przesyłana w żadnej formie za pomocą jakichkolwiek środków (elektronicznych, mechanicznych, fotokopii, nagrywania i innych) bez pisemnej zgody firmy Seiko Epson Corporation. Nie przewiduje się odpowiedzialności za naruszenie praw patentowych w związku z użyciem informacji zawartych w tej instrukcji obsługi. Nie przewiduje się również odpowiedzialności za szkody powstałe w wyniku skorzystania z informacji zawartych w tej instrukcji obsługi. Informacje zawarte w niniejszej dokumentacji przeznaczone są do użytku tylko z tym produktem firmy Epson. Firma Epson nie odpowiada za skutki stosowania tych informacji w odniesieniu do innych produktów.

Ani firma Seiko Epson Corporation, ani firmy od niej zależne nie ponoszą odpowiedzialności przed nabywcą tego produktu ani osobami trzecimi za uszkodzenia, straty, koszty lub wydatki wynikające z wypadku, niewłaściwego użycia lub użycia produktu niezgodnie z przeznaczeniem albo niedozwolonej modyfikacji, naprawy lub zmian produktu, bądź (oprócz Stanów Zjednoczonych) nieprzestrzegania instrukcji firmy Seiko Epson Corporation, dotyczących obsługi i konserwacji.

Firma Seiko Epson Corporation oraz jej partnerzy nie ponoszą odpowiedzialności za ewentualne uszkodzenia ani problemy, które wynikają z zastosowania urządzeń opcjonalnych lub materiałów eksploatacyjnych innych niż oznaczone przez firmę Seiko Epson Corporation jako Original Epson Products lub Epson Approved Products.

Firma Seiko Epson Corporation nie ponosi odpowiedzialności za ewentualne uszkodzenia wynikające z zakłóceń elektromagnetycznych spowodowanych użyciem jakichkolwiek innych kabli interfejsu niż kable oznaczone przez firmę Seiko Epson Corporation jako Epson Approved Products.

EPSON® jest zarejestrowanym znakiem towarowym, a EPSON EXCEED YOUR VISION lub EXCEED YOUR VISION są znakami towarowymi firmy Seiko Epson Corporation.

PRINT Image Matching™ i znak PRINT Image Matching są znakami towarowymi firmy Seiko Epson Corporation. Copyright © 2001 Seiko Epson Corporation. All rights reserved.

Intel® jest zastrzeżonym znakiem towarowym firmy Intel Corporation.

PowerPC® jest zastrzeżonym znakiem towarowym firmy International Business Machines Corporation.

Microsoft®, Windows® i Windows Vista® są zastrzeżonymi znakami towarowymi firmy Microsoft Corporation.

Apple®, Macintosh®, Mac OS® i OS X® są zastrzeżonymi znakami towarowymi firmy Apple Inc.

Adobe, Adobe Reader, Acrobat i Photoshop są znakami towarowymi firmy Adobe Systems Incorporated, które mogą być zastrzeżone w pewnych jurysdykcjach.

*Uwaga ogólna: Inne nazwy produktów użyte w niniejszym dokumencie służą wyłącznie celom identyfikacyjnym i mogą być znakami towarowymi należącymi do ich właścicieli. Firma Epson nie rości sobie żadnych praw do tych znaków.*

Copyright © 2013 Seiko Epson Corporation. All rights reserved.

Treść tego podręcznika oraz specyfikacje techniczne urządzenia mogą ulec zmianie bez uprzedzenia.

### **Spis treści**

#### **[Prawa autorskie i znaki towarowe](#page-1-0)**

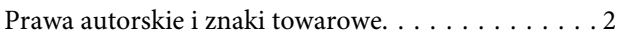

#### **[Wprowadzenie](#page-5-0)**

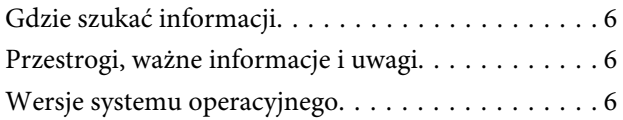

#### **[Ważne instrukcje](#page-7-0)**

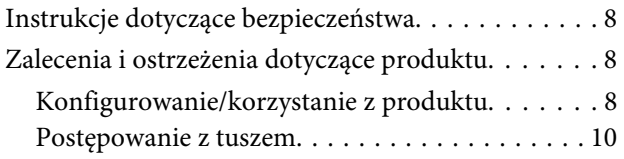

### **[Zapoznanie się z produktem](#page-10-0)**

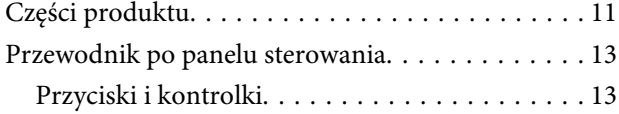

#### **[Postępowanie z papierem](#page-13-0)**

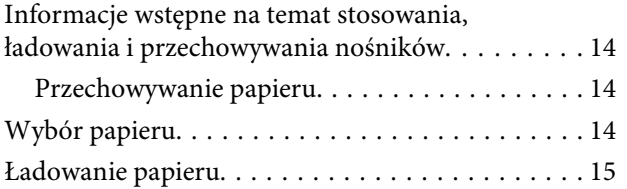

#### **[Drukowanie](#page-16-0)**

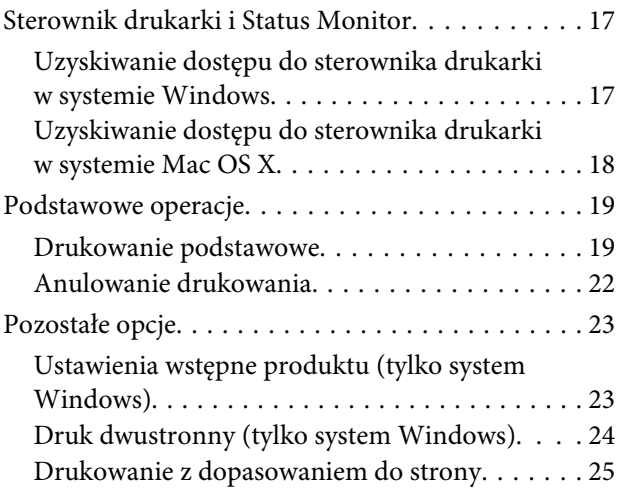

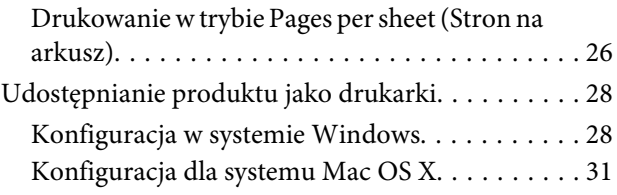

#### **[Informacje dotyczące butelek z tuszem](#page-31-0)**

#### **[Uzupełnianie tuszu](#page-32-0)**

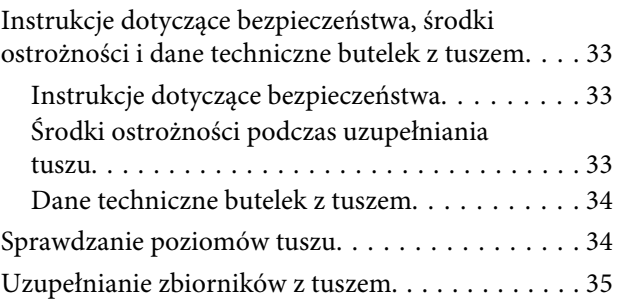

#### **[Konserwacja produktu](#page-37-0)  [i oprogramowania](#page-37-0)**

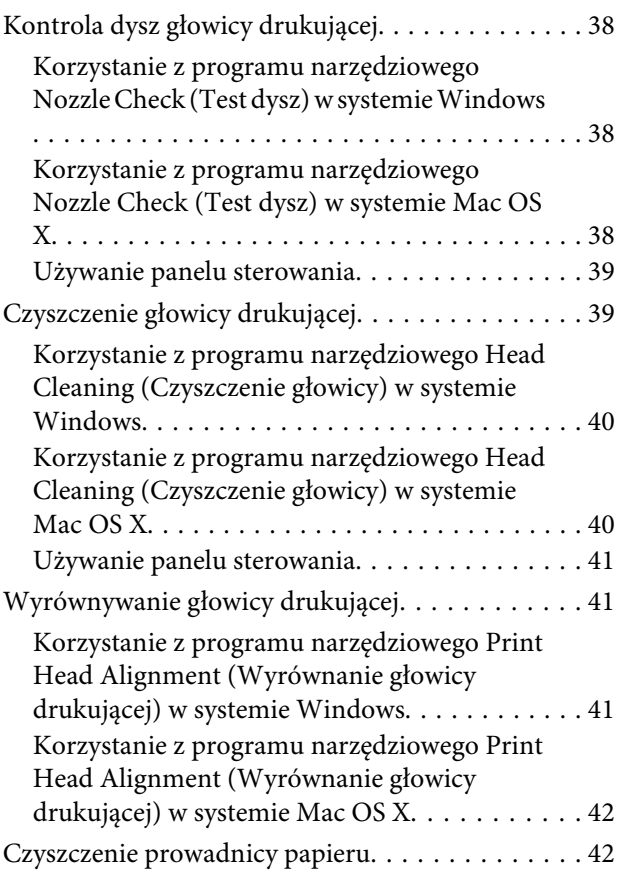

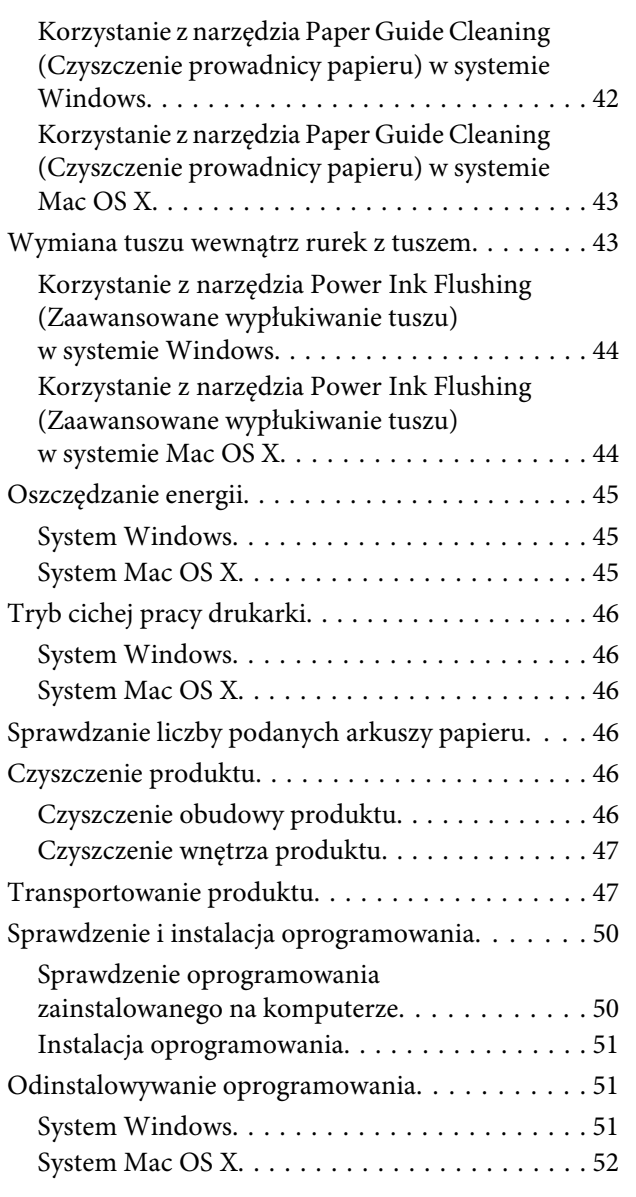

### **[Wskaźniki błędów](#page-53-0)**

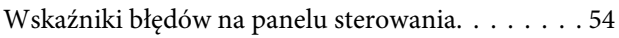

#### **[Rozwiązywanie problemów z](#page-55-0)  [drukowaniem](#page-55-0)**

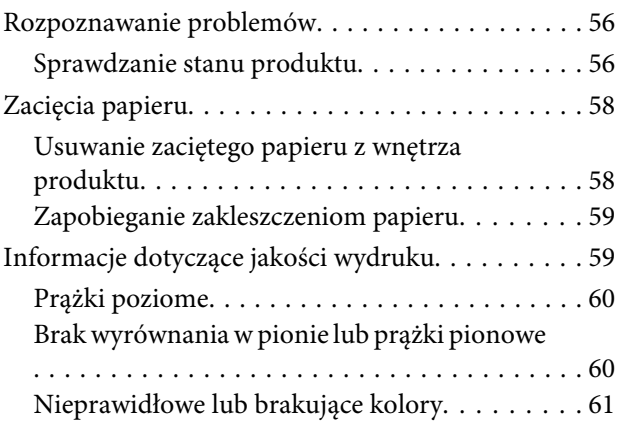

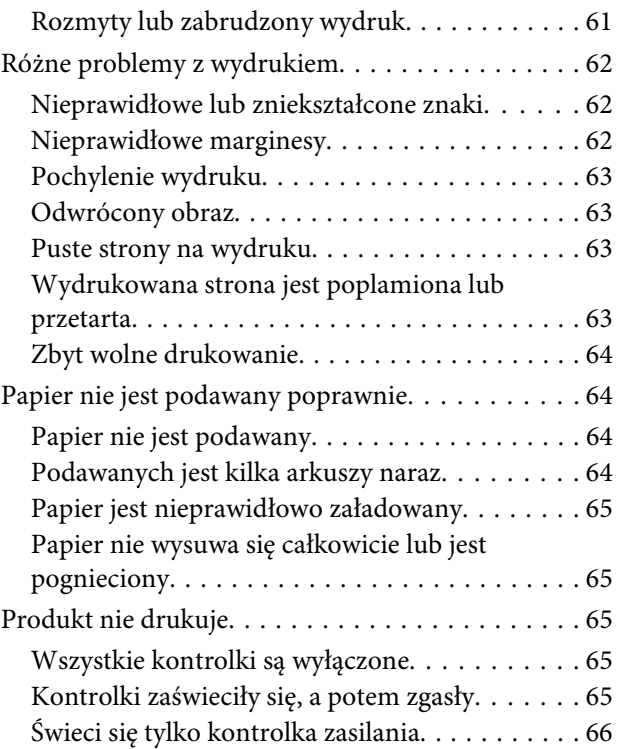

### **[Informacje o urządzeniu](#page-66-0)**

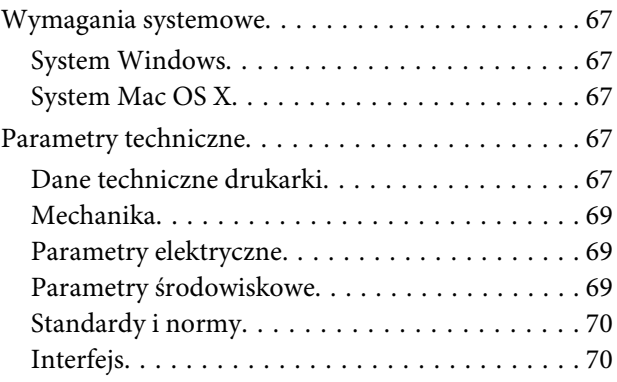

### **[Gdzie uzyskać pomoc](#page-70-0)**

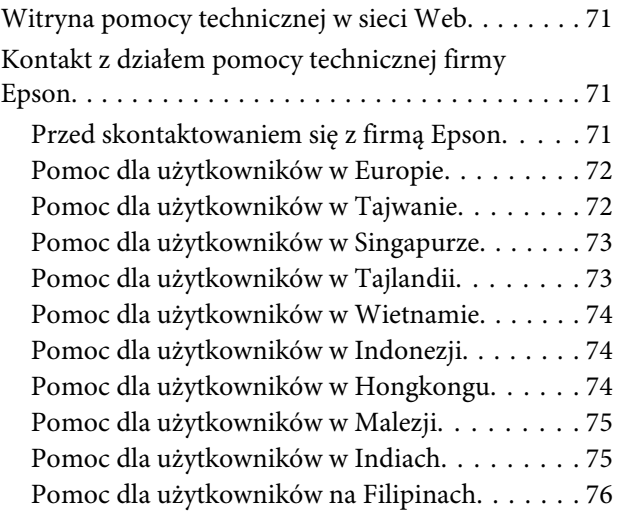

#### **[Indeks](#page-77-0)**

#### <span id="page-5-0"></span>**Wprowadzenie**

### **Gdzie szukać informacji**

Najnowsze wersje następujących podręczników są dostępne w witrynie pomocy technicznej firmy Epson. <http://www.epson.eu/Support> (Europa) <http://support.epson.net/> (poza Europą)

#### ❏ **Rozpocznij tutaj (wersja drukowana):**

Udostępnia informacje na temat konfigurowania produktu oraz instalowania oprogramowania.

#### ❏ **Przewodnik użytkownika (wersja PDF):**

Udostępnia szczegółowe informacje na temat obsługi, bezpieczeństwa i rozwiązywania problemów. Podręcznika należy używać podczas obsługi niniejszego produktu za pomocą komputera. Aby wyświetlić podręcznik w formacie PDF, należy zainstalować program Adobe Acrobat Reader w wersji 5.0 lub nowszej bądź program Adobe Reader.

### **Przestrogi, ważne informacje i uwagi**

Przestrogi, ważne informacje i uwagi w tym podręczniku są oznakowane w sposób przedstawiony poniżej i mają następujące znaczenie.

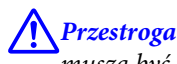

*muszą być uważnie przestrzegane, aby uniknąć uszkodzeń ciała.*

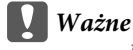

*muszą być przestrzegane, aby zapobiec uszkodzeniu sprzętu.*

*Uwaga*

*zawierają użyteczne wskazówki i ograniczenia dotyczące korzystania z produktu.*

### **Wersje systemu operacyjnego**

W niniejszej instrukcji używane są następujące skróty.

- ❏ Nazwa Windows 8 oznacza Windows 8, Windows 8 Pro i Windows 8.1.
- ❏ Windows 7 oznacza system Windows 7 Home Basic, Windows 7 Home Premium, Windows 7 Professional lub Windows 7 Ultimate.
- ❏ Nazwa Windows Vista oznacza systemy Windows Vista Home Basic Edition, Windows Vista Home Premium Edition, Windows Vista Business Edition, Windows Vista Enterprise Edition i Windows Vista Ultimate Edition.
- ❏ Nazwa Windows XP oznacza systemy Windows XP Home Edition, Windows XP Professional x64 Edition i Windows XP Professional.
- ❏ W tym podręczniku nazwa Mac OS X 10.9.x oznacza system OS X Mavericks, a nazwa Mac OS X 10.8.x system OS X Mountain Lion. Nazwa Mac OS X oznacza system Mac OS X 10.9.x, Mac OS X 10.8.x, Mac OS X 10.7.x, Mac OS X 10.6.x i Mac OS X 10.5.8.

### <span id="page-7-0"></span>**Ważne instrukcje**

### **Instrukcje dotyczące bezpieczeństwa**

Aby zapewnić bezpieczeństwo korzystania z tego produktu, należy zapoznać i stosować się do tych instrukcji. Przewodnik ten należy zachować do użycia w przyszłości. Ponadto należy stosować się do wszelkich ostrzeżeń i instrukcji umieszczonych na produkcie.

- ❏ Należy używać wyłącznie przewodu zasilania dostarczonego z produktem. Nie wolno używać przewodów od innych urządzeń. Korzystanie z przewodów zasilania od innych urządzeń lub podłączanie przewodu zasilania dostarczonego z produktem do innych urządzeń może spowodować pożar lub porażenie prądem elektrycznym.
- ❏ Należy używać tylko przewodu zasilania prądem zmiennym zgodnego z odpowiednią lokalną normą bezpieczeństwa.
- ❏ Nigdy nie należy rozbierać, modyfikować ani naprawiać przewodu zasilania, wtyczki, modułu drukarki, modułu skanera lub urządzeń opcjonalnych z wyjątkiem przypadków opisanych w przewodnikach produktu.
- ❏ W poniższych sytuacjach należy odłączyć produkt od zasilania i skontaktować się z wykwalifikowanym personelem serwisowym: Przewód zasilania lub jego wtyczka są uszkodzone, do produktu dostał się płyn, produkt została upuszczona lub jej obudowa została uszkodzona, produkt nie działa prawidłowo lub zaobserwowano wyraźne zmiany w jej wydajności. Nie należy regulować elementów sterowania, które nie zostały opisane w instrukcji obsługi.
- ❏ Produkt należy umieścić blisko ściennego gniazda zasilania, z którego można łatwo wyjąć wtyczkę.
- ❏ Nie należy umieszczać lub przechowywać produktu poza pomieszczeniami, w miejscu o dużym zapyleniu, w pobliżu wody, źródeł ciepła lub w miejscach, w których występują drgania, wibracje, wysoka temperatura i wilgotność.
- ❏ Nie należy wylewać płynów na produkt ani obsługiwać go mokrymi dłońmi.

### **Zalecenia i ostrzeżenia dotyczące produktu**

Aby zapobiec uszkodzeniom produktu i mienia, należy zapoznać i stosować się do tych instrukcji. Przewodnik ten należy zachować do użycia w przyszłości.

#### **Konfigurowanie/korzystanie z produktu**

- ❏ Nie należy blokować ani zakrywać wlotów i otworów produktu.
- ❏ Należy używać wyłącznie źródła zasilania wskazanego na etykiecie produktu.
- ❏ Należy unikać stosowania gniazd znajdujących się w obwodach, do których podłączone są fotokopiarki lub regularnie włączające i wyłączające się systemy wentylacyjne.
- ❏ Należy unikać gniazd elektrycznych kontrolowanych za pomocą wyłączników ściennych lub automatycznych wyłączników czasowych.
- ❏ Cały system komputerowy należy umieścić z dala od potencjalnych źródeł zakłóceń elektromagnetycznych, takich jak głośniki lub urządzenia bazowe telefonów bezprzewodowych.
- ❏ Kable zasilania powinny być umieszczone w takim miejscu, aby nie były wystawione na działanie ścierania, nie były nacinane, szarpane i skręcane. Nie należy umieszczać przedmiotów na przewodach zasilania oraz nie należy umieszczać przewodów zasilania w miejscach, gdzie ludzie będą po nich chodzić lub biegać. Należy zwrócić szczególną uwagę na to, aby przewody zasilania nie były zagięte w punktach ich połączeń z transformatorem.
- ❏ W przypadku gdy do zasilania produktu stosowany jest przedłużacz, należy się upewnić, że łączny pobór prądu wszystkich podłączonych do niego urządzeń nie przekracza limitu dopuszczalnego dla przedłużacza. Ponadto należy się upewnić, że całkowite natężenie prądu pobieranego przez podłączone urządzenia nie przekracza wartości nominalnej natężenia dla ściennego gniazda zasilania.
- ❏ Jeśli produkt ma być używany na terenie Niemiec, instalacja elektryczna w budynku musi być chroniona bezpiecznikiem 10- lub 16-amperowym w celu zapewnienia produktowi wystarczającej ochrony przed zwarciami i przepięciami.
- ❏ Podczas podłączania produktu do komputera lub innego urządzenia za pomocą kabla należy sprawdzić, czy położenie złączy jest prawidłowe. Każde złącze ma tylko jedno właściwe położenie. Podłączenie złącza w nieprawidłowy sposób może spowodować uszkodzenie obu urządzeń połączonych kablem.
- ❏ Produkt należy ustawić na płaskiej i stabilnej powierzchni, która ze wszystkich stron wykracza poza krawędzie obudowy produktu. W przypadku umieszczenia produktu przy ścianie odległość między produktem a ścianą powinna być większa niż 10 cm. Produkt nie będzie działać poprawnie, jeśli zostanie ustawiony pod kątem.
- ❏ Podczas przechowywania lub transportowania produktu należy unikać jego przechylania, pionowego ustawiania lub odwracania, ponieważ może to spowodować wyciek tuszu.
- ❏ Należy pozostawić miejsce nad produktem w celu otwarcia przedniej pokrywy i miejsce za produktem na kable.
- ❏ Należy unikać miejsc, w których występują gwałtowne zmiany temperatury i wilgotności. Produkt należy ustawić z dala od bezpośredniego światła słonecznego, silnego oświetlenia sztucznego i źródeł ciepła.
- ❏ Nie należy wkładać przedmiotów przez otwory produktu.
- ❏ Nie należy wkładać rąk do wnętrza produktu podczas drukowania.
- ❏ Nie należy dotykać białego płaskiego kabla ani rurek z tuszem wewnątrz produktu.
- ❏ Nie należy używać produktów w aerozolu, zawierających łatwopalne składniki wewnątrz lub w pobliżu produktu. Grozi to pożarem.
- ❏ Nie należy przesuwać głowicy drukującej ręką, gdyż może to spowodować uszkodzenie produktu.
- ❏ Zawsze należy wyłączać produkt, naciskając przycisk P. Nie należy odłączać produktu od gniazda ani go wyłączać do momentu, aż kontrolka <sup>(1)</sup> przestanie migać.
- ❏ Przed transportowaniem produktu należy upewnić się, że głowica drukująca znajduje się w pozycji początkowej (z prawej strony urządzenia).
- ❏ Jeśli poziom tuszu w którymkolwiek zbiorniku spadnie poniżej dolnej kreski, należy go uzupełnić w najbliższym czasie. Dalsze używanie urządzenia, gdy poziom tuszu w zbiornikach spadnie poniżej dolnej kreski może spowodować jego uszkodzenie.

<span id="page-9-0"></span>❏ Jeśli produkt nie będzie używany przez dłuższy okres czasu, należy odłączyć kabel zasilania z gniazdka elektrycznego.

### **Postępowanie z tuszem**

Instrukcje dotyczące bezpiecznego postępowania z tuszem oraz porady i ostrzeżenia dotyczące produktu można znaleźć w powiązanym rozdziale.

 $\blacklozenge$  ["Uzupełnianie tuszu" na stronie 33](#page-32-0)

## <span id="page-10-0"></span>**Zapoznanie się z produktem**

### **Części produktu**

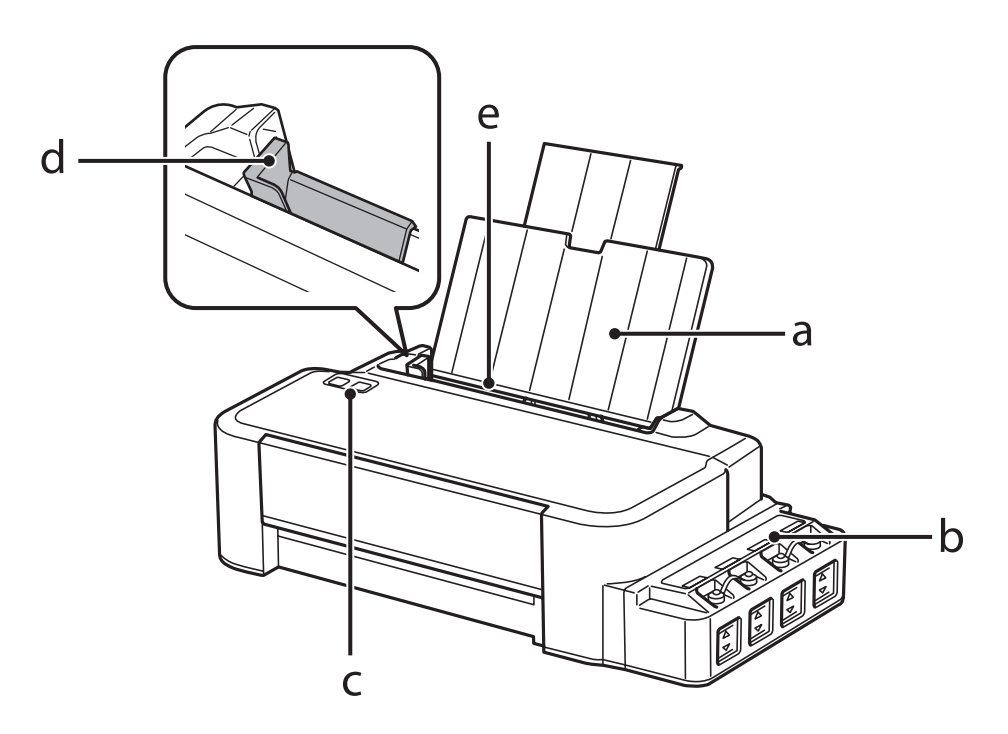

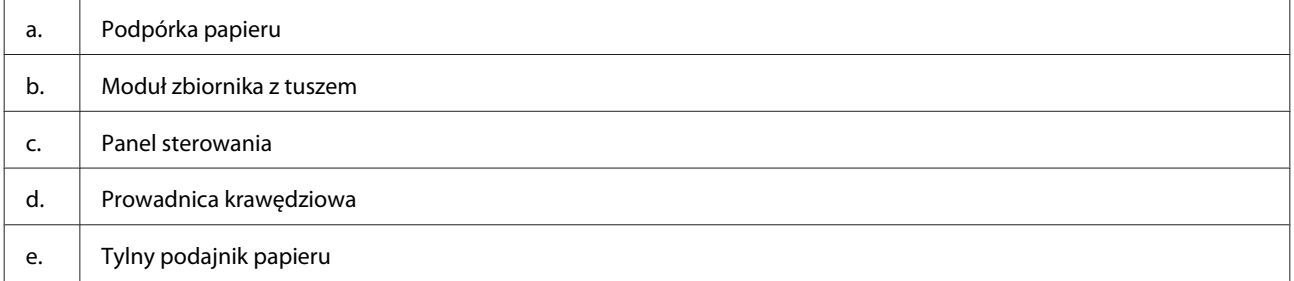

#### **Zapoznanie się z produktem**

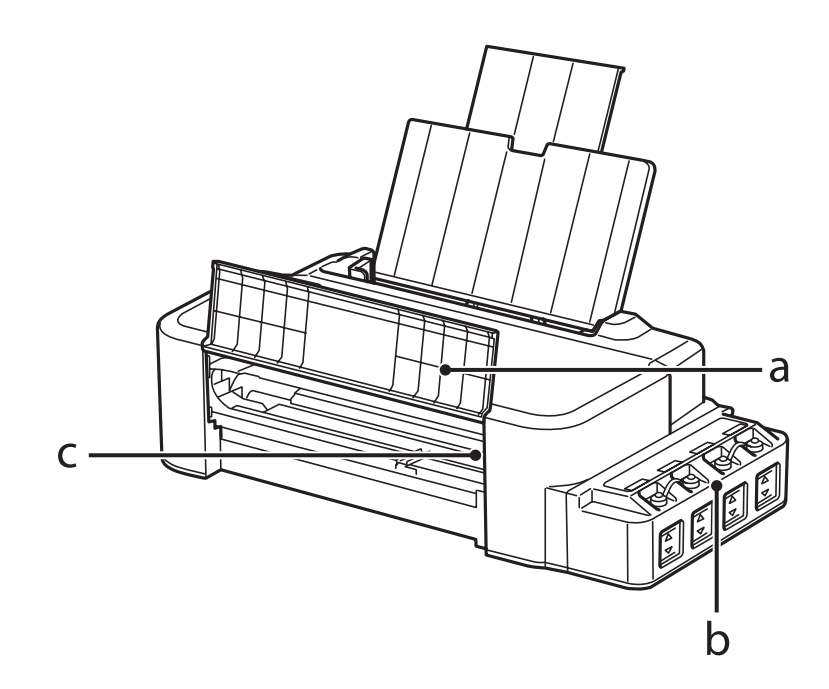

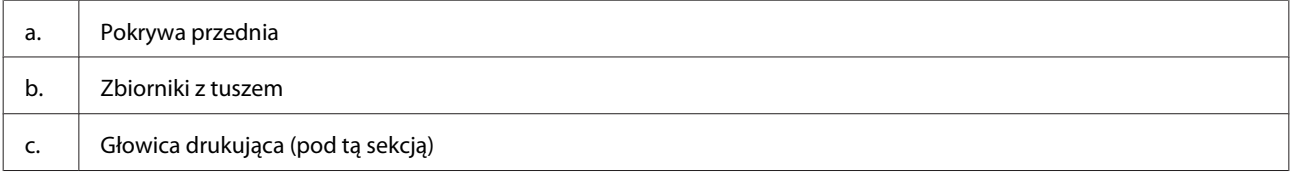

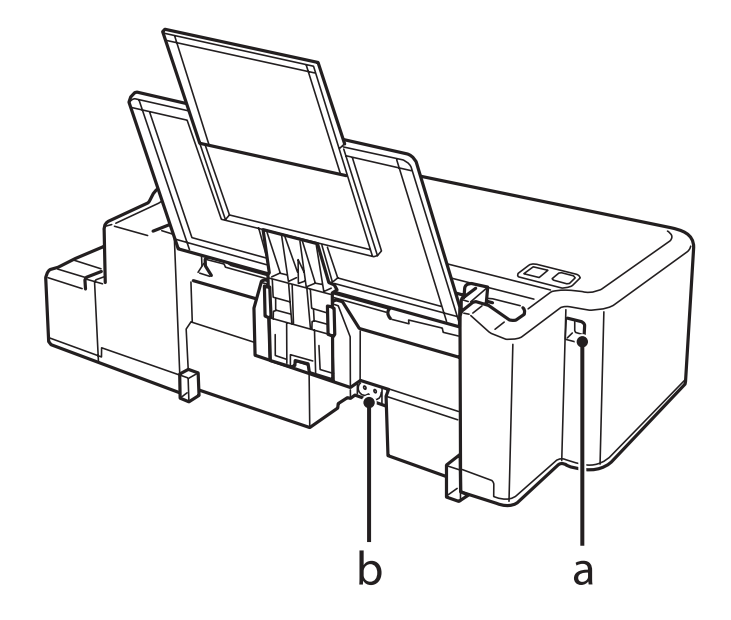

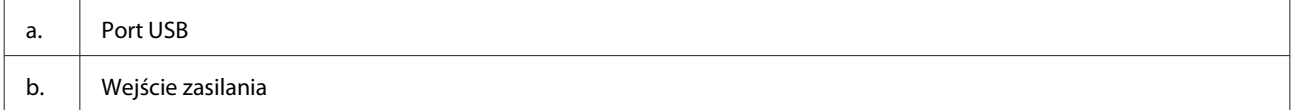

### <span id="page-12-0"></span>**Przewodnik po panelu sterowania**

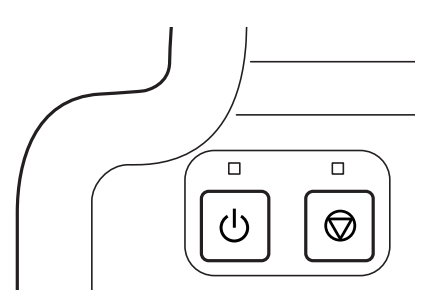

### **Przyciski i kontrolki**

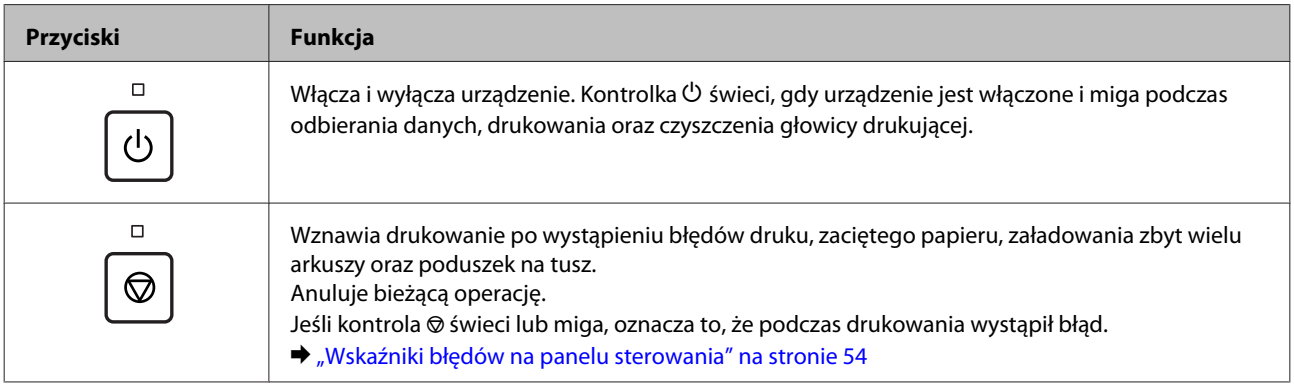

## <span id="page-13-0"></span>**Postępowanie z papierem**

### **Informacje wstępne na temat stosowania, ładowania i przechowywania nośników**

Aby osiągnąć optymalne rezultaty drukowania, należy stosować się do poniższych zaleceń.

#### *Uwaga:*

- ❏ *Do tylnego podajnika papieru należy wkładać papier stroną do drukowania skierowaną ku górze. Aby uzyskać więcej informacji, należy zapoznać się z instrukcjami zamieszczonymi na arkuszach dostarczonych z papierem.*
- ❏ *Jeżeli papier jest zawinięty, przed załadowaniem należy wyprostować go lub lekko wywinąć w drugą stronę. Drukowanie na zawiniętym papierze może spowodować rozmazanie tuszu na wydruku.*

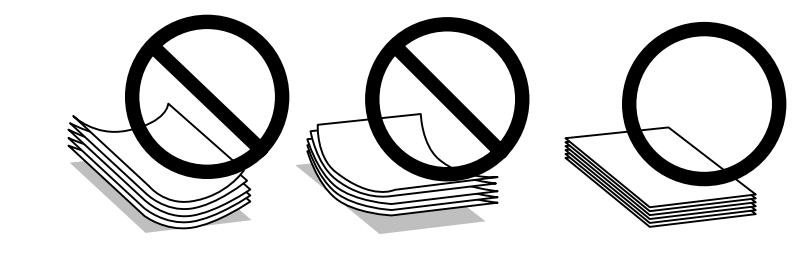

#### **Przechowywanie papieru**

Po zakończeniu drukowania należy natychmiast umieścić pozostały papier w oryginalnym opakowaniu. Nieużywany papier i wydruki należy przechowywać w miejscu, które nie jest narażone na działanie wysokich temperatur, wilgotności i bezpośredniego światła słonecznego.

### **Wybór papieru**

Poniższa tabela zawiera informacje o maksymalnej liczbie arkuszy papieru lub innego nośnika.

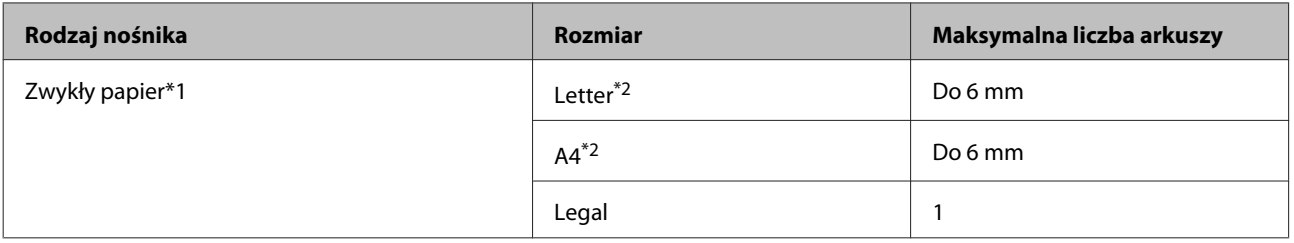

\*1 Papier o gramaturze od 64 g/m<sup>2</sup> (17 funtów) do 90 g/m<sup>2</sup> (24 funty).

\*2 Maksymalna liczba arkuszy w ręcznym druku dwustronnym wynosi 15.

#### <span id="page-14-0"></span>*Uwaga:*

*Dostępność nośników specjalnych różni się w zależności od lokalizacji. Aby uzyskać najnowsze informacje na temat nośników dostępnych w miejscu zamieszkania, należy skontaktować się z obsługą klienta firmy Epson.* & *["Witryna pomocy technicznej w sieci Web" na stronie 71](#page-70-0)*

### **Ładowanie papieru**

Wykonaj poniższe kroki, aby załadować papier:

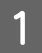

A Wysuń podpórkę papieru.

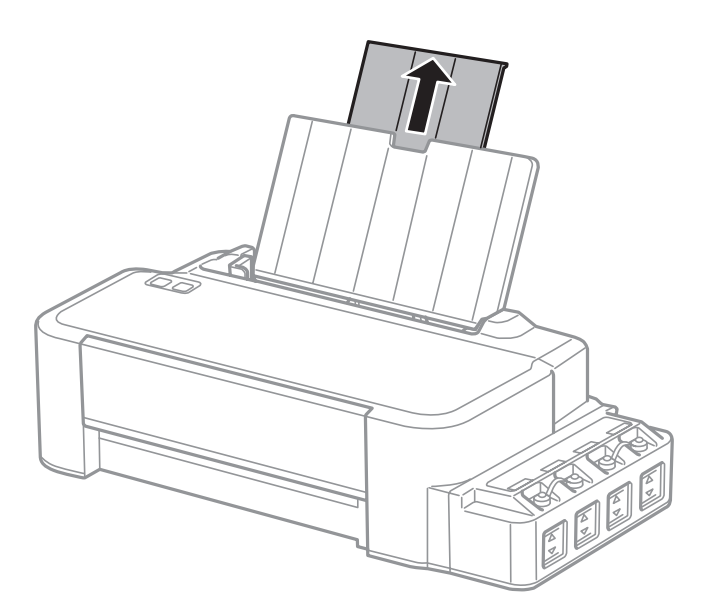

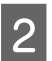

Przesuń prowadnicę krawędziową w lewo.

C Przekartkuj stos papieru, a następnie uderz nim o płaską powierzchnię, aby wyrównać krawędzie.

D Załaduj papier stroną do drukowania skierowaną ku górze, wyrównując do prawej strony tylnego podajnika papieru.

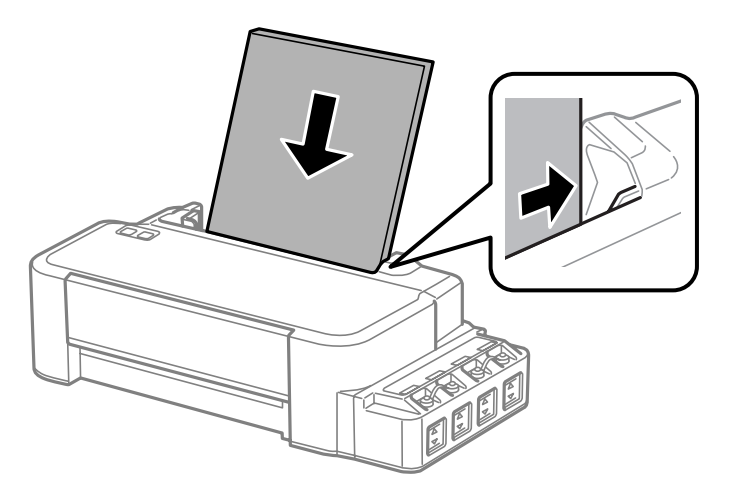

#### *Uwaga:*

*Zawsze należy ładować papier do tylnego podajnika papieru krótką krawędzią, nawet jeśli drukowane mają być obrazy w orientacji poziomej.*

E Przesuń prowadnicę krawędziową do lewej krawędzi papieru, nie dociskając zbyt mocno.

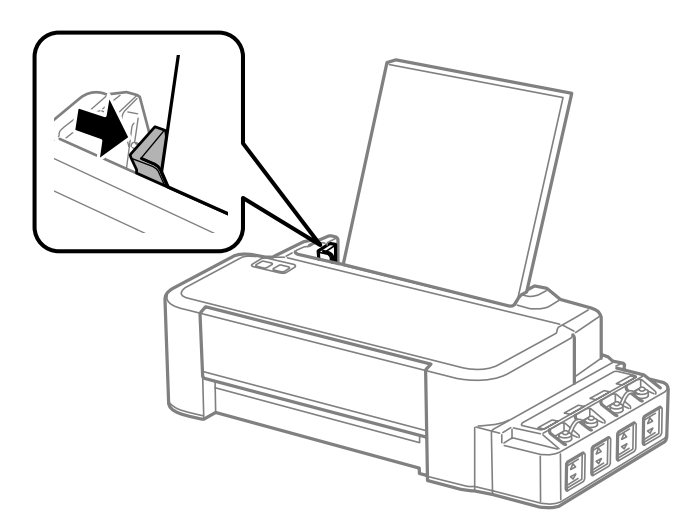

#### *Uwaga:*

- ❏ *Należy pozostawić wystarczającą ilość miejsca z przodu drukarki, aby papier mógł być całkowicie wysuwany.*
- ❏ *Wysokość ryzy załadowanego papieru nie powinna przekraczać symbolu* H *umieszczonego po wewnętrznej stronie prowadnicy krawędziowej.*

& *["Wybór papieru" na stronie 14](#page-13-0)*

### <span id="page-16-0"></span>**Drukowanie**

### **Sterownik drukarki i Status Monitor**

Sterownik drukarki pozwala na wybór wielu ustawień, umożliwiając uzyskanie najlepszych wyników drukowania. Program Status Monitor i programy narzędziowe drukarki pozwalają na sprawdzanie produktu i utrzymanie go w jak najlepszym stanie.

#### *Uwaga dla użytkowników systemu Windows:*

- ❏ *Najnowsza wersja sterownika drukarki jest automatycznie pobierana ze strony internetowej firmy Epson i instalowana przez sterownik drukarki. Kliknij przycisk Software Update (Aktualizacja oprogramowania) w oknie sterownika drukarki Maintenance (Konserwacja) i postępuj zgodnie z instrukcjami wyświetlanymi na ekranie. Jeśli w oknie Maintenance (Konserwacja) nie widać tego przycisku, otwórz menu Start systemu Windows, a następnie folder All Programs (Wszystkie programy) lub Programs (Programy) i sprawdź w folderze EPSON.*
- ❏ *Aby zmienić język sterownika, wybierz żądany język w opcji Language (Język) w oknie sterownika drukarki Maintenance (Konserwacja). W zależności od kraju ta funkcja może być niedostępna.*

#### **Uzyskiwanie dostępu do sterownika drukarki w systemie Windows**

Dostęp do sterownika drukarki można uzyskać z poziomu większości aplikacji w systemie Windows, z menu Windows Start (Rozpocznij) oraz z taskbar (pasek zadań).

Aby określić ustawienia, które będą miały zastosowanie tylko do używanej aplikacji, należy uzyskać dostęp do sterownika drukarki z poziomu danej aplikacji.

Aby określić ustawienia, które będą miały zastosowanie do wszystkich aplikacji w systemie Windows, należy uzyskać dostęp do sterownika drukarki z poziomu pulpitu lub taskbar (paska zadań).

Informacje dotyczące uzyskiwania dostępu do sterownika drukarki można znaleźć w następujących sekcjach.

#### *Uwaga:*

*Zrzuty ekranowe okien sterownika drukarki w niniejszym Przewodnik użytkownika pochodzą z systemu Windows 7.*

#### **Z aplikacji systemu Windows**

A Z menu File (Plik) wybierz polecenie **Print (Drukuj)** lub **Print Setup (Ustawienia wydruku)**.

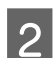

B Gdy zostanie wyświetlone okno dialogowe, kliknij przycisk **Printer (Drukarka)**, **Setup (Konfiguracja)**, **Options (Opcje)**, **Preferences (Preferencje)** lub **Properties (Właściwości)**. W przypadku niektórych programów konieczne może być kliknięcie jednego przycisku lub kombinacji przycisków.

#### <span id="page-17-0"></span>**Z poziomu pulpitu**

❏ **Windows 8**:

Wybierz **Desktop (Pulpit)**, **Settings (Ustawienia)** charm (panel) i **Control Panel (Panel sterowania)**. Następnie wybierz **Devices and Printers (Urządzenia i drukarki)** w kategorii **Hardware and Sound (Sprzęt i dźwięk)**. Kliknij prawym przyciskiem myszy na urządzeniu, lub naciśnij i przytrzymaj urządzenie, i wybierz **Printing preferences (Preferencje drukowania)**.

❏ **Windows 7:**

Kliknij przycisk Start i wybierz polecenie **Devices and Printers (Urządzenia i drukarki)**. Następnie prawym przyciskiem myszy kliknij ikonę produktu i wybierz polecenie **Printing preferences (Preferencje drukowania)**.

#### ❏ **Windows Vista:**

Kliknij przycisk Start i wybierz polecenie **Control Panel (Panel sterowania)**, a następnie opcję **Printer (Drukarka)** z kategorii **Hardware and Sound (Sprzęt i dźwięk)**. Następnie zaznacz produkt i wybierz polecenie **Select printing preferences (Wybierz preferencje drukowania)**.

❏ **Windows XP:**

Kliknij przycisk **Start (Rozpocznij)** i wybierz polecenie **Control Panel (Panel sterowania)** (**Printers and Other Hardware (Drukarki i inny sprzęt)**), a następnie kliknij ikonę **Printers and Faxes (Drukarki i faksy)**. Zaznacz produkt, a następnie z menu File (Plik) wybierz polecenie **Printing Preferences (Preferencje drukowania)**.

#### **Za pomocą ikony skrótu na taskbar (pasek zadań)**

Kliknij prawym przyciskiem ikonę produktu na taskbar (pasek zadań), a następnie wybierz polecenie **Printer Settings (Ustawienia drukarki)**.

Aby umieścić ikonę skrótu na taskbar (pasek zadań) w systemie Windows, należy najpierw uruchomić sterownik drukarki za pomocą menu Start (Rozpocznij), w sposób opisany powyżej. Następnie kliknij kartę **Maintenance (Konserwacja)**, a następnie przycisk **Monitoring Preferences (Preferencje monitorowania)**. W oknie Monitoring Preferences (Preferencje monitorowania) zaznacz pole wyboru **Shortcut Icon (Ikona skrótu)**.

#### **Uzyskiwanie informacji za pośrednictwem pomocy online**

W oknie sterownika drukarki spróbuj wykonać jedną z poniższych procedur.

- ❏ Kliknij element prawym przyciskiem myszy, a następnie wybierz polecenie **Help (Pomoc)**.
- □ Kliknij przycisk ? znajdujący się w prawym górnym rogu okna dialogowego, a następnie kliknij element (tylko w systemie Windows XP).

### **Uzyskiwanie dostępu do sterownika drukarki w systemie Mac OS X**

W poniższej tabeli opisano sposób uzyskiwania dostępu do oka dialogowego sterownika drukarki.

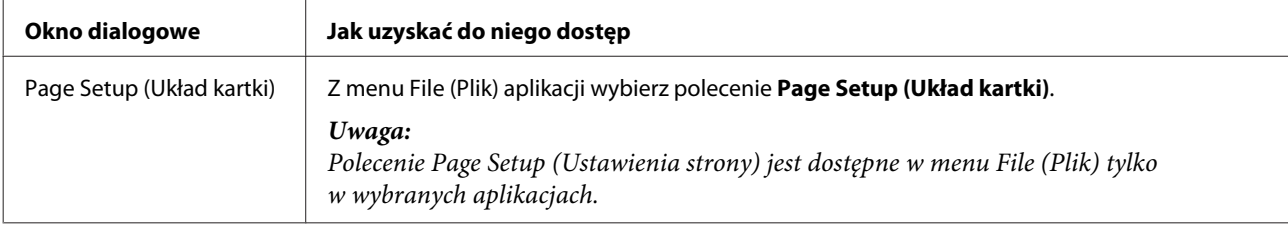

<span id="page-18-0"></span>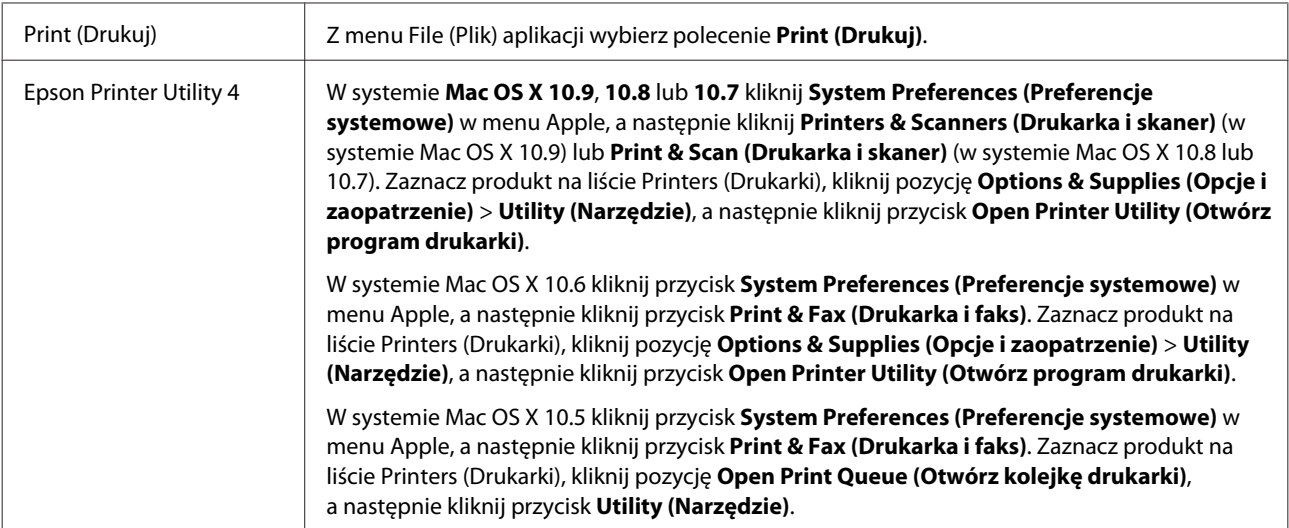

### **Podstawowe operacje**

#### **Drukowanie podstawowe**

#### *Uwaga:*

- ❏ *Przed drukowaniem należy prawidłowo załadować papier.* & *["Ładowanie papieru" na stronie 15](#page-14-0)*
- ❏ *Więcej informacji na temat obszaru drukowania zawiera poniższa sekcja.* & *["Obszar przeznaczony do drukowania" na stronie 68](#page-67-0)*
- ❏ *Po wprowadzeniu ustawień należy przed wydrukowaniem całego zadania wydrukować jedną kopię testową i sprawdzić wyniki.*

#### **Podstawowe ustawienia produktu w systemie Windows**

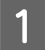

Otwórz plik, który chcesz wydrukować.

2 Uzyskaj dostęp do ustawień drukarki.  $\rightarrow$  ["Uzyskiwanie dostępu do sterownika drukarki w systemie Windows" na stronie 17](#page-16-0)

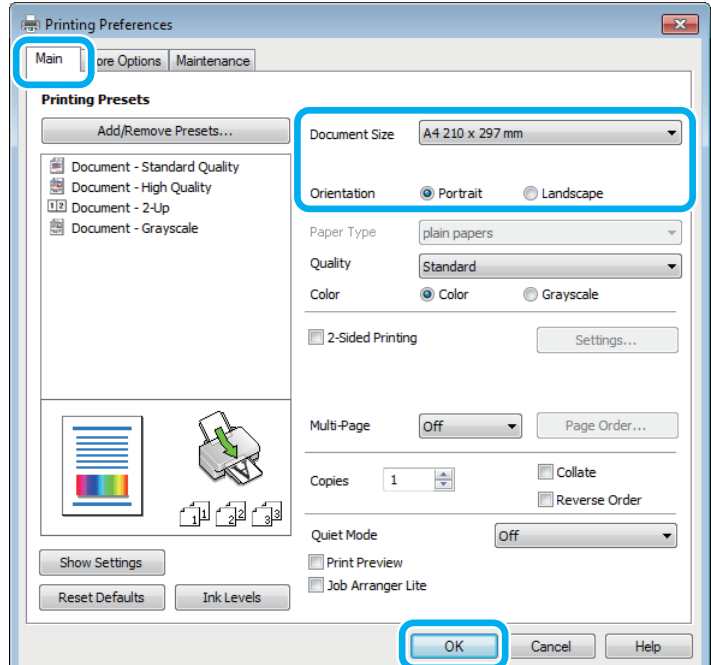

C Kliknij kartę **Main (Główne)**.

D Wybierz odpowiednie ustawienie opcji Document Size (Rozmiar papieru). Można również zdefiniować niestandardowy rozmiar papieru. Szczegółowe informacje zawiera pomoc online.

E Wybierz opcję **Portrait (Pionowo)** lub **Landscape (Krajobraz)**, aby zmienić orientację wydruku.

F Kliknij przycisk **OK**, aby zamknąć okno dialogowe ustawień drukarki.

#### *Uwaga:*

*Aby wprowadzać zmiany w ustawieniach zaawansowanych, zapoznaj się z odpowiednią sekcją.*

7 Wydrukuj zawartość pliku.

#### **Podstawowe ustawienia produktu w systemie Mac OS X**

#### *Uwaga:*

*Zrzuty ekranowe okien sterownika drukarki w tym rozdziale pochodzą z systemu Mac OS X 10.7.*

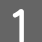

Otwórz plik, który chcesz wydrukować.

Przejdź do okna dialogowego Print (Drukuj).  $\rightarrow$  ["Uzyskiwanie dostępu do sterownika drukarki w systemie Mac OS X" na stronie 18](#page-17-0)

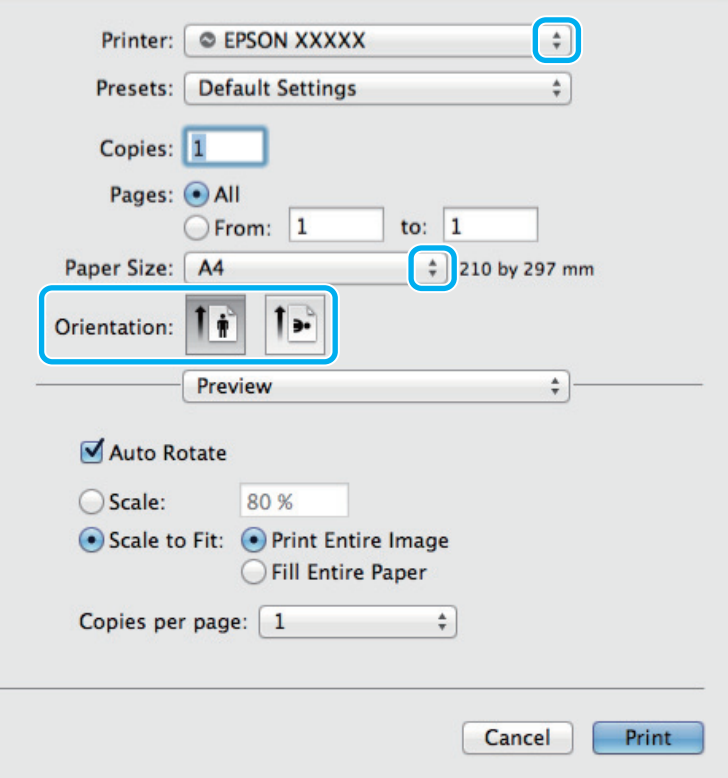

#### *Uwaga:*

*Jeśli wyświetlane jest uproszczone okno dialogowe, należy kliknąć przycisk Show Details (Pokaż szczegóły) (w* systemie Mac OS X 10.9, 10.8 lub 10.7) lub przycisk ▼ (w systemie Mac OS X 10.6 lub 10.5), aby rozwinąć to *okno dialogowe.*

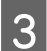

**C** Wybierz używany produkt w opcji Printer (Drukarka).

#### *Uwaga:*

*W zależności od programu wybór niektórych elementów z okna dialogowego może być niemożliwy. W takim przypadku wybierz polecenie Page Setup (Ustawienia strony) z menu File (Plik) aplikacji i wprowadź odpowiednie ustawienia.*

D Wybierz odpowiednie ustawienie opcji Paper Size (Rozmiar papieru).

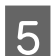

E Wybierz odpowiednie ustawienie opcji Orientation (Orientacja).

<span id="page-21-0"></span>F Z menu podręcznego wybierz polecenie **Print Settings (Ustawienia druku)**.

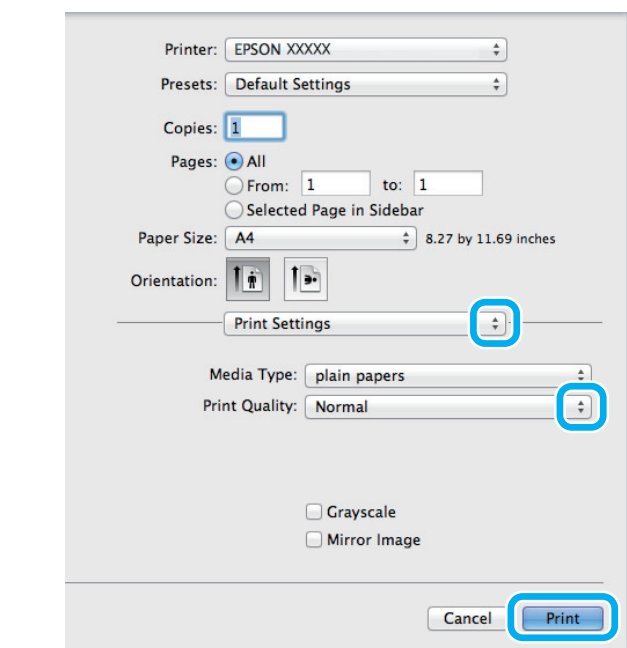

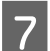

G Kliknij przycisk **Print (Drukuj)**, aby rozpocząć drukowanie.

#### **Anulowanie drukowania**

Aby anulować drukowanie, postępuj według instrukcji zawartych w odpowiedniej sekcji poniżej.

#### **Korzystanie z przycisków produktu**

Naciśnij przycisk ®, aby anulować bieżące zadanie drukowania.

#### **System Windows**

#### *Uwaga:*

*Nie można anulować zadania drukowania, które zostało całkowicie wysłane do produktu. W takim przypadku anuluj zadanie drukowania przy użyciu przycisków i panelu sterowania produktu.*

A Otwórz program EPSON Status Monitor 3.  $\blacktriangleright$  ["System Windows" na stronie 56](#page-55-0)

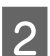

B Kliknij przycisk **Print Queue (Kolejka wydruku)**. Wyświetlone zostanie okno dialogowe Windows Spooler.

C Kliknij prawym przyciskiem myszy zadanie, które ma być anulowane, a następnie wybierz polecenie **Cancel (Anuluj)**.

#### **System Mac OS X**

Aby anulować zadanie drukowania, wykonaj poniższe kroki.

<span id="page-22-0"></span>1 Kliknij ikonę produktu w Dock.

2 Z listy Document Name (Nazwa dokumentu) wybierz drukowany dokument.

C Kliknij przycisk **Delete (Usuń)**, aby anulować zadanie drukowania.

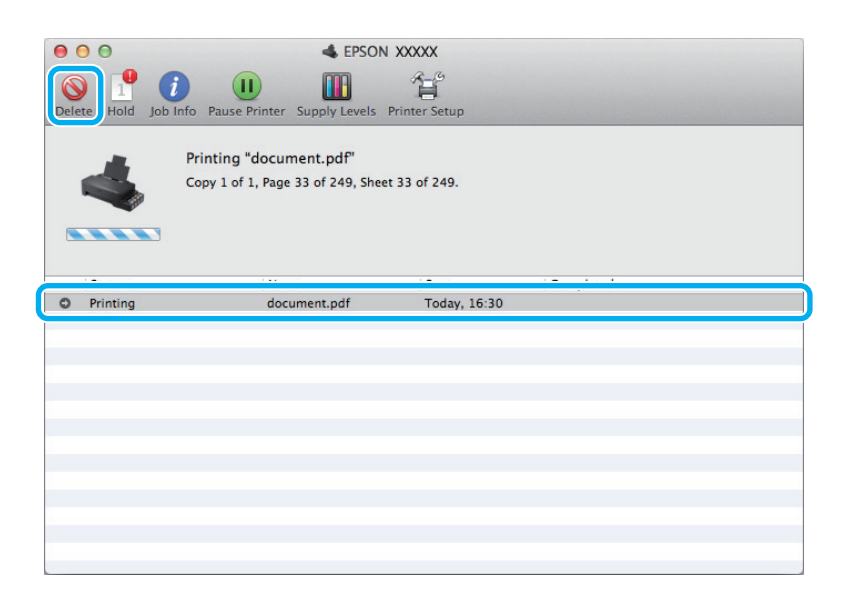

System Mac OS X 10.9 lub 10.8: Kliknij przycisk , aby anulować zadanie drukowania.

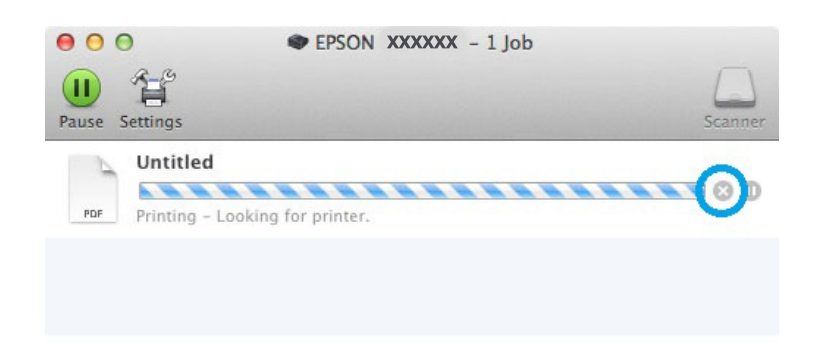

### **Pozostałe opcje**

### **Ustawienia wstępne produktu (tylko system Windows)**

Ustawienia wstępne sterownika drukarki ułatwiają i przyśpieszają drukowanie. Możliwe jest również tworzenie własnych ustawień wstępnych.

#### **Ustawienia produktu w systemie Windows**

A Uzyskaj dostęp do ustawień drukarki. & ["Uzyskiwanie dostępu do sterownika drukarki w systemie Windows" na stronie 17](#page-16-0)

<span id="page-23-0"></span>

B Na karcie Main (Główne) wybierz ustawienie opcji Printing Presets (Ustawienia wstępne druku). Ustawienia produktu zostaną automatycznie zmienione na wartości wyświetlane w okienku wyskakującym.

### **Druk dwustronny (tylko system Windows)**

Sterownik drukarki umożliwia drukowanie na obu stronach papieru.

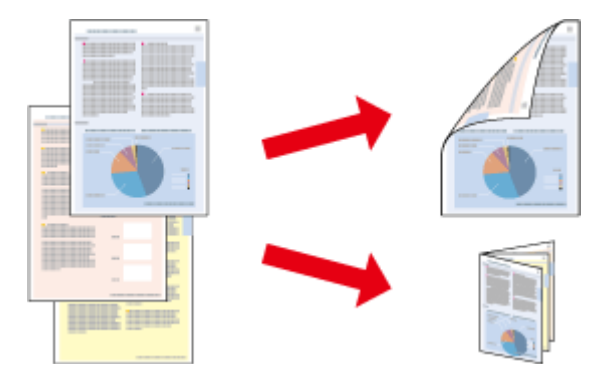

Dostępne są dwa typy druku dwustronnego: standardowy i składana broszura.

Druk dwustronny jest dostępny tylko dla następujących rodzajów i rozmiarów papieru.

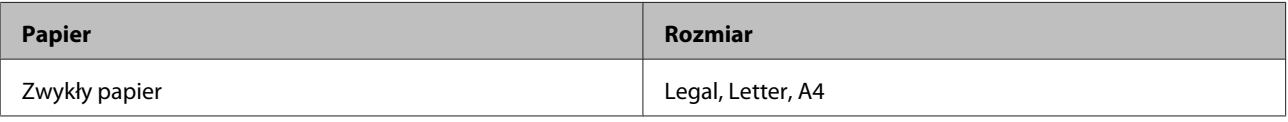

#### *Uwaga:*

- ❏ *Funkcja nie jest dostępna w systemie Mac OS X.*
- ❏ *Ta funkcja jest dostępna w wybranych konfiguracjach.*
- ❏ *Ta funkcja jest niedostępna, jeśli dostęp do drukarki jest uzyskiwany przez sieć lub drukarka służy jako drukarka udostępniona.*
- ❏ *Maksymalna liczba nośników różni się podczas druku dwustronnego.* & *["Wybór papieru" na stronie 14](#page-13-0)*
- ❏ *Należy używać tylko papieru przystosowanego do druku dwustronnego. W przeciwnym przypadku jakość wydruku może się obniżyć.*
- ❏ *W zależności od rodzaju papieru i ilości tuszu użytego do wydrukowania tekstu i obrazów tusz może przesiąknąć na drugą stronę papieru.*
- ❏ *Podczas druku dwustronnego powierzchnia papieru może się pomarszczyć.*
- ❏ *Ta funkcja jest dostępna, tylko gdy włączony jest program EPSON Status Monitor 3. Aby włączyć monitor stanu, uruchom sterownik drukarki i kliknij kartę Maintenance (Konserwacja), a następnie kliknij przycisk Extended Settings (Ustawienia zaawansowane). W oknie Extended Settings (Ustawienia zaawansowane) sprawdź stan pola wyboru Enable EPSON Status Monitor 3 (Włącz program EPSON Status Monitor 3).*

#### **Ustawienia produktu w systemie Windows**

A Uzyskaj dostęp do ustawień drukarki.

 $\blacktriangleright$  ["Uzyskiwanie dostępu do sterownika drukarki w systemie Windows" na stronie 17](#page-16-0)

<span id="page-24-0"></span>2 Zaznacz pole wyboru 2-Sided Printing (Druk dwustronny).

C Kliknij przycisk **Settings (Ustawienia)** i wprowadź odpowiednie ustawienia.

#### *Uwaga:*

*Aby drukować składaną broszurę, zaznacz pole wyboru Booklet (Broszura).*

D Sprawdź inne ustawienia i rozpocznij drukowanie.

#### *Uwaga:*

- ❏ *W zależności od aplikacji rzeczywisty margines oprawy może się różnić od wybranego ustawienia. Należy poeksperymentować z kilkoma arkuszami, aby określić rzeczywiste wyniki przed wydrukowaniem całego zadania.*
- ❏ *Przed ponownym załadowaniem papieru upewnij się, że tusz jest całkowicie suchy.*

#### **Drukowanie z dopasowaniem do strony**

Umożliwia automatyczne powiększanie lub pomniejszanie rozmiaru dokumentu w celu dopasowania go do formatu papieru wybranego w sterowniku drukarki.

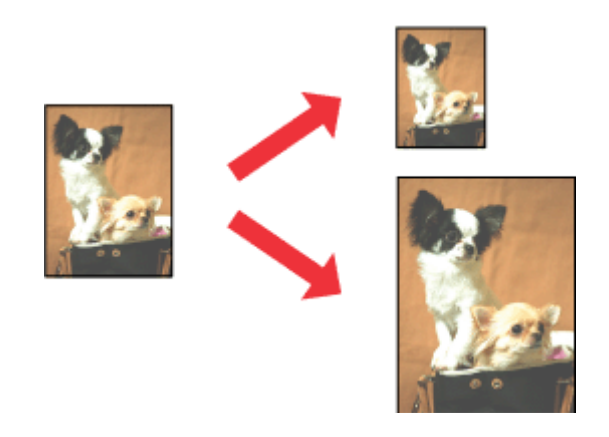

#### *Uwaga: Ta funkcja jest dostępna w wybranych konfiguracjach.*

#### **Ustawienia produktu w systemie Windows**

- A Uzyskaj dostęp do ustawień drukarki.
- & ["Uzyskiwanie dostępu do sterownika drukarki w systemie Windows" na stronie 17](#page-16-0)
- 

B Na karcie More Options (Więcej opcji) zaznacz opcję **Reduce/Enlarge Document (Pomniejsz/powiększ dokument)** i **Fit to Page (Dopasuj do strony)**, a następnie wybierz używany rozmiar papieru z listy Output Paper (Papier wyjściowy).

Sprawdź inne ustawienia i rozpocznij drukowanie.

#### <span id="page-25-0"></span>**Ustawienia produktu w systemie Mac OS X**

A Przejdź do okna dialogowego Print (Drukuj).  $\rightarrow$  ["Uzyskiwanie dostępu do sterownika drukarki w systemie Mac OS X" na stronie 18](#page-17-0)

B Wybierz ustawienie **Scale to fit paper size (Dopasuj do rozmiaru papieru)** dla opcji Destination Paper Size (Docelowy rozmiar papieru) w okienku Paper Handling (Postępowanie z papierem), a następnie wybierz żądany rozmiar papieru z menu podręcznego.

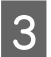

Sprawdź inne ustawienia i rozpocznij drukowanie.

### **Drukowanie w trybie Pages per sheet (Stron na arkusz)**

Sterownik drukarki umożliwia drukowanie dwóch lub czterech stron na jednym arkuszu papieru.

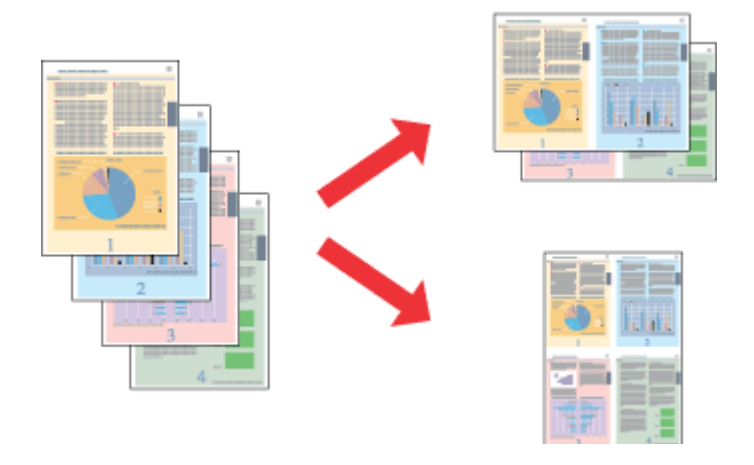

*Uwaga: Ta funkcja jest dostępna w wybranych konfiguracjach.*

#### **Ustawienia produktu w systemie Windows**

A Uzyskaj dostęp do ustawień drukarki.  $\rightarrow$  ["Uzyskiwanie dostępu do sterownika drukarki w systemie Windows" na stronie 17](#page-16-0)

B Na karcie Main (Główne) wybierz ustawienie **2-Up (2 str. na jedn.)** lub **4-Up (4 str. na jedn.)** dla opcji Multi-Page (Kilka stron).

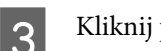

C Kliknij przycisk **Page Order (Kolejność stron)** i wprowadź odpowiednie ustawienia.

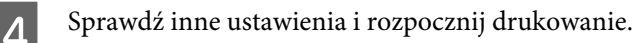

#### **Ustawienia produktu w systemie Mac OS X**

- A Przejdź do okna dialogowego Print (Drukuj).  $\rightarrow$  ["Uzyskiwanie dostępu do sterownika drukarki w systemie Mac OS X" na stronie 18](#page-17-0)
- W okienku Layout (Makieta) określ żądane ustawienie opcji Pages per Sheet (Stron na kartce) i Layout<br>Direction (Kierunek układu) (kolejność stron) Direction (Kierunek układu) (kolejność stron).
- Sprawdź inne ustawienia i rozpocznij drukowanie.

### <span id="page-27-0"></span>**Udostępnianie produktu jako drukarki**

### **Konfiguracja w systemie Windows**

W tym rozdziale przedstawiono sposób konfigurowania produktu, tak aby mogli z niej korzystać również inni użytkownicy sieci.

Najpierw należy skonfigurować produkt jako drukarkę udostępnioną na komputerze, do którego jest podłączona bezpośrednio. Następnie należy dodać produkt na każdym komputerze, który będzie miał do niej dostęp przez sieć.

#### *Uwaga:*

- ❏ *Poniższe instrukcje dotyczą tylko małych sieci. Aby udostępnić produkt w dużej sieci, należy skontaktować się z administratorem sieci.*
- ❏ *Zrzuty ekranu zamieszczone w tym rozdziale pochodzą z systemu Windows 7.*

#### **Konfigurowanie produktu jako drukarki udostępnionej**

#### *Uwaga:*

❏ *Aby skonfigurować urządzenie jako drukarkę udostępnioną w systemie Windows 8, 7 lub Vista, użytkownik zalogowany jako standardowy musi mieć dostęp do konta z uprawnieniami administratora i znać hasło administratora.*

Wykonaj poniższe kroki na komputerze, który jest podłączony bezpośrednio do produktu:

A **Windows 8:** Wybierz **Desktop (Pulpit)**, **Settings (Ustawienia)** charm (panel) i **Control Panel (Panel sterowania)**. Następnie wybierz **Devices and Printers (Urządzenia i drukarki)** w kategorii **Hardware and Sound (Sprzęt i dźwięk)**.

#### **Windows 7:**

Kliknij przycisk Start i wybierz polecenie **Devices and Printers (Urządzenia i drukarki)**.

#### **Windows Vista:**

Kliknij przycisk Start i wybierz polecenie **Control Panel (Panel sterowania)**, a następnie opcję **Printer (Drukarka)** z kategorii **Hardware and Sound (Sprzęt i dźwięk)**.

#### **Windows XP:**

Kliknij **Start (Rozpocznij)**, **Control Panel (Panel sterowania)**, a następnie wybierz **Printers and Faxes (Drukarki i faksy)** w kategorii **Printers and Other Hardware (Drukarki i inny sprzęt)**.

<sup>❏</sup> *Aby skonfigurować produkt jako drukarkę udostępnioną w systemie Windows XP, użytkownik musi zalogować się na konto Computer Administrator (Administrator komputera).*

#### B Systemy **Windows 8 <sup>i</sup> 7:**

Kliknij prawym przyciskiem myszy na urządzeniu, lub naciśnij i przytrzymaj urządzenie, wybierz **Printer properties (Właściwości drukarki)**, a następnie wybierz **Sharing (Udostępnianie)**. Następnie kliknij przycisk **Change Sharing Options (Zmień opcje udostępniania)**.

#### **Windows Vista:**

Kliknij prawym przyciskiem myszy ikonę produktu i wybierz polecenie **Sharing (Udostępnianie)**. Kliknij przycisk **Change sharing options (Zmień opcje udostępniania)**, a następnie polecenie **Continue (Kontynuuj)**.

#### **Windows XP:**

Kliknij prawym przyciskiem myszy ikonę produktu i wybierz polecenie **Sharing (Udostępnianie)**.

C Wybierz pozycję **Share this printer (Udostępnij tę drukarkę)**, a następnie wpisz nazwę udostępnianej drukarki.

#### *Uwaga:*

*W nazwie udostępnianego urządzenia nie należy używać spacji ani myślników.*

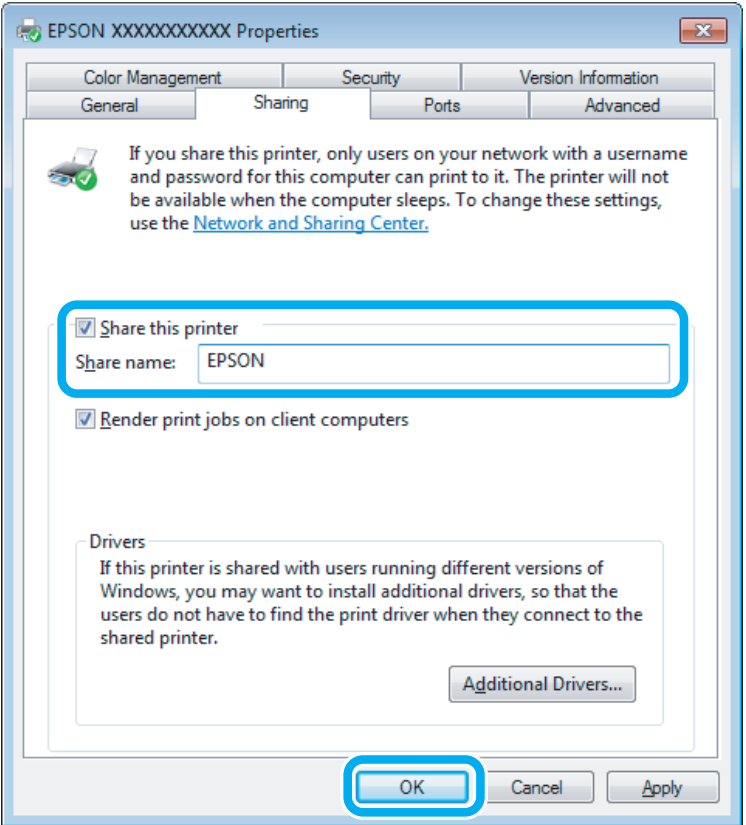

Aby automatycznie pobrać sterowniki drukarki na komputery z różnymi wersjami systemu Windows, kliknij opcję **Additional Drivers (Dodatkowe sterowniki)** i wybierz używane systemy operacyjne. Kliknij przycisk **OK**, a następnie włóż dysk z oprogramowaniem produktu.

D Kliknij przycisk **OK** lub **Close (Zamknij)**, jeśli zostały zainstalowane dodatkowe sterowniki.

#### **Dodawanie produktu na innych komputerach w sieci**

Wykonaj poniższe kroki, aby dodać produkt na każdym komputerze, który będzie miał do niej dostęp przez sieć.

#### *Uwaga:*

*Zanim będzie możliwe uzyskanie dostępu do produktu z innego komputera, musi on być skonfigurowany jako drukarka udostępniona na komputerze, do którego jest podłączona bezpośrednio.*

& *["Konfigurowanie produktu jako drukarki udostępnionej" na stronie 28](#page-27-0).*

A **Windows 8:** Wybierz **Desktop (Pulpit)**, **Settings (Ustawienia)** charm (panel) i **Control Panel (Panel sterowania)**. Następnie wybierz **Devices and Printers (Urządzenia i drukarki)** w kategorii **Hardware and Sound (Sprzęt i dźwięk)**.

#### **Windows 7:**

Kliknij przycisk Start i wybierz polecenie **Devices and Printers (Urządzenia i drukarki)**.

#### **Windows Vista:**

Kliknij przycisk Start i wybierz polecenie **Control Panel (Panel sterowania)**, a następnie opcję **Printer (Drukarka)** z kategorii **Hardware and Sound (Sprzęt i dźwięk)**.

#### **Windows XP:**

Kliknij **Start (Rozpocznij)**, **Control Panel (Panel sterowania)**, a następnie wybierz **Printers and Faxes (Drukarki i faksy)** w kategorii **Printers and Other Hardware (Drukarki i inny sprzęt)**.

#### B Systemy **Windows 8, <sup>7</sup> <sup>i</sup> Vista:**

Kliknij przycisk **Add a printer (Dodaj drukarkę)**.

#### **Windows XP:**

Kliknij przycisk **Add a printer (Dodaj drukarkę)**. Zostanie wyświetlony kreator Add Printer Wizard (Kreator dodawania drukarki). Kliknij przycisk **Next (Dalej)**.

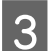

**3** Windows 8:<br>Przejdź do kroku 4.

Systemy **Windows 7 i Vista:** Kliknij przycisk **Add a network, wireless or Bluetooth printer (Dodaj drukarkę sieciową, bezprzewodową lub Bluetooth)**, a następnie kliknij **Next (Dalej)**.

#### <span id="page-30-0"></span>**Windows XP:**

Wybierz opcję **A network printer, or a printer attached to another computer (Drukarka sieciowa lub drukarka podłączona do innego komputera)**, a następnie kliknij przycisk **Next (Dalej)**.

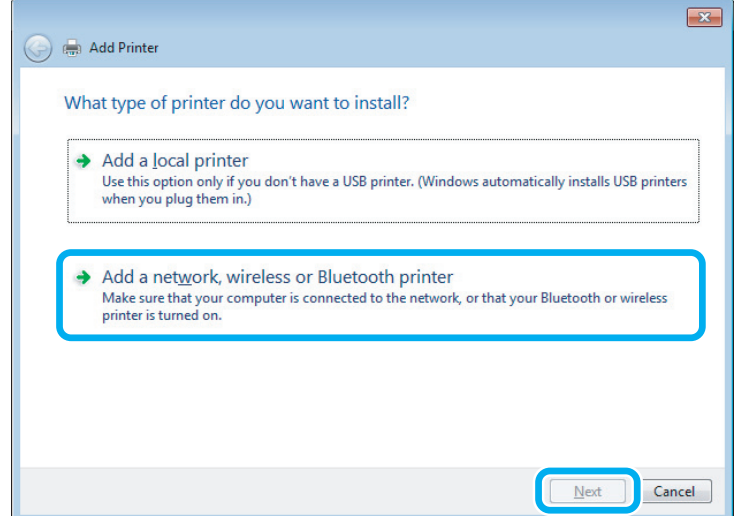

D Postępuj zgodnie z instrukcjami wyświetlanymi na ekranie, aby wybrać produkt, który ma być używany.

#### *Uwaga:*

*W zależności od systemu operacyjnego i konfiguracji komputera, do którego produkt jest podłączony, narzędzie Add Printer Wizard (Kreator dodawania drukarki) może wyświetlić monit o zainstalowanie sterownika drukarki z dysku z oprogramowaniem produktu. Kliknij przycisk Have Disk (Z dysku) i postępuj według instrukcji wyświetlanych na ekranie.*

### **Konfiguracja dla systemu Mac OS X**

Produkt można udostępnić w sieci Mac OS X, korzystając z opcji Printer Sharing (Udostępnianie drukarki). Szczegółowe informacje zawiera dokumentacja komputera Macintosh.

## <span id="page-31-0"></span>**Informacje dotyczące butelek z tuszem**

To urządzenie obsługuje następujące butelki z tuszem:

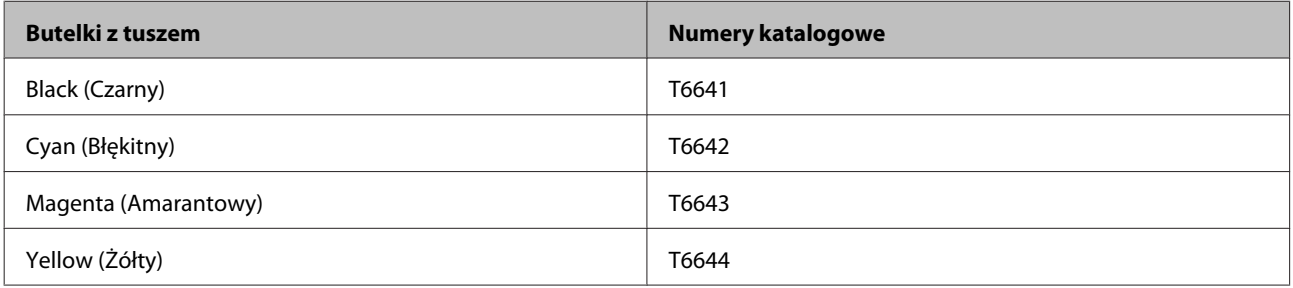

#### c *Ważne:*

*Użycie oryginalnego tuszu firmy Epson innego niż wymienione tutaj może być przyczyną uszkodzenia, które nie jest objęte gwarancją firmy Epson.*

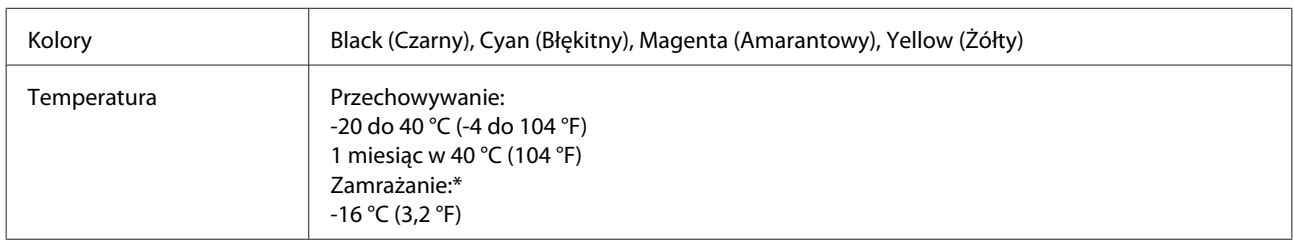

\* Tusz odmarza i nadaje się do użytku po około 3 godzinach pozostawania w temperaturze 25 °C (77 °F).

## <span id="page-32-0"></span>**Uzupełnianie tuszu**

### **Instrukcje dotyczące bezpieczeństwa, środki ostrożności i dane techniczne butelek z tuszem**

### **Instrukcje dotyczące bezpieczeństwa**

Podczas pracy z tuszem należy zwrócić uwagę na następujące zalecenia:

- ❏ Butelki z tuszem i moduł zbiornika z tuszem należy przechowywać w miejscu niedostępnym dla dzieci. Nie wolno zezwalać dzieciom na picie z butelek z tuszem ani na zabawę butelkami z tuszem lub nakrętkami.
- ❏ Nie należy przechylać butelki z tuszem ani potrząsać nią po zdjęciu uszczelnienia, gdyż może to spowodować wyciek tuszu.
- ❏ Należy zachować ostrożność, aby nie dotknąć tuszu podczas obsługi zbiorników z tuszem, zatyczek zbiorników z tuszem, otwartych butelek z tuszem lub nakrętek butelek z tuszem. Jeśli tusz dostanie się na skórę, należy go dokładnie zmyć mydłem i spłukać wodą. Jeśli tusz dostanie się do oczu, należy natychmiast przemyć je wodą. Jeżeli po przemyciu oczu występują dolegliwości lub problemy z widzeniem, należy natychmiast skontaktować się z lekarzem. Jeśli tusz dostanie się do ust, należy go natychmiast wypluć i skontaktować się z lekarzem.

### **Środki ostrożności podczas uzupełniania tuszu**

Przed rozpoczęciem uzupełniania tuszu należy zapoznać się ze wszystkimi instrukcjami zamieszczonymi w tej sekcji.

- ❏ Należy używać butelek z tuszem o poprawnym numerze katalogowym dla tego produktu. & ["Informacje dotyczące butelek z tuszem" na stronie 32](#page-31-0)
- ❏ Firma Epson zaleca korzystanie z oryginalnych butelek tuszu firmy Epson. Firma Epson nie gwarantuje jakości lub niezawodności nieoryginalnego tuszu. Użycie nieoryginalnych pojemników z tuszem może być przyczyną uszkodzenia, które nie jest objęte gwarancją firmy Epson i w pewnych warunkach może spowodować nieprawidłowe działanie produktu.
- ❏ Inne produkty, które nie zostały wyprodukowane przez firmę Epson, mogą być przyczyną uszkodzenia, które nie jest objęte gwarancją firmy Epson i w pewnych warunkach mogą spowodować nieprawidłowe działanie produktu.
- ❏ Ten produkt wymaga ostrożnego postępowania z tuszem. Tusz może się rozpryskiwać podczas napełniania lub uzupełniania zbiorników z tuszem. Jeśli tusz dostanie się na ubranie lub inne przedmioty, jego usunięcie może być niemożliwe.
- ❏ Aby zapewnić optymalną wydajność głowicy drukującej, część tuszu ze wszystkich zbiorników jest zużywana nie tylko podczas drukowania, ale również podczas czynności konserwacyjnych, takich jak czyszczenie głowicy drukującej.

#### **Uzupełnianie tuszu**

- <span id="page-33-0"></span>❏ Nie należy otwierać opakowania butelki z tuszem, zanim wszystko nie zostanie przygotowane do napełnienia zbiornika z tuszem. Butelka z tuszem jest pakowana próżniowo, aby zachowała swoją niezawodność. Jeśli rozpakowana butelka pozostanie na dłuższy czas niezainstalowana, normalne drukowanie może nie być możliwe.
- ❏ Jeśli poziom tuszu w którymkolwiek zbiorniku spadnie poniżej dolnej kreski, należy go uzupełnić w najbliższym czasie. Dalsze używanie urządzenia, gdy poziom tuszu w zbiornikach spadnie poniżej dolnej kreski może spowodować jego uszkodzenie.
- ❏ Jeżeli butelka z tuszem była przechowywana w niskiej temperaturze, przed użyciem należy ją umieścić w temperaturze pokojowej na co najmniej trzy godziny.
- ❏ Butelki z tuszem należy przechowywać w chłodnym, ciemnym miejscu.
- ❏ Butelki z tuszem należy przechowywać w tych samych warunkach, co produkt. Podczas przechowywania lub transportowania butelki z tuszem po zdjęciu uszczelnienia nie należy jej przechylać ani narażać na uderzenia bądź zmiany temperatury. W przeciwnym razie może dojść do wycieku, nawet jeśli nakrętka butelki z tuszem będzie mocno dokręcona. Należy pamiętać, aby podczas dokręcania nakrętki trzymać butelkę w pozycji pionowej i podjąć kroki zapobiegające wyciekowi tuszu podczas transportowania butelki.

#### **Dane techniczne butelek z tuszem**

- ❏ Firma Epson zaleca wykorzystanie butelki z tuszem przed upływem terminu wydrukowanego na opakowaniu.
- ❏ Podczas początkowego napełniania zużywana jest pewna ilość tuszu. Aby uzyskać wysokiej jakości wydruki, głowica drukująca zostanie w całości napełniona tuszem.
- ❏ Podana wydajność może się różnić w zależności od rodzaju drukowanych obrazów, używanego papieru, częstotliwości drukowania i parametrów środowiskowych, np. temperatury.
- ❏ Choć butelki z tuszem mogą zawierać materiały ponownie przetworzone, nie ma to wpływu na funkcjonowanie czy wydajność produktu.
- ❏ Podczas drukowania w trybie czarno-białym lub skali szarości w zależności od rodzaju papieru lub ustawień jakości druku można używać tuszu kolorowego zamiast czarnego. Wynika to z tego, że mieszanina tuszów kolorowych jest używana do uzyskania koloru czarnego.

### **Sprawdzanie poziomów tuszu**

Aby potwierdzić rzeczywistą ilość pozostałego tuszu, należy wizualnie sprawdzić poziomy tuszu we wszystkich zbiornikach urządzenia.

#### <span id="page-34-0"></span>c *Ważne:*

*Jeśli poziom tuszu w którymkolwiek zbiorniku spadnie poniżej dolnej kreski, należy go uzupełnić do górnej kreski. Dalsze używanie urządzenia, gdy poziom tuszu w zbiornikach spadnie poniżej dolnej kreski może spowodować jego uszkodzenie.*

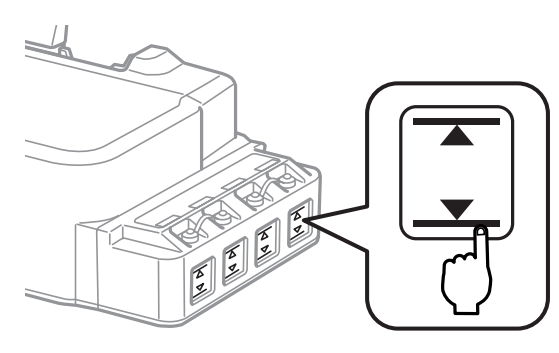

### **Uzupełnianie zbiorników z tuszem**

#### *Uwaga:*

*Na ilustracjach przedstawiono sposób uzupełniania tuszu w zbiorniku znajdującym się najdalej po lewej stronie. Instrukcje są takie same w przypadku każdego tuszu.*

Tusz można uzupełnić w każdym momencie.

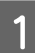

Zdejmij zatyczkę ze zbiornika z tuszem.

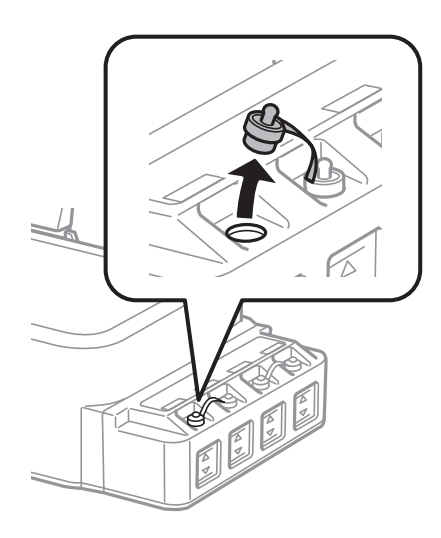

#### *Uwaga:*

- ❏ *Należy zachować ostrożność, aby nie rozlać tuszu.*
- ❏ *Należy upewnić się, że kolor zbiornika z tuszem jest taki sam, jak kolor uzupełnianego tuszu.*

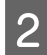

B Odłam górną część nakrętki, odkręć nakrętkę z butelki z tuszem, zdejmij uszczelnienie z butelki, a następnie ponownie zakręć nakrętkę.

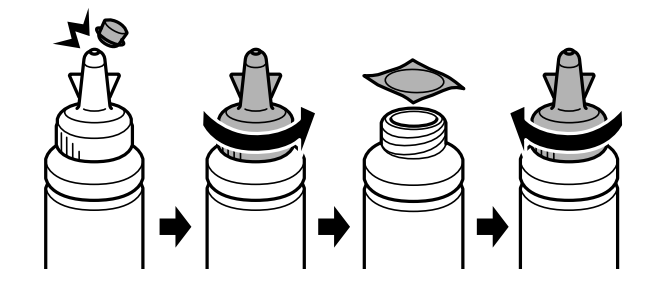

#### c *Ważne:*

*Nakrętkę butelki z tuszem należy mocno zakręcić, aby nie doszło do wycieku tuszu.*

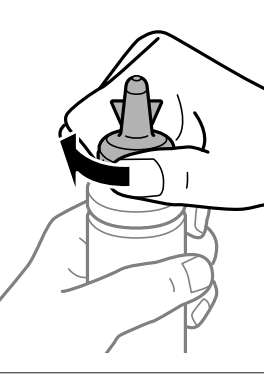

#### *Uwaga:*

*Nie należy wyrzucać górnej części nakrętki. Jeśli po uzupełnieniu zbiornika w butelce z tuszem pozostanie tusz, górnej części nakrętki można użyć do uszczelnienia nakrętki butelki z tuszem.*

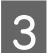

C Uzupełnij zbiornik tuszem odpowiedniego koloru do poziomu górnej kreski na zbiorniku z tuszem.

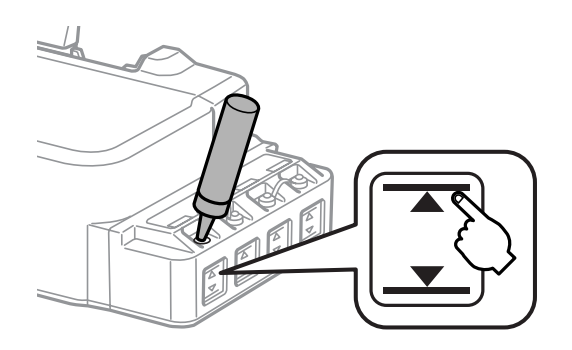
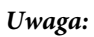

*Jeśli po uzupełnieniu zbiornika z tuszem do górnej kreski w butelce pozostanie tusz, zabezpiecz dobrze nakrętkę i schowaj butelkę z tuszem w pozycji pionowej do późniejszego wykorzystania.*

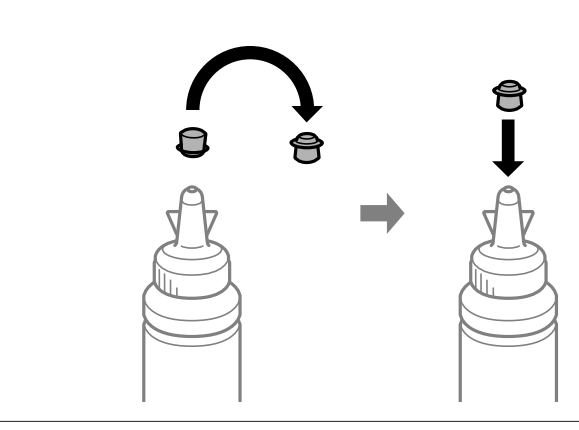

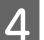

Załóż starannie zatyczkę na zbiornik z tuszem.

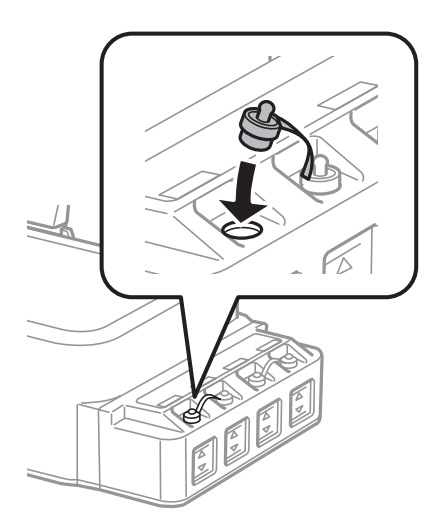

## <span id="page-37-0"></span>**Kontrola dysz głowicy drukującej**

Jeśli wydruki są wyblakłe lub brakuje na nich punktów, można zidentyfikować problem, sprawdzając dysze głowicy drukującej.

Dysze głowicy drukującej można sprawdzić z poziomu komputera za pomocą narzędzia Nozzle Check (Test dysz) lub z poziomu produktu za pomocą przycisków.

### **Korzystanie z programu narzędziowego Nozzle Check (Test dysz) w systemie Windows**

Wykonaj poniższe kroki, aby skorzystać z narzędzia Nozzle Check (Test dysz).

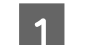

A Upewnij się, że na panelu sterowania nie są wyświetlane żadne ostrzeżenia ani komunikaty o błędach.

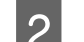

B Upewnij się, że w tylnym podajniku papieru znajduje się papier o rozmiarze A4.

Kliknij prawym przyciskiem ikonę produktu na taskbar (pasek zadań), a następnie wybierz polecenie **Nozzle Check (Test dysz)**.

Jeśli ikona produktu nie jest widoczna, postępuj zgodnie z informacjami dotyczącymi dodawania ikony, przedstawionymi w następnym rozdziale.

 $\rightarrow$  ["Za pomocą ikony skrótu na taskbar \(pasek zadań\)" na stronie 18](#page-17-0)

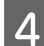

Postępować według instrukcji wyświetlanych na ekranie.

### **Korzystanie z programu narzędziowego Nozzle Check (Test dysz) w systemie Mac OS X**

Wykonaj poniższe kroki, aby skorzystać z narzędzia Nozzle Check (Test dysz).

A Upewnij się, że na panelu sterowania nie są wyświetlane żadne ostrzeżenia ani komunikaty o błędach.

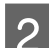

B Upewnij się, że w tylnym podajniku papieru znajduje się papier o rozmiarze A4.

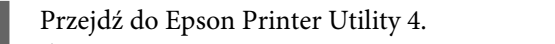

 $\rightarrow$  ["Uzyskiwanie dostępu do sterownika drukarki w systemie Mac OS X" na stronie 18](#page-17-0)

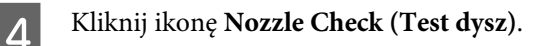

<span id="page-38-0"></span>E Postępować według instrukcji wyświetlanych na ekranie.

## **Używanie panelu sterowania**

Wykonaj poniższe kroki, aby sprawdzić stan dysz głowicy drukującej, używając przycisków na urządzeniu.

A Upewnij się, że na panelu sterowania nie są wyświetlane żadne ostrzeżenia ani komunikaty o błędach.

 $\mathcal{D}$  Wyłącz urządzenie.

- C Upewnij się, że w tylnym podajniku papieru znajduje się papier o rozmiarze A4.
	- Trzymając wciśnięty przycisk  $\otimes$ , naciśnij przycisk  $\circlearrowleft$ , aby włączyć urządzenie.
- E Gdy urządzenie się włączy, zwolnij oba przyciski. Urządzenie wydrukuje wzór testu dysz.

Poniżej znajdują się dwa przykłady wzorów testu dysz.

Porównaj jakość wydrukowanej strony testowej z poniższymi przykładami. Jeśli nie występują problemy z jakością druku, takie jak przerwy lub brakujące fragmenty linii testowych, głowica drukująca nie wymaga czyszczenia.

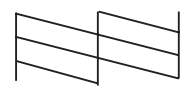

Jeśli brakuje elementów wydrukowanych linii, jak pokazano poniżej, może to oznaczać, że w dyszy zalega tusz lub głowica drukująca nie jest wyrównana.

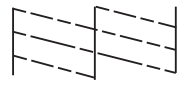

- $\blacktriangleright$  "Czyszczenie głowicy drukującej" na stronie 39
- & ["Wyrównywanie głowicy drukującej" na stronie 41](#page-40-0)

## **Czyszczenie głowicy drukującej**

Jeśli wydruki są wyblakłe lub brakuje na nich punktów, można rozwiązać te problemy, czyszcząc głowicę drukującą, co zapewnia prawidłowe dostarczanie tuszu przez dysze.

Głowicę drukującą można wyczyścić z poziomu komputera za pomocą narzędzia Head Cleaning (Czyszczenie głowicy) lub z poziomu produktu za pomocą przycisków.

#### **Ważne:**

- ❏ *Nie wolno otwierać przedniej pokrywy drukarki ani wyłączać jej podczas czyszczenia głowicy. Jeśli czyszczenie głowicy nie zostanie zakończone, drukowanie może nie być możliwe.*
- ❏ *Jeśli trzykrotne powtórzenie procedury czyszczenia głowicy nie poprawi jakości druku, należy wyłączyć urządzenie i zaczekać przynajmniej dwanaście godzin. Następnie należy ponownie wykonać test dysz i powtórzyć procedurę czyszczenia głowicy, jeśli zajdzie taka potrzeba. Jeśli jakość wydruku wciąż nie ulegnie poprawie, należy skontaktować się z działem pomocy technicznej firmy Epson.*

#### *Uwaga:*

- ❏ *Ponieważ operacja czyszczenia głowicy drukującej powoduje zużycie tuszu ze wszystkich zbiorników z tuszem, głowicę powinno się czyścić tylko wtedy, gdy spada jakość druku. Przykładowo jeśli wydruk jest zamazany lub kolor jest niepoprawny bądź go brakuje.*
- ❏ *Aby sprawdzić, czy czyszczenie głowicy drukującej jest konieczne, należy użyć programu narzędziowego Nozzle Check (Test dysz). Pozwala to zaoszczędzić tusz.*
- ❏ *Czyszczenie głowicy może nie być możliwe, jeśli tusz jest na wyczerpaniu. Należy przygotować nową butelkę z tuszem.*
- ❏ *Aby utrzymać jakość wydruku, zaleca się regularne drukowanie kilku stron.*

## **Korzystanie z programu narzędziowego Head Cleaning (Czyszczenie głowicy) w systemie Windows**

Wykonaj poniższe kroki, aby wyczyścić głowicę drukującą za pomocą narzędzia Head Cleaning (Czyszczenie głowicy).

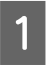

A Upewnij się, że na panelu sterowania nie są wyświetlane żadne ostrzeżenia ani komunikaty o błędach.

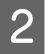

B Kliknij prawym przyciskiem ikonę produktu na taskbar (pasek zadań), a następnie wybierz polecenie **Head Cleaning (Czyszczenie głowicy)**.

Jeśli ikona produktu nie jest widoczna, postępuj zgodnie z informacjami dotyczącymi dodawania ikony, przedstawionymi w następnym rozdziale.  $\rightarrow$  ["Za pomocą ikony skrótu na taskbar \(pasek zadań\)" na stronie 18](#page-17-0)

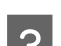

**C** Postępować według instrukcji wyświetlanych na ekranie.

## **Korzystanie z programu narzędziowego Head Cleaning (Czyszczenie głowicy) w systemie Mac OS X**

Wykonaj poniższe kroki, aby wyczyścić głowicę drukującą za pomocą narzędzia Head Cleaning (Czyszczenie głowicy).

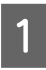

A Upewnij się, że na panelu sterowania nie są wyświetlane żadne ostrzeżenia ani komunikaty o błędach.

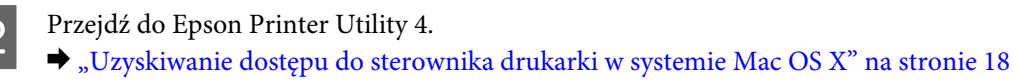

<span id="page-40-0"></span>C Kliknij ikonę **Head Cleaning (Czyszczenie głowicy)**.

D Postępować według instrukcji wyświetlanych na ekranie.

### **Używanie panelu sterowania**

Wykonaj poniższe kroki, aby wykonać czyszczenie głowicy drukującej, używając przycisków na urządzeniu.

A Upewnij się, że na panelu sterowania nie są wyświetlane żadne ostrzeżenia ani komunikaty o błędach.

Przytrzymaj przycisk  $\odot$  przez trzy sekundy.

Urządzenie rozpocznie procedurę czyszczenia głowicy drukującej i zacznie migać kontrolka  $\mathcal{O}$ .

Gdy kontrolka <sup>O</sup> przestanie migać, wydrukuj wzór testu dysz, aby upewnić się, że głowica jest czysta.  $\blacktriangleright$  ["Kontrola dysz głowicy drukującej" na stronie 38](#page-37-0)

## **Wyrównywanie głowicy drukującej**

Jeśli linie pionowe na wydruku są nieprawidłowo wyrównane lub widoczne są pionowe pasy, problem ten można rozwiązać, korzystając z narzędzia Print Head Alignment (Wyrównanie głowicy drukującej) dostępnego w sterowniku drukarki.

Patrz odpowiednia sekcja poniżej.

#### *Uwaga:*

*Nie należy naciskać przycisku*  $\odot$ *, aby przerwać proces wydruku podczas drukowania wzoru testowego za pomocą narzędzia Print Head Alignment (Wyrównanie głowicy drukującej).*

## **Korzystanie z programu narzędziowego Print Head Alignment (Wyrównanie głowicy drukującej) w systemie Windows**

Wykonaj poniższe kroki, aby wyrównać głowicę drukującą za pomocą narzędzia Print Head Alignment (Wyrównanie głowicy drukującej).

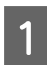

A Upewnij się, że na panelu sterowania nie są wyświetlane żadne ostrzeżenia ani komunikaty o błędach.

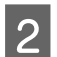

B Upewnij się, że w tylnym podajniku papieru znajduje się papier o rozmiarze A4.

<span id="page-41-0"></span>C Kliknij prawym przyciskiem ikonę produktu na taskbar (pasek zadań), a następnie wybierz polecenie **Print Head Alignment (Wyrównanie głowicy drukującej)**.

Jeśli ikona produktu nie jest widoczna, postępuj zgodnie z informacjami dotyczącymi dodawania ikony, przedstawionymi w następnym rozdziale.

 $\blacktriangleright$  ["Za pomocą ikony skrótu na taskbar \(pasek zadań\)" na stronie 18](#page-17-0)

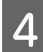

D Postępuj według instrukcji wyświetlanych na ekranie, aby wyrównać głowicę drukującą.

### **Korzystanie z programu narzędziowego Print Head Alignment (Wyrównanie głowicy drukującej) w systemie Mac OS X**

Wykonaj poniższe kroki, aby wyrównać głowicę drukującą za pomocą narzędzia Print Head Alignment (Wyrównanie głowicy drukującej).

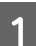

A Upewnij się, że na panelu sterowania nie są wyświetlane żadne ostrzeżenia ani komunikaty o błędach.

B Upewnij się, że w tylnym podajniku papieru znajduje się papier o rozmiarze A4.

Przejdź do Epson Printer Utility 4.  $\rightarrow$  ["Uzyskiwanie dostępu do sterownika drukarki w systemie Mac OS X" na stronie 18](#page-17-0)

D Kliknij ikonę **Print Head Alignment (Wyrównanie głowicy drukującej)**.

E Postępuj według instrukcji wyświetlanych na ekranie, aby wyrównać głowicę drukującą.

## **Czyszczenie prowadnicy papieru**

Gdy na prowadnicy papieru zalega tusz, na spodniej części wydruku mogą pojawić się smugi. Prowadnica papieru to ciemna plastikowa listwa znajdująca się wewnątrz urządzenia. W tym przypadku możesz rozwiązać problem, używając narzędzia Paper Guide Cleaning (Czyszczenie prowadnicy papieru).

Patrz odpowiednia sekcja poniżej.

*Uwaga: Należy powtarzać czynność aż wnętrze urządzenia będzie czyste.*

### **Korzystanie z narzędzia Paper Guide Cleaning (Czyszczenie prowadnicy papieru) w systemie Windows**

Wykonaj poniższe kroki, aby wyczyścić prowadnicę papieru za pomocą narzędzia Paper Guide Cleaning (Czyszczenie prowadnicy papieru).

<span id="page-42-0"></span>A Upewnij się, że na panelu sterowania nie są wyświetlane żadne ostrzeżenia ani komunikaty o błędach.

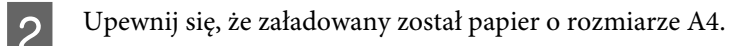

C Otwórz sterownik drukarki, kliknij kartę **Maintenance (Konserwacja)**, a następnie kliknij przycisk **Paper Guide Cleaning (Czyszczenie prowadnicy papieru)**.

 $\rightarrow$  ["Uzyskiwanie dostępu do sterownika drukarki w systemie Windows" na stronie 17](#page-16-0)

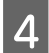

D Postępuj według instrukcji wyświetlanych na ekranie, aby wyczyścić prowadnicę papieru.

## **Korzystanie z narzędzia Paper Guide Cleaning (Czyszczenie prowadnicy papieru) w systemie Mac OS X**

Wykonaj poniższe kroki, aby wyczyścić prowadnicę papieru za pomocą narzędzia Paper Guide Cleaning (Czyszczenie prowadnicy papieru).

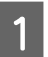

A Upewnij się, że na panelu sterowania nie są wyświetlane żadne ostrzeżenia ani komunikaty o błędach.

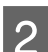

B Upewnij się, że załadowany został papier o rozmiarze A4.

Przejdź do okna dialogowego Epson Printer Utility 4.  $\rightarrow$  ["Uzyskiwanie dostępu do sterownika drukarki w systemie Mac OS X" na stronie 18](#page-17-0)

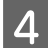

D Kliknij ikonę **Paper Guide Cleaning (Czyszczenie prowadnicy papieru)**.

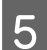

E Postępuj według instrukcji wyświetlanych na ekranie, aby wyczyścić prowadnicę papieru.

## **Wymiana tuszu wewnątrz rurek z tuszem**

Jeśli urządzenie nie było używane przez długi czas i na wydrukach widoczne są prążki lub brakujące kolory, konieczna może być wymiana tuszu w rurkach z tuszem.

Narzędzie Power Ink Flushing (Zaawansowane wypłukiwanie tuszu) umożliwia wymianę całego tuszu z rurek z tuszem.

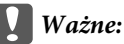

*Ta funkcja powoduje duże zużycie tuszu. Przed użyciem tej funkcji należy upewnić się, że w zbiornikach z tuszem produktu znajduje się wystarczająco dużo tuszu. Jeśli ilość tuszu jest niewystarczająca, należy uzupełnić zbiorniki z tuszem.*

#### *Uwaga:*

- ❏ *Ta funkcja wpływa na czas eksploatacji poduszek na tusz. Uruchomienie tej funkcji powoduje wcześniejsze zużycie poduszek na tusz. Aby wymienić poduszki na tusz przed końcem ich czasu eksploatacji, należy skontaktować się z pomocą techniczną firmy Epson lub autoryzowanym serwisem firmy Epson. Nie może być wymieniana przez użytkownika.*
- ❏ *Po użyciu narzędzia Power Ink Flushing (Zaawansowane wypłukiwanie tuszu) należy wyłączyć urządzenie i zaczekać przynajmniej dwanaście godzin. Po użyciu tej funkcji jakość wydruku ulegnie poprawie po dwunastu godzinach, jednak nie można z niej skorzystać ponownie w ciągu dwunastu godzin od ostatniego użycia. Jeśli próba zastosowania wszystkich wymienionych powyżej metod nie doprowadzi do rozwiązania problemu, należy skontaktować się z działem pomocy technicznej firmy Epson.*

### **Korzystanie z narzędzia Power Ink Flushing (Zaawansowane wypłukiwanie tuszu) w systemie Windows**

Wykonaj poniższe kroki, aby skorzystać z narzędzia Power Ink Flushing (Zaawansowane wypłukiwanie tuszu).

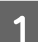

A Upewnij się, że na panelu sterowania nie są wyświetlane żadne ostrzeżenia ani komunikaty o błędach.

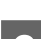

Przejdź do sterownika drukarki.

 $\rightarrow$  ["Uzyskiwanie dostępu do sterownika drukarki w systemie Windows" na stronie 17](#page-16-0)

C Kliknij kartę **Maintenance (Konserwacja)**, a następnie kliknij przycisk **Power Ink Flushing (Zaawansowane wypłukiwanie tuszu)**.

Postępować według instrukcji wyświetlanych na ekranie.

## **Korzystanie z narzędzia Power Ink Flushing (Zaawansowane wypłukiwanie tuszu) w systemie Mac OS X**

Wykonaj poniższe kroki, aby skorzystać z narzędzia Power Ink Flushing (Zaawansowane wypłukiwanie tuszu).

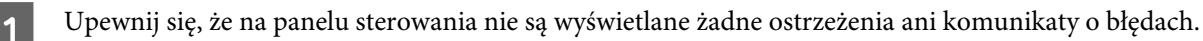

- B Przejdź do Epson Printer Utility 4.  $\rightarrow$  ["Uzyskiwanie dostępu do sterownika drukarki w systemie Mac OS X" na stronie 18](#page-17-0)
- C Kliknij ikonę **Power Ink Flushing (Zaawansowane wypłukiwanie tuszu)**.
	- D Postępować według instrukcji wyświetlanych na ekranie.

## **Oszczędzanie energii**

Produkt przechodzi w tryb uśpienia lub wyłącza się automatycznie, jeśli przez określony czas nie zostanie wykonana żadna operacja.

Można dostosować czas do włączenia funkcji zarządzania energią. Każdy wzrost ma wpływ na sprawność energetyczną urządzenia. Przed wprowadzeniem zmian prosimy o uwzględnienie aspektów środowiska naturalnego.

Wykonaj poniższe kroki, aby zmienić czas.

### **System Windows**

- Uzyskaj dostęp do ustawień drukarki.  $\rightarrow$  ["Uzyskiwanie dostępu do sterownika drukarki w systemie Windows" na stronie 17](#page-16-0)
- B Kliknij kartę **Maintenance (Konserwacja)**, a następnie kliknij przycisk **Printer and Option Information (Informacje o drukarce i opcjach)**.
- C Wybierz ustawienia **Off (Wyłączone)**, **30 minutes (30 minut)**, **1 hour (1 godz.)**, **2 hours (2 godz.)**, **4 hours (4 godz.)**, **8 hours (8 godz.)** lub **12 hours (12 godz.)** dla opcji Power Off Timer (Programator wyłączony moc), a następnie kliknij przycisk **Send (Wyślij)**.
- D Wybierz ustawienia **3 minutes (3 min)**, **5 minutes (5 min)**, **10 minutes (10 min)** lub **15 minutes (15 min)** dla opcji Sleep Timer (Wyłącznik czasowy), a następnie kliknij przycisk **Send (Wyślij)**.

E Kliknij przycisk **OK**.

### **System Mac OS X**

- A Przejdź do Epson Printer Utility 4.  $\rightarrow$  ["Uzyskiwanie dostępu do sterownika drukarki w systemie Mac OS X" na stronie 18](#page-17-0)
- B Kliknij przycisk **Printer Settings (Ustawienia drukarki)**. Wyświetlony zostanie ekran Printer Settings (Ustawienia drukarki).
- C Wybierz ustawienie **Off (Wyłączone)**, **30 minutes (30 minut)**, **1 hour (1 godz.)**, **2 hours (2 godz.)**, **4 hours (4 godz.)**, **8 hours (8 godz.)** lub **12 hours (12 godz.)** dla opcji Power Off Timer (Programator wyłączony moc).
- D Wybierz ustawienia **3 minutes (3 min)**, **5 minutes (5 min)**, **10 minutes (10 min)** lub **15 minutes (15 min)** dla opcji Sleep Timer (Wyłącznik czasowy).
- E Kliknij przycisk **Apply (Zastosuj)**.

## <span id="page-45-0"></span>**Tryb cichej pracy drukarki**

Można zmniejszyć głośność pracy drukarki bez zmiany jakości wydruku. Szybkość drukowania może być jednak mniejsza.

### **System Windows**

A Uzyskaj dostęp do ustawień drukarki.  $\blacklozenge$  ["Uzyskiwanie dostępu do sterownika drukarki w systemie Windows" na stronie 17](#page-16-0)

B W oknie **Main (Główne)** wybierz **Off (Wyłączone)** lub **On (Włączone)** dla **Quiet Mode (Trybu cichego)**.

## **System Mac OS X**

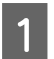

A Kliknij **System Preferences (Preferencje systemowe)** w menu Apple.

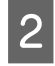

B Kliknij **Printers & Scanners (Drukarka i skaner)** (w systemie Mac OS X 10.9), **Print & Scan (Drukarka i skaner)** (w systemie Mac OS X 10.8 lub 10.7) lub **Print & Fax (Drukarka i faks)** (w systemie Mac OS X 10.6 lub 10.5), a następnie wybierz urządzenie z listy Printers (Drukarki).

C Kliknij **Options & Supplies (Opcje i zaopatrzenie)** i wybierz **Driver (Sterownik)**.

D Wybierz **Off (Wyłączone)** lub **On (Włączone)** dla **Quiet Mode (Trybu cichego)**.

## **Sprawdzanie liczby podanych arkuszy papieru**

Sterownik drukarki umożliwia sprawdzenie liczby podanych arkuszy papieru.

Należy kliknąć przycisk **Printer and Option Information (Informacje o drukarce i opcjach)** w oknie Maintenance (Konserwacja) sterownika drukarki (w systemie Windows) lub w programie Epson Printer Utility 4 (w systemie Mac OS X).

## **Czyszczenie produktu**

## **Czyszczenie obudowy produktu**

Aby utrzymać wysoką jakość wydruku, kilka razy w roku należy dokładnie wyczyścić produkt, zgodnie z poniższymi instrukcjami:

#### c *Ważne:*

*Nie wolno czyścić produktu rozpuszczalnikiem ani alkoholem. Środki te mogą go uszkodzić.*

## <span id="page-46-0"></span>**Czyszczenie wnętrza produktu**

Aby jakość wydruku była jak najlepsza, należy czyścić rolkę wewnątrz urządzenia za pomocą narzędzia Paper Guide Cleaning (Czyszczenie prowadnicy papieru).

 $\blacktriangleright$  ["Czyszczenie prowadnicy papieru" na stronie 42](#page-41-0)

#### !*Przestroga:*

*Należy zachować ostrożność, aby nie dotknąć żadnej z części wewnątrz produktu.*

#### c *Ważne:*

❏ *Należy unikać zamoczenia elementów elektronicznych.*

- ❏ *Nie należy używać środków zwilżających wewnątrz produktu.*
- ❏ *Nieprawidłowe rodzaje smarów mogą spowodować uszkodzenie mechanizmu. W celu nasmarowania drukarki skontaktuj się z dystrybutorem lub wykwalifikowanym przedstawicielem serwisu.*

## **Transportowanie produktu**

Podczas transportowania produktu należy włożyć go do oryginalnego pudełka lub pudełka o podobnym rozmiarze.

#### c *Ważne:*

- ❏ *Podczas przechowywania lub transportowania produktu należy unikać jego przechylania, pionowego ustawiania lub odwracania, ponieważ może to spowodować wyciek tuszu.*
- ❏ *Podczas przechowywania lub transportowania butelki z tuszem po zdjęciu uszczelnienia nie należy jej przechylać ani narażać na uderzenia bądź zmiany temperatury. W przeciwnym razie może dojść do wycieku, nawet jeśli nakrętka butelki z tuszem będzie mocno dokręcona. Należy pamiętać, aby podczas dokręcania nakrętki trzymać butelkę w pozycji pionowej i podjąć kroki zapobiegające wyciekowi tuszu podczas transportowania butelki.*

A Należy otworzyć przednią pokrywę drukarki i upewnić się, że głowica drukująca znajduje się w pozycji początkowej po prawej stronie.

#### *Uwaga:*

*Jeśli głowica drukująca nie znajduje się w pozycji początkowej po prawej stronie, należy włączyć urządzenie i zaczekać aż głowica przesunie się do skrajnej prawej pozycji. Następnie należy wyłączyć urządzenie.*

B Wyłącz produkt i wyjmij wtyczkę z gniazda sieciowego.

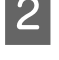

3 Odłącz kabel interfejsu od produktu.

Usuń cały papier i wsuń rozszerzenie podpórki papieru.

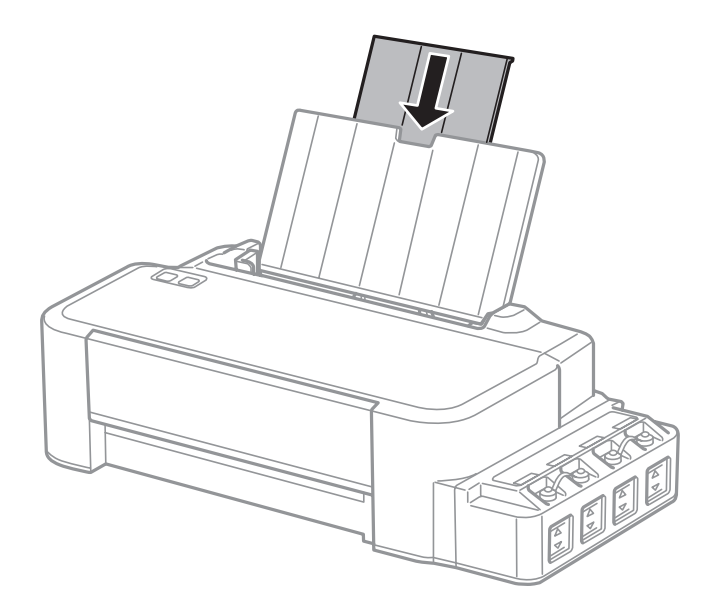

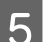

E Wyjmij podpórkę papieru i zdemontuj ją.

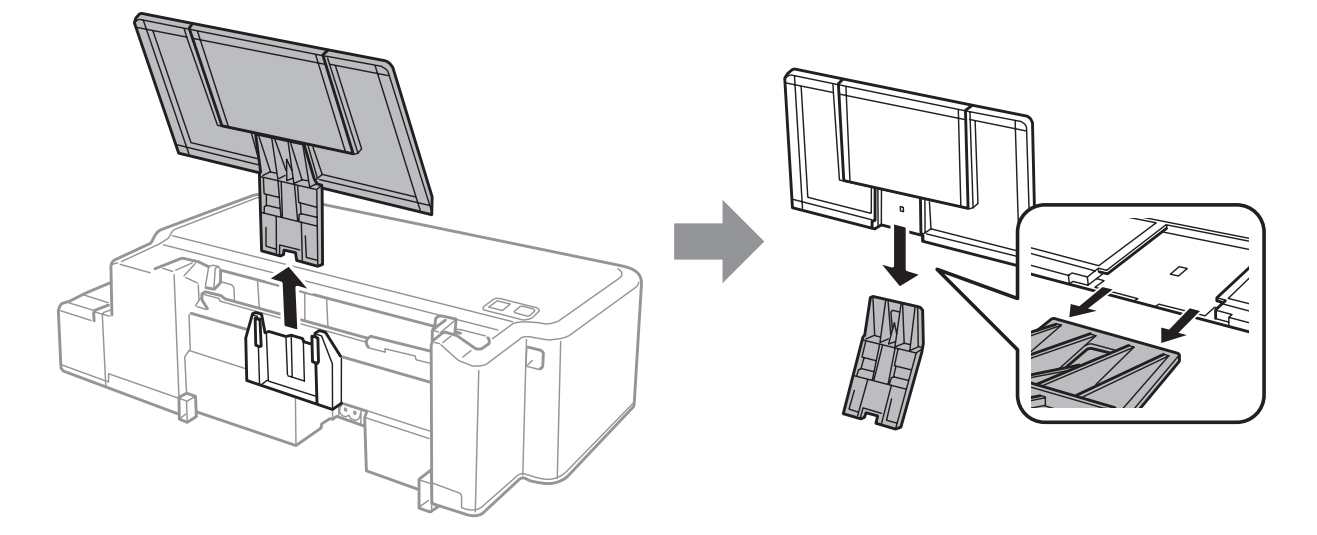

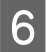

F Otwórz przednią pokrywę drukarki. Zabezpiecz głowicę drukującą za pomocą taśmy w sposób przedstawiony poniżej.

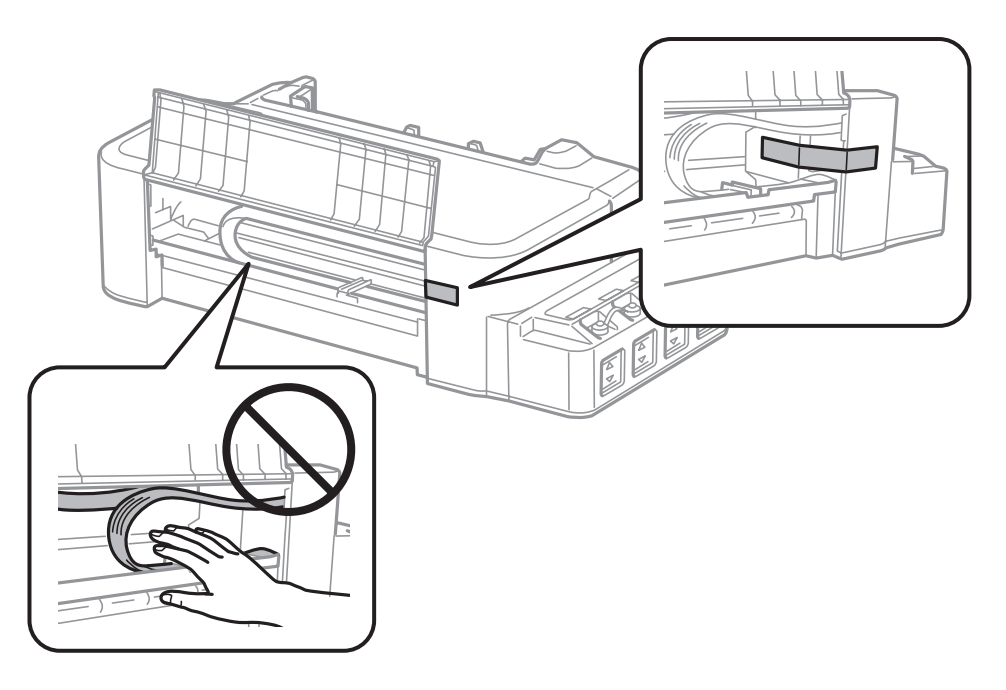

G Zamknij przednią pokrywę i zabezpiecz ją za pomocą taśmy.

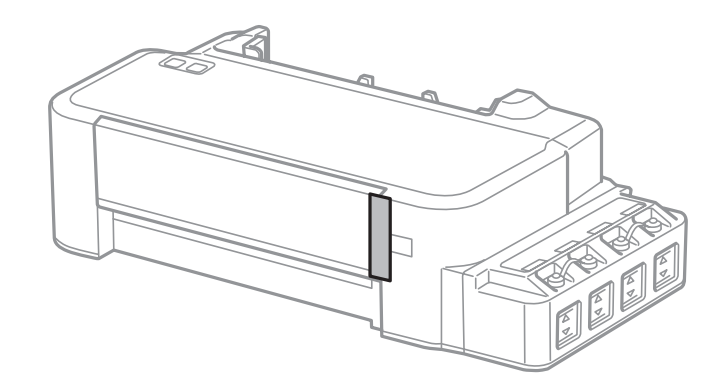

Pamiętaj, aby starannie założyć zatyczkę na zbiornik z tuszem.

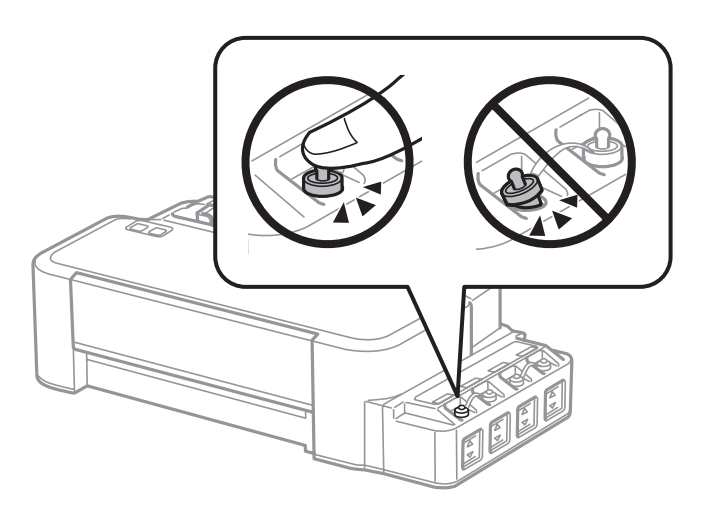

I Włóż produkt do pudełka, używając oryginalnych elementów ochronnych.

<span id="page-49-0"></span>c *Ważne:*

- ❏ *Podczas przenoszenia nie należy przechylać produktu. W przeciwnym razie może dojść do wycieku tuszu.*
- ❏ *Po przeniesieniu urządzenia należy usunąć taśmę zabezpieczającą głowicę drukującą. Jeśli stwierdzone zostanie obniżenie jakości druku, należy przeprowadzić cykl czyszczenia lub wyrównać głowicę drukującą.*
- ❏ *Nie należy wkładać do pudełka z produktem otwartych butelek z tuszem.*

## **Sprawdzenie i instalacja oprogramowania**

### **Sprawdzenie oprogramowania zainstalowanego na komputerze**

Aby można było korzystać z funkcji opisanych w tym Przewodnik użytkownika, należy zainstalować oprogramowanie wymienione poniżej.

Epson Driver and Utilities (Sterowniki i narzędzia firmy Epson)

Przeprowadzić poniższe kroki, by sprawdzić czy oprogramowanie zostało zainstalowane na komputerze.

### **System Windows**

A W systemie **Windows 8:** wybierz **Desktop (Pulpit)**, **Settings (Ustawienia)** charm (panel) i **Control Panel (Panel sterowania)**.

W systemie **Windows 7** i **Vista:** Kliknij przycisk Start i wybierz **Control Panel (Panel sterowania)**.

**Windows XP:** Kliknąć **Start (Rozpocznij)** i wybrać **Control Panel (Panel sterowania)**.

B W systemie **Windows 8**, **7** i **Vista:** Kliknij **Uninstall a program (Odinstaluj program)** w kategorii Programs (Programy).

**Windows XP:** Dwukrotnie kliknąć ikonę **Add or Remove Programs (Dodaj lub usuń programy)**.

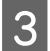

Sprawdzić listę aktualnie zainstalowanych programów.

### **System Mac OS X**

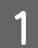

A Dwukrotnie kliknij ikonę **Macintosh HD**.

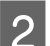

B Dwukrotnie kliknij folder **Epson Software** w folderze Applications (Programy) i sprawdź jego zawartość.

#### *Uwaga:*

- ❏ *Folder Applications (Programy) zawiera oprogramowanie, które jest dostarczane przez strony trzecie.*
- ❏ *Aby sprawdzić, czy sterownik drukarki jest zainstalowany, wybierz polecenie System Preferences (Preferencje systemowe) z menu Apple, a następnie kliknij przycisk Printers & Scanners (Drukarka i skaner) (w systemieMac OS X 10.9), Print & Scan (Drukarka i skaner) (w systemie Mac OS X 10.8 lub 10.7) lub Print & Fax (Drukarka i faks) (w systemie Mac OS X 10.6 lub 10.5). Następnie zlokalizuj produkt w oknie listy Printers (Drukarki).*

## <span id="page-50-0"></span>**Instalacja oprogramowania**

Włóż dysk z oprogramowaniem produktu, a następnie na ekranie Software Select (Wybór oprogramowania) wybierz oprogramowanie, które ma być zainstalowane.

Jeśli używasz systemu Mac OS X lub Twój komputer nie posiada napędu CD/DVD, wejdź na poniższą witrynę firmy Epson, aby pobrać i zainstalować oprogramowanie. <http://support.epson.net/setupnavi/>

## **Odinstalowywanie oprogramowania**

Aby rozwiązać pewne problemy lub po uaktualnieniu systemu operacyjnego, konieczne może być odinstalowanie i ponowne zainstalowanie oprogramowania.

Więcej informacji na temat sprawdzania zainstalowanych aplikacji można znaleźć w poniższych rozdziałach.  $\rightarrow$  ["Sprawdzenie oprogramowania zainstalowanego na komputerze" na stronie 50](#page-49-0)

### **System Windows**

*Uwaga:*

- ❏ *Jeśli w systemie Windows 8, 7 i Vista użytkownik jest zalogowany jako użytkownik standardowy, wymagana jest znajomość konta i hasła administratora.*
- ❏ *W systemie Windows XP należy zalogować się na konto Computer Administrator (Administrator komputera).*

Wyłącz urządzenie.

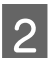

Odłącz od komputera kabel interfejsu, łączący urządzenie.

C Wykonać jedną z następujących czynności.

W systemie **Windows 8:** wybierz **Desktop (Pulpit)**, **Settings (Ustawienia)** charm (panel) i **Control Panel (Panel sterowania)**.

W systemie **Windows 7** i **Vista:** Kliknij przycisk Start i wybierz **Control Panel (Panel sterowania)**.

**Windows XP:** Kliknąć **Start (Rozpocznij)** i wybrać **Control Panel (Panel sterowania)**.

4 Wykonać jedną z następujących czynności.

W systemie **Windows 8**, **7** i **Vista:** Kliknij **Uninstall a program (Odinstaluj program)** w kategorii Programs (Programy).

**Windows XP:** Dwukrotnie kliknąć ikonę **Add or Remove Programs (Dodaj lub usuń programy)**.

E Wybierz żądane oprogramowanie do odinstalowania, takie jak np. sterownik drukarki z wyświetlanej listy.

**F Wykonać jedną z następujących czynności.** 

W systemie **Windows 8** i **7:** Wybierz **Uninstall/Change (Odinstaluj/Zmień)** lub **Uninstall (Odinstaluj)**.

**Windows Vista:** Kliknij przycisk **Uninstall/Change (Odinstaluj/Zmień)** lub **Uninstall (Odinstaluj)**, a następnie w oknie dialogowym User Account Control (Kontrola konta użytkownika) kliknij przycisk **Continue (Kontynuuj)**.

**Windows XP:** Kliknij przycisk **Change/Remove (Zmień/Usuń)** lub **Remove (Usuń)**.

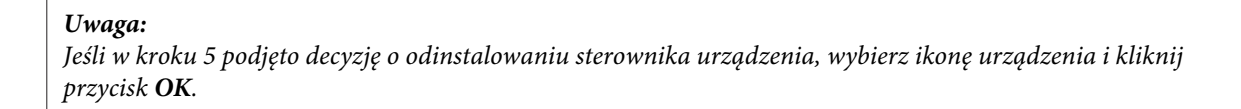

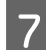

G Gdy zostanie wyświetlone okno potwierdzenia, kliknij przycisk **Yes (Tak)** lub **Next (Dalej)**.

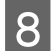

B Postępować według instrukcji wyświetlanych na ekranie.

W pewnych przypadkach może zostać wyświetlone polecenie ponownego uruchomienia komputera. Upewnij się, że pole wyboru **I want to restart my computer now (Chcę zrestartować teraz komputer)** jest zaznaczone i kliknij przycisk **Finish (Zakończ)**.

## **System Mac OS X**

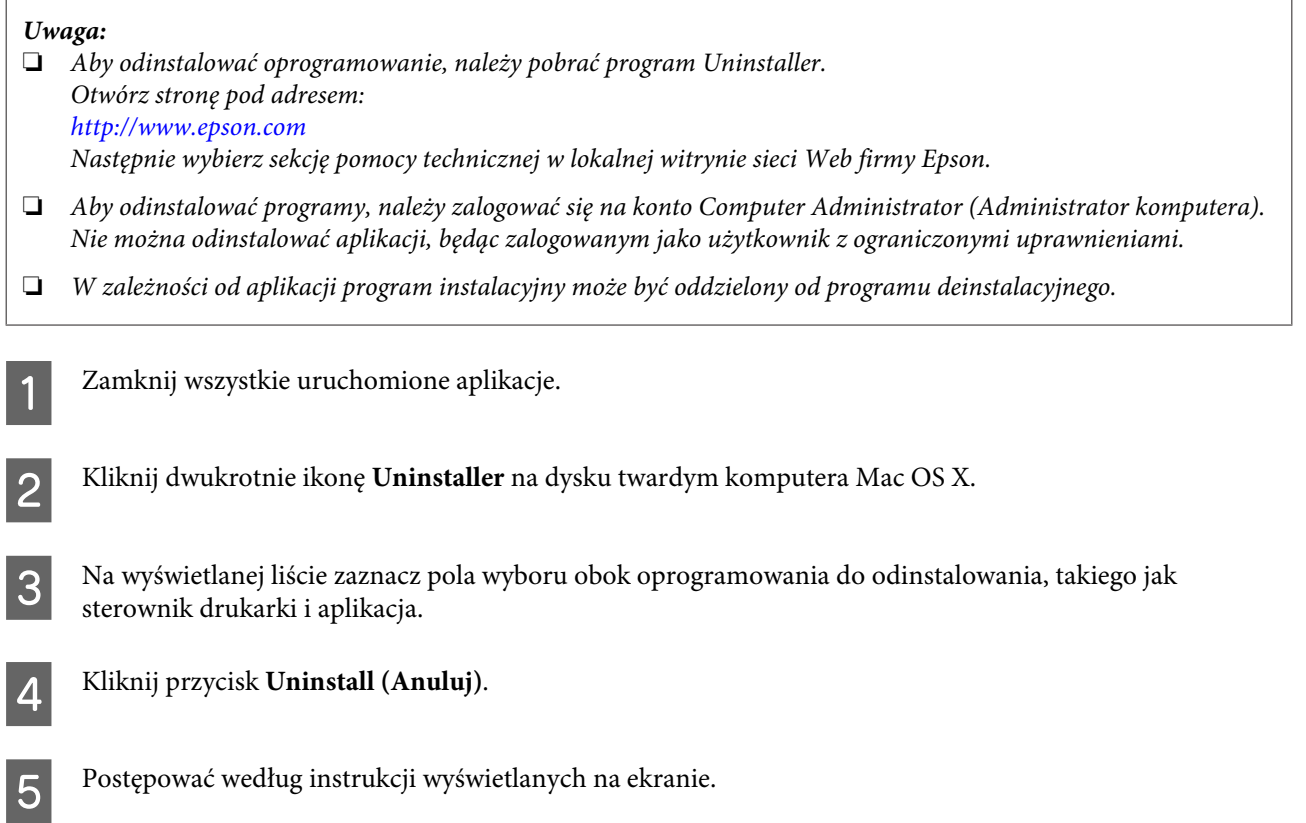

Jeśli w oknie Uninstaller nie można znaleźć oprogramowania, które ma być odinstalowane, dwukrotnie kliknij folder **Applications (Programy)** na dysku twardym systemu Mac OS X, wybierz aplikację do odinstalowania i przeciągnij ją na ikonę **Trash (Kosz)**.

#### *Uwaga:*

*Jeśli sterownik drukarki zostanie odinstalowany, a mimo to nazwa urządzenia będzie wyświetlana w oknie dialogowym Printers & Scanners (Drukarka i skaner) (w systemie Mac OS X 10.9), Print & Scan (Drukarka i skaner) (w systemie Mac OS X 10.8 lub 10.7) lub Print & Fax (Drukarka i faks) (w systemie Mac OS X 10.6 lub 10.5), należy zaznaczyć nazwę produktu i kliknąć przycisk — remove (usuń).*

# **Wskaźniki błędów**

## **Wskaźniki błędów na panelu sterowania**

Dzięki kontrolkom można zidentyfikować wiele częstych problemów z urządzeniem. Jeśli urządzenie przestanie działać, a kontrolki świecą się lub migają, należy odwołać się do poniższej tabeli, aby zdiagnozować problem, a następnie wykonać zalecane czynności naprawcze.

 $\sum_{i=1}^{n}$  = wł.,  $\sum_{i=1}^{n}$  = miga

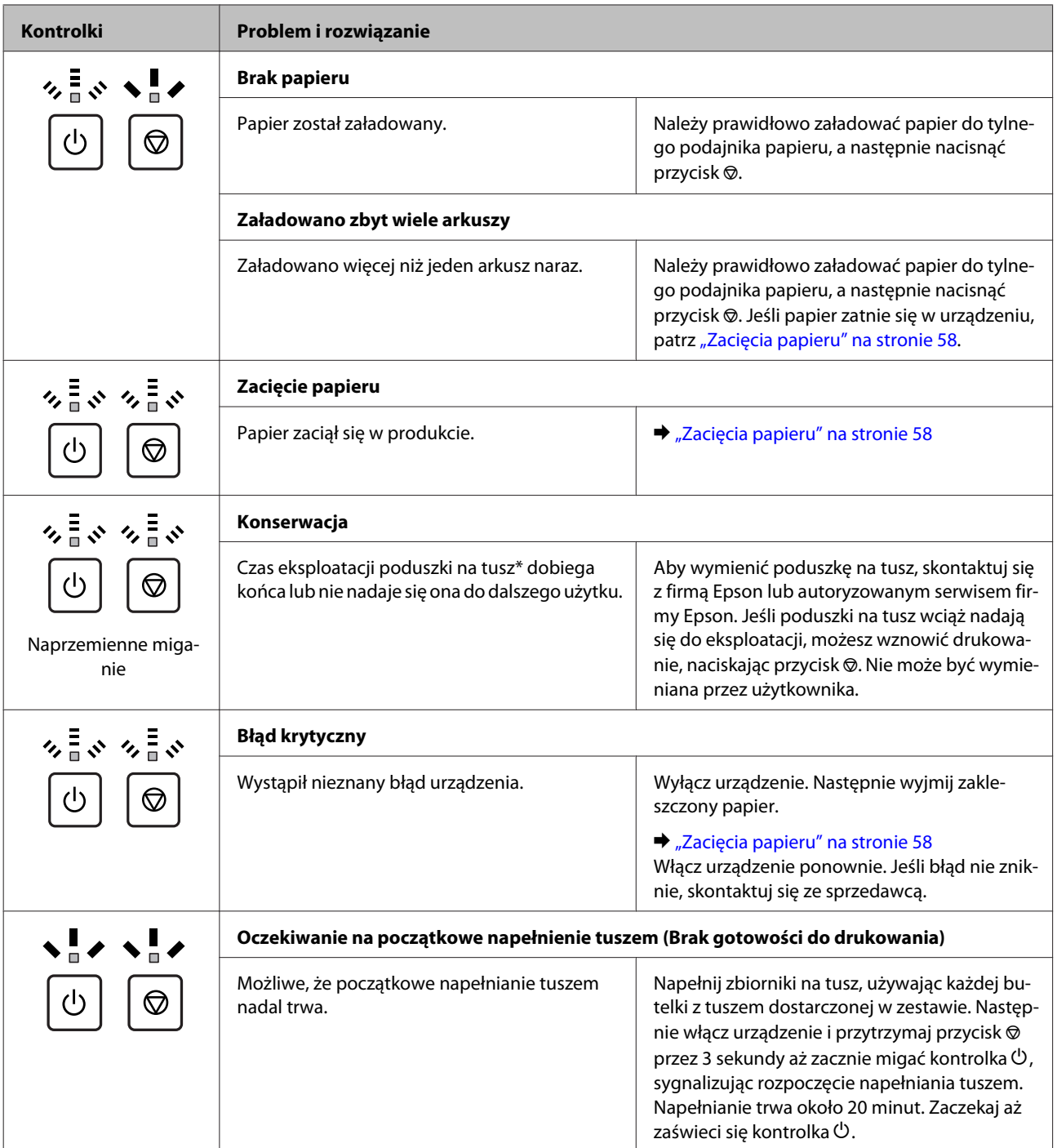

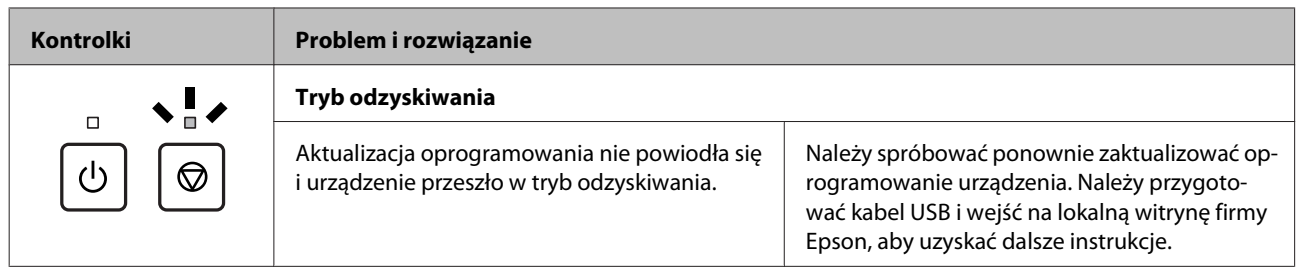

\* W niektórych cyklach drukowania niewielka ilość tuszu może się zebrać na poduszkach na tusz. Urządzenie zostało zaprojektowane tak, aby przerwać drukowanie, gdy poduszka za bardzo nasiąknie tuszem. Zapobiega to przeciekaniu tuszu. Konieczność wymiany i jej częstość zależy od liczby drukowanych stron, rodzaju drukowanych materiałów i liczby cykli czyszczenia przeprowadzanych przez urządzenie. Konieczność wymiany poduszki na tusz nie oznacza, że produkt działa niezgodnie ze swoimi danymi technicznymi. Gdy poduszka będzie wymagać wymiany, pojawi się stosowny komunikat. Wymianę może przeprowadzić jedynie autoryzowany serwis firmy Epson. Gwarancja firmy Epson nie obejmuje kosztów tej wymiany.

# **Rozwiązywanie problemów z drukowaniem**

## **Rozpoznawanie problemów**

Zaleca się rozwiązywanie problemów dotyczących produktu dwuetapowo: najpierw należy zdiagnozować problem, a następnie zastosować prawdopodobne rozwiązania, aż problem zostanie rozwiązany.

Informacje przydatne do diagnozowania i rozwiązywania najczęściej występujących problemów można uzyskać w trakcie rozwiązywania problemów w trybie online, na panelu sterowania lub w programie do monitorowania stanu. Patrz odpowiednia sekcja poniżej.

W przypadku wystąpienia określonego problemu związanego z jakością wydruku, problemu z wydrukiem nie związanego z jakością wydruku, problemu z podawaniem papieru lub jeśli produkt w ogóle nie drukuje, należy zapoznać się z informacjami zamieszczonymi w odpowiednim rozdziale.

Aby rozwiązać problem, konieczne może być anulowanie drukowania.

& ["Anulowanie drukowania" na stronie 22](#page-21-0)

### **Sprawdzanie stanu produktu**

W przypadku wystąpienia problemu podczas drukowania w oknie Status monitor (Monitor stanu) zostanie wyświetlony komunikat o błędzie.

Jeśli komunikat o błędzie wskazuje, że czas eksploatacji poduszek na tusz dobiega końca, należy skontaktować się z pomocą techniczną firmy Epson w celu ich wymiany. Komunikat będzie wyświetlany w regularnych interwałach, aż poduszki na tusz zostaną wymienione. Gdy poduszki na tusz są nasączone, produkt zostanie zatrzymany i wymagana jest interwencja pomocy technicznej firmy Epson, aby można było kontynuować drukowanie.

#### **System Windows**

Istnieją dwa sposoby wyświetlenia okna programu EPSON Status Monitor 3:

- ❏ Kliknij dwukrotnie ikonę skrótu produktu na pasku zadań Windows. Więcej informacji na temat dodawania ikony skrótu do paska zadań można znaleźć w rozdziale: & ["Za pomocą ikony skrótu na taskbar \(pasek zadań\)" na stronie 18](#page-17-0)
- 
- ❏ Otwórz sterownik drukarki, kliknij kartę **Maintenance (Konserwacja)**, a następnie kliknij przycisk **EPSON Status Monitor 3**.

Po uruchomieniu programu EPSON Status Monitor 3 zostanie wyświetlone następujące okno:

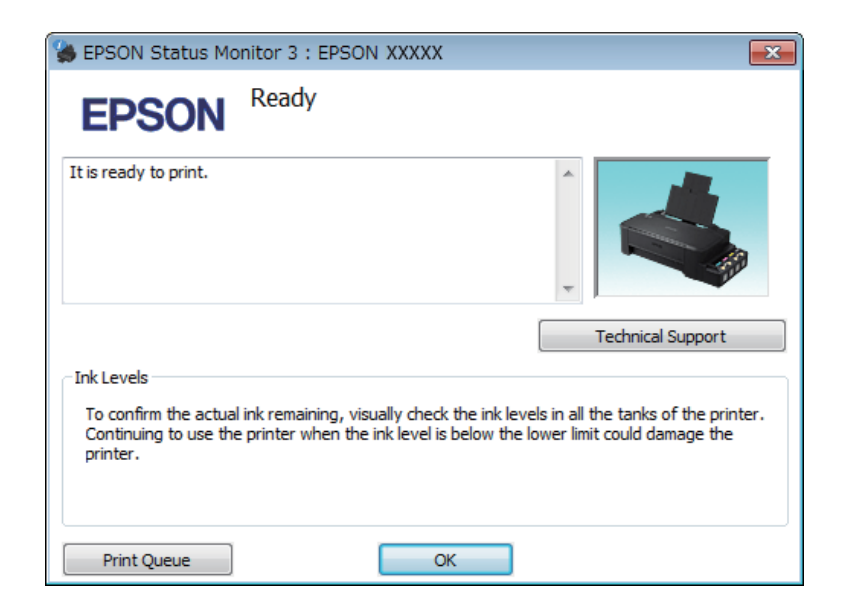

#### *Uwaga:*

*Jeśli nie jest wyświetlane okno programu EPSON Status Monitor 3, uruchom sterownik drukarki i kliknij kartę Maintenance (Konserwacja), a następnie kliknij przycisk Extended Settings (Ustawienia zaawansowane). W oknie Extended Settings (Ustawienia zaawansowane) sprawdź stan pola wyboru Enable EPSON Status Monitor 3 (Włącz program EPSON Status Monitor 3).*

W programie EPSON Status Monitor 3 można znaleźć następujące informacje:

- ❏ **Technical Support (Obsługa techniczna):** Kliknij przycisk **Technical Support (Obsługa techniczna)**, aby uzyskać dostęp do witryny pomocy technicznej firmy Epson.
- ❏ **Print Queue (Kolejka wydruku):** Okno dialogowe Windows Spooler można wyświetlić, klikając przycisk **Print Queue (Kolejka wydruku)**.

### **System Mac OS X**

Wykonaj poniższe kroki, aby uzyskać dostęp do programu EPSON Status Monitor.

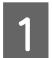

A Przejdź do Epson Printer Utility 4.

 $\rightarrow$  ["Uzyskiwanie dostępu do sterownika drukarki w systemie Mac OS X" na stronie 18](#page-17-0)

#### **Rozwiązywanie problemów z drukowaniem**

<span id="page-57-0"></span>B Kliknij ikonę **EPSON Status Monitor**. Wyświetlone zostanie okno dialogowe EPSON Status Monitor.

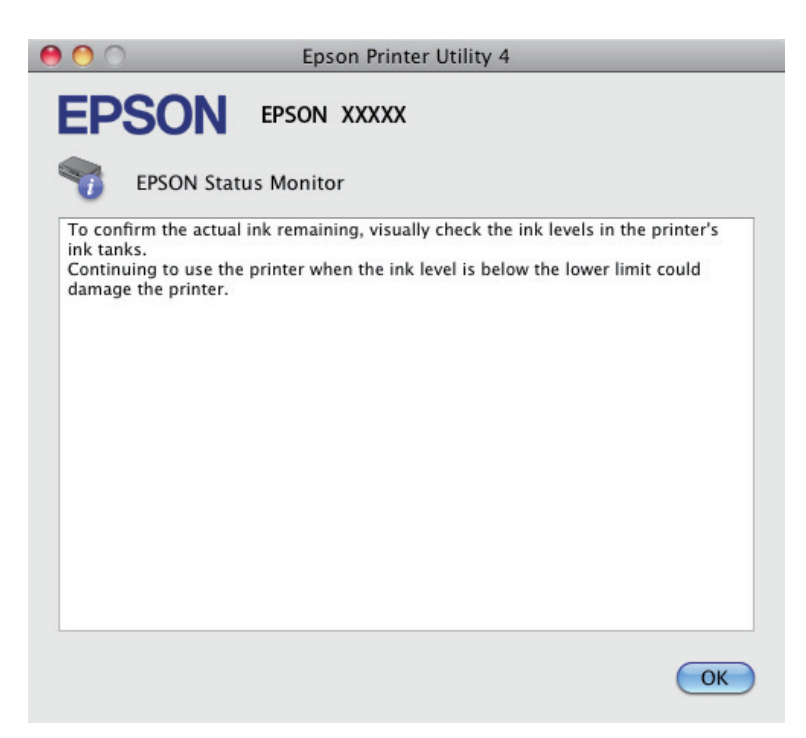

## **Zacięcia papieru**

!*Przestroga:*

*Po włożeniu ręki do wnętrza produktu nie wolno dotykać przycisków na panelu sterowania.*

#### c *Ważne:*

*Należy zachować ostrożność, aby bez potrzeby nie wyciągać kabli lub rurek z tuszem ani nie dotykać elementów wewnątrz produktu. W przeciwnym razie może dojść do wycieku tuszu lub uszkodzenia produktu.*

*Uwaga:*

- ❏ *Należy anulować zadanie drukowania po wyświetleniu komunikatu sterownika drukarki.*
- ❏ *Jeśli migają wszystkie kontroli na panelu sterowania, należy usunąć zacięty papier i nacisnąć przycisk* y*.*

## **Usuwanie zaciętego papieru z wnętrza produktu**

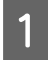

Otwórz przednią pokrywę drukarki.

#### **Rozwiązywanie problemów z drukowaniem**

B Wyjmij papier ze środka urządzenia, w tym pourywane kawałki.

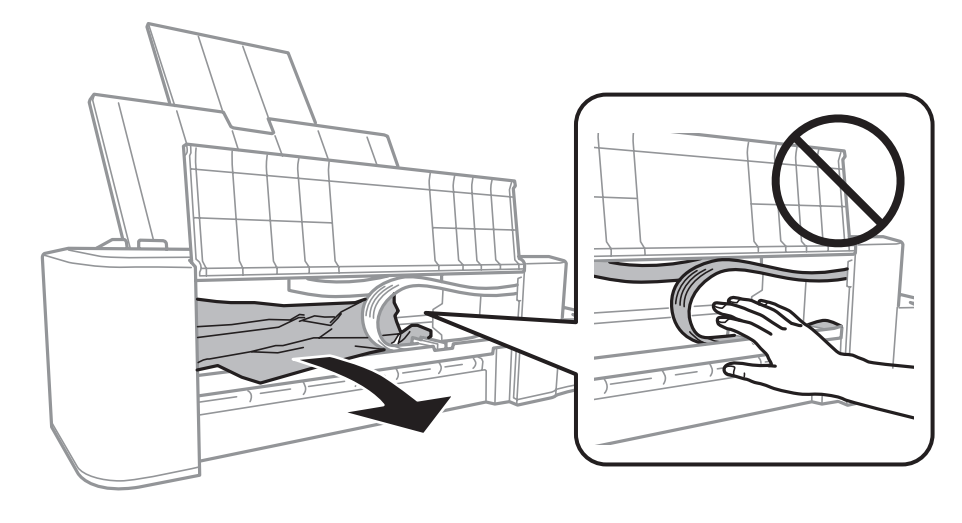

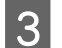

Zamknij przednią pokrywę i naciśnij przycisk ®.

## **Zapobieganie zakleszczeniom papieru**

Jeśli papier często się zacina, sprawdź, czy:

- ❏ Papier jest gładki oraz nie jest pozawijany ani pofałdowany.
- ❏ Strona przeznaczona do drukowania to strona od góry w tylnym podajniku papieru.
- ❏ Stos papieru przekartkowano przed załadowaniem.
- ❏ Wysokość ryzy załadowanego papieru nie powinna przekraczać linii poniżej symbolu H umieszczonego po wewnętrznej stronie prowadnicy krawędziowej.
- ❏ Prowadnica krawędzi przylega do lewej krawędzi papieru.
- ❏ Produkt stoi na płaskiej, stabilnej powierzchni, która jest większa od podstawy urządzenia. Jeśli produkt będzie nachylony, nie będzie działał prawidłowo.

## **Informacje dotyczące jakości wydruku**

Jeśli wystąpiły problemy z jakością wydruku, należy porównać je z przedstawionymi na poniższych ilustracjach. Kliknij podpis pod ilustracją, która najbardziej przypomina otrzymany wydruk.

# enthalten alle LAufdruck. W **15008 "Regel**"

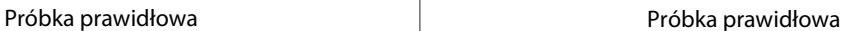

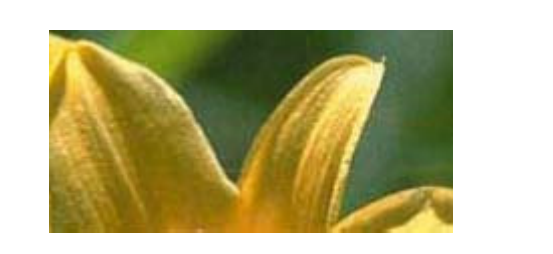

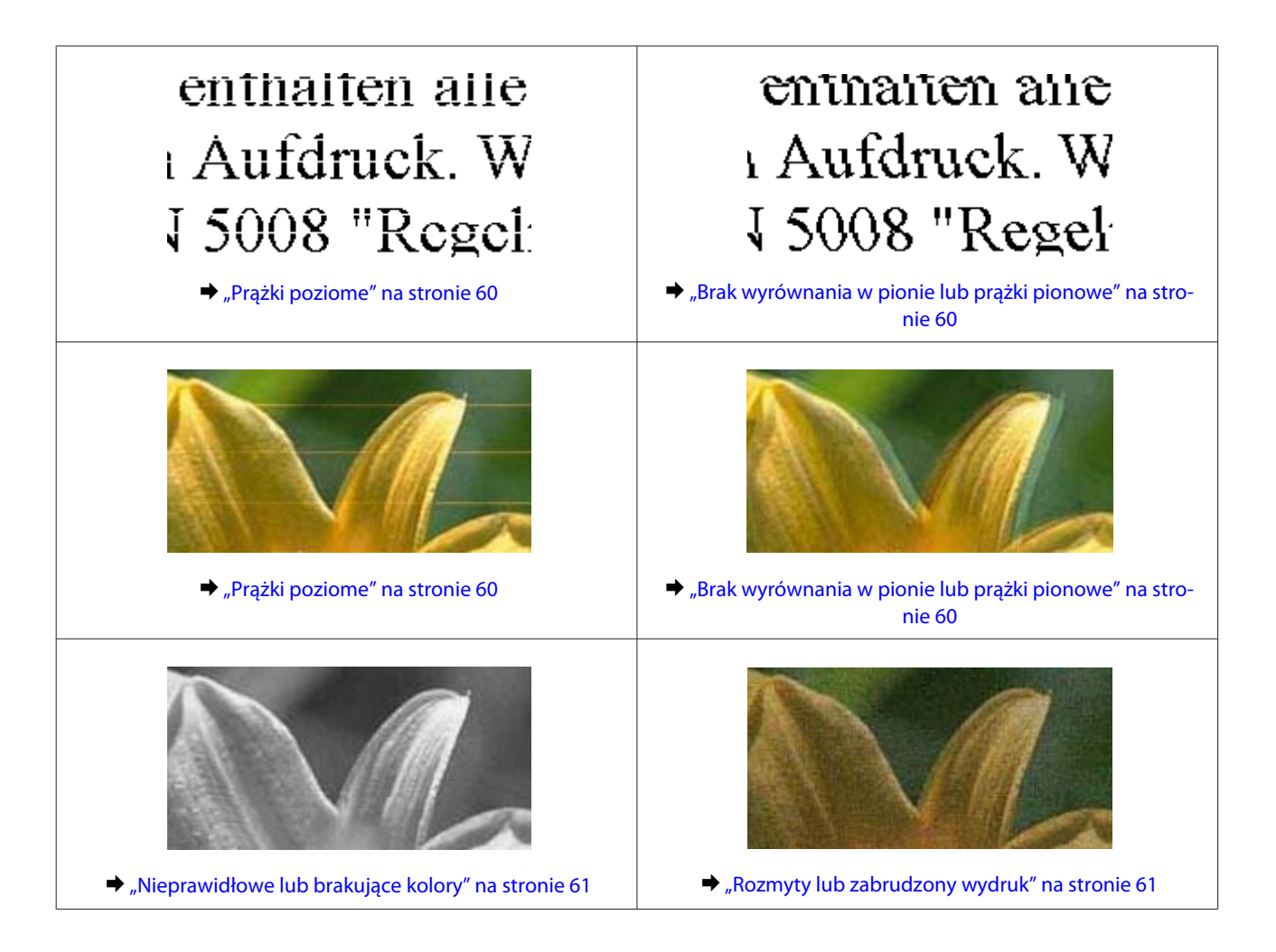

## **Prążki poziome**

- ❏ Należy się upewnić, że strona do drukowania jest zwrócona do góry w tylnym podajniku papieru.
- ❏ Uruchom narzędzie Head Cleaning (Czyszczenie głowicy), aby wyczyścić zatkane dysze.  $\blacktriangleright$  ["Czyszczenie głowicy drukującej" na stronie 39](#page-38-0)
- ❏ Jeśli produkt nie był używany przez dłuższy czas, użyj narzędzia Power Ink Flushing (Zaawansowane wypłukiwanie tuszu) sterownika drukarki.

 $\blacktriangleright$  ["Wymiana tuszu wewnątrz rurek z tuszem" na stronie 43](#page-42-0)

❏ Staraj się używać oryginalnych butelek z tuszem firmy Epson.

### **Brak wyrównania w pionie lub prążki pionowe**

- ❏ Należy się upewnić, że strona do drukowania jest zwrócona do góry w tylnym podajniku papieru.
- ❏ Uruchom narzędzie Head Cleaning (Czyszczenie głowicy), aby wyczyścić zatkane dysze.  $\blacktriangleright$  ["Czyszczenie głowicy drukującej" na stronie 39](#page-38-0)
- ❏ Jeśli produkt nie był używany przez dłuższy czas, użyj narzędzia Power Ink Flushing (Zaawansowane wypłukiwanie tuszu) sterownika drukarki.
	- $\blacklozenge$  ["Wymiana tuszu wewnątrz rurek z tuszem" na stronie 43](#page-42-0)
- <span id="page-60-0"></span>❏ Uruchom narzędzie Print Head Alignment (Wyrównanie głowicy drukującej).  $\rightarrow$  ["Wyrównywanie głowicy drukującej" na stronie 41](#page-40-0)
- ❏ W systemie Windows wyczyść pole wyboru **High Speed (Duża szybkość)** w oknie More Options (Więcej opcji) w sterowniku drukarki. Szczegółowe informacje zawiera pomoc online. W systemie Mac OS X wybierz ustawienie **Off (Wyłączone)** dla opcji High Speed Printing (Drukowanie z dużą szybkością). Aby wyświetlić opcję High Speed Printing (Drukowanie z dużą szybkością), przejdź do menu: **System Preferences (Preferencje systemowe)**, **Printers & Scanners (Drukarka i skaner)** (w systemie Mac OS X 10.9) lub **Print & Scan (Drukarka i skaner)** (w systemie Mac OS X 10.8 lub 10.7) lub **Print & Fax (Drukarka i faks)** (w systemie Mac OS X 10.6 lub 10.5), zaznacz produkt (na liście Printers (Drukarki)), kliknij pozycję **Options & Supplies (Opcje i zaopatrzenie)**, a następnie przycisk **Driver (Sterownik)**.

### **Nieprawidłowe lub brakujące kolory**

- ❏ Upewnij się, że początkowe napełnianie tuszem zostało zakończone.
- ❏ Sprawdź zbiornik z tuszem. Jeśli jest pusty, niezwłocznie go napełnij i uruchom narzędzie Head Cleaning (Czyszczenie głowicy).
	- $\blacktriangleright$  ["Czyszczenie głowicy drukującej" na stronie 39](#page-38-0)
- ❏ W systemie Windows wyłącz ustawienie **Grayscale (Skala szarości)** w oknie Main (Główne) sterownika drukarki.

W systemie Mac OS X usuń zaznaczenie pola wyboru **Grayscale (Skala szarości)** w sekcji Print Settings (Ustawienia druku) w oknie dialogowym sterownika drukarki Print (Drukuj). Szczegółowe informacje zawiera pomoc online.

- ❏ Dostosuj ustawienia kolorów w aplikacji lub w ustawieniach sterownika drukarki. W systemie Windows sprawdź okno More Options (Więcej opcji). W systemie Mac OS X sprawdź ustawienia na karcie Color Options (Opcje kolorów) w oknie dialogowym sterownika drukarki Print (Drukuj). Szczegółowe informacje zawiera pomoc online.
- ❏ Uruchom narzędzie Head Cleaning (Czyszczenie głowicy), aby wyczyścić zatkane dysze. & ["Czyszczenie głowicy drukującej" na stronie 39](#page-38-0)
- ❏ Jeśli produkt nie był używany przez dłuższy czas, użyj narzędzia Power Ink Flushing (Zaawansowane wypłukiwanie tuszu) sterownika drukarki.  $\rightarrow$  ["Wymiana tuszu wewnątrz rurek z tuszem" na stronie 43](#page-42-0)
- ❏ Należy używać oryginalnych butelek z tuszem i papieru zalecanego przez firmę Epson.

### **Rozmyty lub zabrudzony wydruk**

- ❏ Należy używać oryginalnych butelek z tuszem i papieru zalecanego przez firmę Epson.
- ❏ Upewnij się, że produkt stoi na płaskiej, stabilnej powierzchni, która jest większa od podstawy urządzenia. Jeśli produkt będzie nachylony, nie będzie działał prawidłowo.
- ❏ Upewnij się, że papier nie jest uszkodzony, brudny lub zbyt stary.
- ❏ Należy się upewnić, że papier jest suchy i strona do drukowania jest zwrócona do góry w tylnym podajniku papieru.

#### **Rozwiązywanie problemów z drukowaniem**

- ❏ Jeżeli papier jest zawinięty, przed załadowaniem należy wyprostować go lub lekko wywinąć w drugą stronę.
- ❏ Wyjmij każdy arkusz bezpośrednio po jego wydrukowaniu.
- ❏ Nie dotykaj ani nie dopuść do zetknięcia jakichkolwiek przedmiotów z zadrukowaną stroną papieru z błyszczącym wykończeniem. Aby uniknąć problemów z wydrukami, postępuj zgodnie z instrukcjami dla danego papieru.
- ❏ Uruchom narzędzie Head Cleaning (Czyszczenie głowicy), aby wyczyścić zatkane dysze.  $\blacktriangleright$  ["Czyszczenie głowicy drukującej" na stronie 39](#page-38-0)
- ❏ Jeśli produkt nie był używany przez dłuższy czas, użyj narzędzia Power Ink Flushing (Zaawansowane wypłukiwanie tuszu) sterownika drukarki.
	- $\blacktriangleright$  ["Wymiana tuszu wewnątrz rurek z tuszem" na stronie 43](#page-42-0)
- ❏ Uruchom narzędzie Print Head Alignment (Wyrównanie głowicy drukującej).  $\rightarrow$  ["Wyrównywanie głowicy drukującej" na stronie 41](#page-40-0)
- ❏ Jeśli wydrukowany arkusz jest zabrudzony tuszem, wyczyść wnętrze produktu.  $\blacktriangleright$  ["Czyszczenie wnętrza produktu" na stronie 47](#page-46-0)

## **Różne problemy z wydrukiem**

## **Nieprawidłowe lub zniekształcone znaki**

- ❏ Usuń wszystkie zatrzymanie zadania drukowania. & ["Anulowanie drukowania" na stronie 22](#page-21-0)
- ❏ Wyłącz produkt i komputer. Upewnij się, że kabel interfejsu produktu jest prawidłowo podłączony.
- ❏ Odinstaluj sterownik drukarki, a następnie zainstaluj go ponownie.  $\rightarrow$  ["Odinstalowywanie oprogramowania" na stronie 51](#page-50-0)
- ❏ Jeśli włączysz tryb Hibernate (Hibernacja) lub Sleep mode (Tryb uśpienia), gdy komputer wysyła zadanie drukowania, pozostałe strony mogą zostać wydrukowane, gdy następnym razem włączysz komputer.

### **Nieprawidłowe marginesy**

- ❏ Upewnij się, że papier jest prawidłowo załadowany do tylnego podajnika papieru.  $\blacktriangleright$   $\mathbb{R}$   $\mathbb{A}$   $\mathbb{A$
- ❏ Sprawdź ustawienia marginesów w używanej aplikacji. Upewnij się, że marginesy ustawione są w obszarze drukowania strony.
	- & ["Obszar przeznaczony do drukowania" na stronie 68](#page-67-0)
- ❏ Odinstaluj sterownik drukarki, a następnie zainstaluj go ponownie.
	- & ["Odinstalowywanie oprogramowania" na stronie 51](#page-50-0)

### **Pochylenie wydruku**

Upewnij się, że papier jest prawidłowo załadowany do tylnego podajnika papieru.

 $\rightarrow$   $\frac{1}{2}$   $\frac{1}{2}$   $\frac{1}{$ 

### **Odwrócony obraz**

❏ W systemie Windows usuń zaznaczenie pola wyboru **Mirror Image (Obraz lustrzany)** w oknie More Options (Więcej opcji) sterownika drukarki lub wyłącz ustawienie Mirror Image (Obraz lustrzany) w używanej aplikacji.

W systemie Mac OS X usuń zaznaczenie pola wyboru **Mirror Image (Obraz lustrzany)** w sekcji **Print Settings (Ustawienia druku)** w oknie dialogowym sterownika drukarki Print (Drukuj) lub wyłącz ustawienie Mirror Image (Obraz lustrzany) w aplikacji.

Odpowiednie instrukcje zawiera pomoc online sterownika drukarki lub aplikacji.

- ❏ Odinstaluj sterownik drukarki, a następnie zainstaluj go ponownie.
	- $\rightarrow$  ["Odinstalowywanie oprogramowania" na stronie 51](#page-50-0)

### **Puste strony na wydruku**

- ❏ Sprawdź zbiornik z tuszem. Jeśli jest pusty, niezwłocznie go napełnij i uruchom narzędzie Head Cleaning (Czyszczenie głowicy).
	- $\blacktriangleright$  ["Czyszczenie głowicy drukującej" na stronie 39](#page-38-0)
- ❏ Upewnij się, że ustawienia sterownika drukarki są odpowiednie do używanego rozmiaru papieru. W systemie Windows sprawdź ustawienia na karcie Main (Główne). W systemie Mac OS X, sprawdź okno dialogowe Page Setup (Ustawienia strony) lub Print (Drukuj).
- ❏ W systemie Windows zaznacz ustawienie **Skip Blank Page (Pomiń puste strony)**, klikając przycisk **Extended Settings (Ustawienia zaawansowane)** na ekranie Maintenance (Konserwacja) sterownika drukarki. W systemie Mac OS X wybierz ustawienie **On (Włączone)** dla opcji Skip Blank Page (Pomiń puste strony). Aby wyświetlić opcję Skip Blank Page (Pomiń puste strony), przejdź do menu: **System Preferences (Preferencje systemowe)**, **Printers & Scanners (Drukarka i skaner)** (w systemie Mac OS X 10.9) lub **Print & Scan (Drukarka i skaner)** (w systemie Mac OS X 10.8 lub 10.7) lub **Print & Fax (Drukarka i faks)** (w systemie Mac OS X 10.6 lub 10.5), zaznacz produkt (na liście Printers (Drukarki)), kliknij pozycję **Options & Supplies (Opcje i zaopatrzenie)**, a następnie przycisk **Driver (Sterownik)**.
- ❏ Odinstaluj sterownik drukarki, a następnie zainstaluj go ponownie. & ["Odinstalowywanie oprogramowania" na stronie 51](#page-50-0)

## **Wydrukowana strona jest poplamiona lub przetarta**

- ❏ Jeżeli papier jest zawinięty, przed załadowaniem należy wyprostować go lub lekko wywinąć w drugą stronę.
- ❏ Załaduj i wysuń kilka razy zwykły papier.  $\blacktriangleright$  ["Czyszczenie wnętrza produktu" na stronie 47](#page-46-0)
- ❏ Odinstaluj sterownik drukarki, a następnie zainstaluj go ponownie.  $\rightarrow$  ["Odinstalowywanie oprogramowania" na stronie 51](#page-50-0)

### **Zbyt wolne drukowanie**

❏ W systemie Windows wybierz niższe ustawienie **Quality (Jakość)** w oknie Main (Główne) sterownika drukarki.

W systemie Mac OS X wybierz niższą jakość, korzystając z opcji Print Quality (Jakość druku) w sekcji Print Settings (Ustawienia druku) w oknie dialogowym sterownika drukarki Print (Drukuj).

- & ["Uzyskiwanie dostępu do sterownika drukarki w systemie Windows" na stronie 17](#page-16-0)
- $\rightarrow$  ["Uzyskiwanie dostępu do sterownika drukarki w systemie Mac OS X" na stronie 18](#page-17-0)
- ❏ Zamknij wszystkie niepotrzebne aplikacje.
- ❏ W przypadku długotrwałego, ciągłego drukowania proces drukowania może przebiegać powoli. Jest to wykonywane w celu zmniejszenia szybkości drukowania, aby zapobiec przegrzaniu mechanizmu produktu i jego uszkodzeniu. Można kontynuować drukowanie, ale zaleca się jego przerwanie i wyłączenie produktu na co najmniej 30 minut. Produkt nie powróci do normalnego działania, jeśli zasilanie będzie wyłączone. Po ponownym uruchomieniu przywrócona zostanie zwykła szybkość drukowania.
- ❏ Odinstaluj sterownik drukarki, a następnie zainstaluj go ponownie.  $\rightarrow$  ["Odinstalowywanie oprogramowania" na stronie 51](#page-50-0)

## **Papier nie jest podawany poprawnie**

## **Papier nie jest podawany**

Wyjmij stos papieru i upewnij się, że:

- ❏ Papier nie jest pozwijany lub pofałdowany.
- ❏ Papier nie jest zbyt stary. Więcej informacji zawierają instrukcje dostarczone z papierem.
- ❏ Wysokość ryzy załadowanego papieru nie powinna przekraczać linii poniżej symbolu H umieszczonego po wewnętrznej stronie prowadnicy krawędziowej.
- ❏ Papier nie zaciął się w produkcie. Jeśli tak, wyjmij zakleszczony papier.  $\blacktriangleright$  ["Zacięcia papieru" na stronie 58](#page-57-0)
- ❏ Przestrzegano specjalnych instrukcji ładowania dostarczonych z papierem.
- ❏ Papier nie ma perforacji.

## **Podawanych jest kilka arkuszy naraz**

- ❏ Wysokość ryzy załadowanego papieru nie powinna przekraczać linii poniżej symbolu H umieszczonego po wewnętrznej stronie prowadnicy krawędziowej.  $\rightarrow$  ["Wybór papieru" na stronie 14](#page-13-0)
- ❏ Upewnij się, że prowadnica krawędzi przylega do lewej krawędzi papieru.
- ❏ Upewnij się, że papier nie jest zawinięty lub pofałdowany. Jeśli tak jest, wyprostuj go lub wywiń lekko w drugą stronę.
- ❏ Wyjmij stos papieru i upewnij się, że papier nie jest za cienki.  $\rightarrow$  ["Papier" na stronie 68](#page-67-0)
- ❏ Przekartkuj brzegi stosu papieru w celu rozdzielenia arkuszy, a następnie ponownie załaduj papier.
- ❏ Jeśli drukowanych jest zbyt wiele kopii pliku, sprawdź ustawienie opcji Copies (Kopie) w sterowniku drukarki w sposób przedstawiony poniżej. Sprawdź również ustawienia używanej aplikacji. W systemie Windows, sprawdź ustawienia Copies (Kopie) w oknie Main (Główne). W systemie Mac OS X sprawdź ustawienie opcji Copies (Kopie) w oknie dialogowym Print (Drukuj).

### **Papier jest nieprawidłowo załadowany**

Jeśli papier załadowano zbyt głęboko do produktu, nie będzie on prawidłowo podawany. Wyłącz produkt i delikatnie wyciągnij papier. Następnie włącz produkt ponownie i załaduj papier prawidłowo.

## **Papier nie wysuwa się całkowicie lub jest pognieciony**

- ❏ Jeśli papier nie wysunął się do końca, naciśnij przycisk y, aby spowodować jego wysunięcie. Jeśli we wnętrzu produktu wystąpiło zacięcie papieru, wyciągnij papier zgodnie z procedurą opisaną w następnym rozdziale.  $\blacktriangleright$  ["Zacięcia papieru" na stronie 58](#page-57-0)
- ❏ Jeśli papier jest pognieciony przy wysuwaniu, być może jest on wilgotny albo zbyt cienki. Załaduj nowy stos papieru.

*Uwaga:*

*Nieużywany papier należy przechowywać w oryginalnym opakowaniu w suchym otoczeniu.*

## **Produkt nie drukuje**

### **Wszystkie kontrolki są wyłączone**

- ❏ Naciśnij przycisk P, aby upewnić się, że produkt jest włączony.
- ❏ Upewnij się, że przewód zasilania jest prawidłowo podłączony.
- ❏ Upewnij się, że gniazdo zasilania jest sprawne i nie jest sterowane wyłącznikiem naściennym ani czasomierzem.

## **Kontrolki zaświeciły się, a potem zgasły**

Poziom napięcia w gniazdku może być niezgodny z tym wymaganym przez urządzenie. Wyłącz urządzenie i niezwłocznie wyjmij wtyczkę z gniazda sieciowego. Następnie sprawdź informacje o napięciu zasilania znajdujące się na etykiecie z tyłu produktu.

#### !*Przestroga:*

*Jeśli napięcie zasilania jest inne, NIE PODŁĄCZAJ PONOWNIE URZĄDZENIA. Skontaktuj się ze sprzedawcą.*

## **Świeci się tylko kontrolka zasilania**

- ❏ Wyłącz produkt i komputer. Upewnij się, że kabel interfejsu produktu jest prawidłowo podłączony.
- ❏ Jeśli używany jest interfejs USB, upewnij się, że kabel spełnia wymagania standardu USB.
- ❏ W przypadku podłączania produktu do komputera przez koncentrator USB podłącz go do pierwszego koncentratora od strony komputera. Jeśli drukarka nadal nie jest rozpoznawana przez komputer, spróbuj podłączyć produkt bezpośrednio do komputera bez koncentratora USB.
- ❏ W przypadku podłączania drukarki do komputera przez koncentrator USB upewnij się, że koncentrator USB jest rozpoznawany przez komputer.
- ❏ Jeśli chcesz wydrukować duży obraz, ilość pamięci w komputerze może być niewystarczająca. Spróbuj zmniejszyć rozdzielczość obrazu lub wydrukować obraz w mniejszym rozmiarze. Konieczne może być zainstalowanie większej ilości pamięci w komputerze.
- ❏ Użytkownicy systemu Windows mogą usunąć zablokowane zadania drukowania, korzystając z programu Windows Spooler.
	- & ["Anulowanie drukowania" na stronie 22](#page-21-0)
- ❏ Odinstaluj sterownik drukarki, a następnie zainstaluj go ponownie.  $\rightarrow$  ["Odinstalowywanie oprogramowania" na stronie 51](#page-50-0)

# **Informacje o urządzeniu**

## **Wymagania systemowe**

## **System Windows**

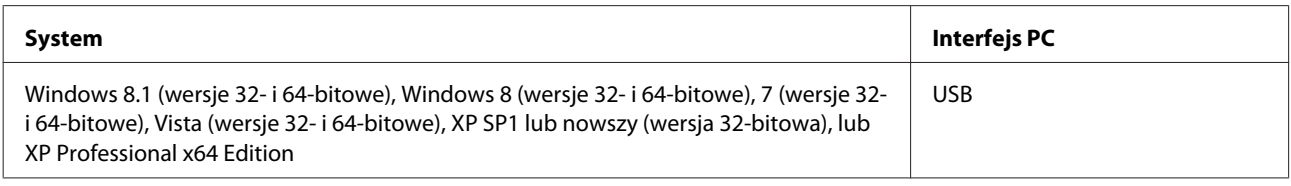

## **System Mac OS X**

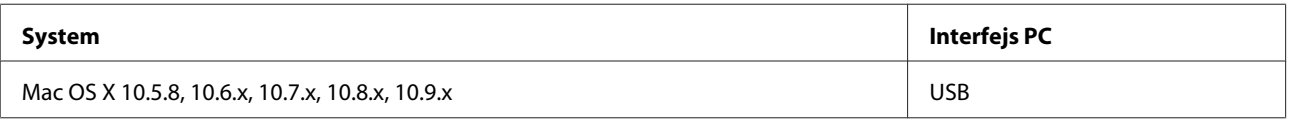

*Uwaga:*

*System plików UNIX (UFS) nie jest obsługiwany w systemie Mac OS X.*

## **Parametry techniczne**

*Uwaga:*

*Specyfikacje techniczne mogą być zmienione bez uprzedzenia.*

## **Dane techniczne drukarki**

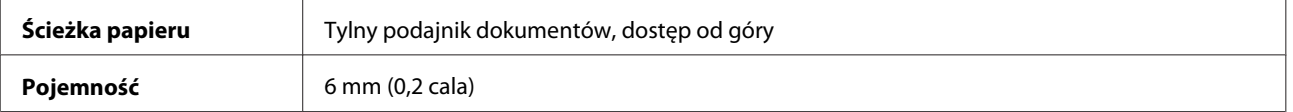

### <span id="page-67-0"></span>**Papier**

#### *Uwaga:*

- ❏ *Ponieważ jakość określonego gatunku lub rodzaju papieru może zostać zmieniona przez producenta w dowolnym momencie, firma Epson nie może zagwarantować jakości jakiegokolwiek gatunku lub rodzaju papieru firmy innej niż Epson. Zaleca się każdorazowe testowanie próbek papieru przed zakupem jego dużej ilości lub przed drukowaniem dużych zadań.*
- ❏ *Papier niskiej jakości może spowodować obniżenie jakości wydruku i powodować zakleszczenia lub inne problemy. W razie wystąpienia takich problemów zaleca się użycie papieru wyższej jakości.*
- ❏ *Rodzaje papieru obsługiwane przez to urządzenie są kompatybilne z Exif Print i PRINT Image Matching. Więcej informacji znajduje się w dokumentacji dołączonej do aparatów cyfrowych kompatybilnych z Exif Print lub PRINT Image Matching.*

*Pojedyncze arkusze:*

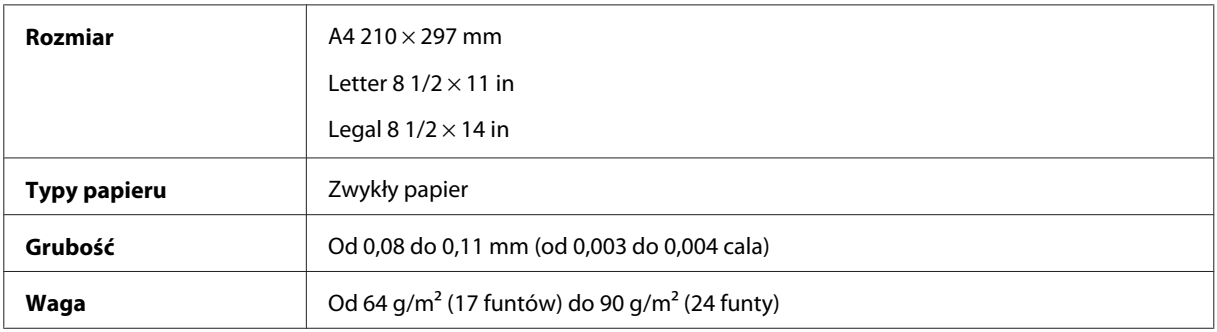

#### **Obszar przeznaczony do drukowania**

Podświetlone fragmenty oznaczają obszar drukowania.

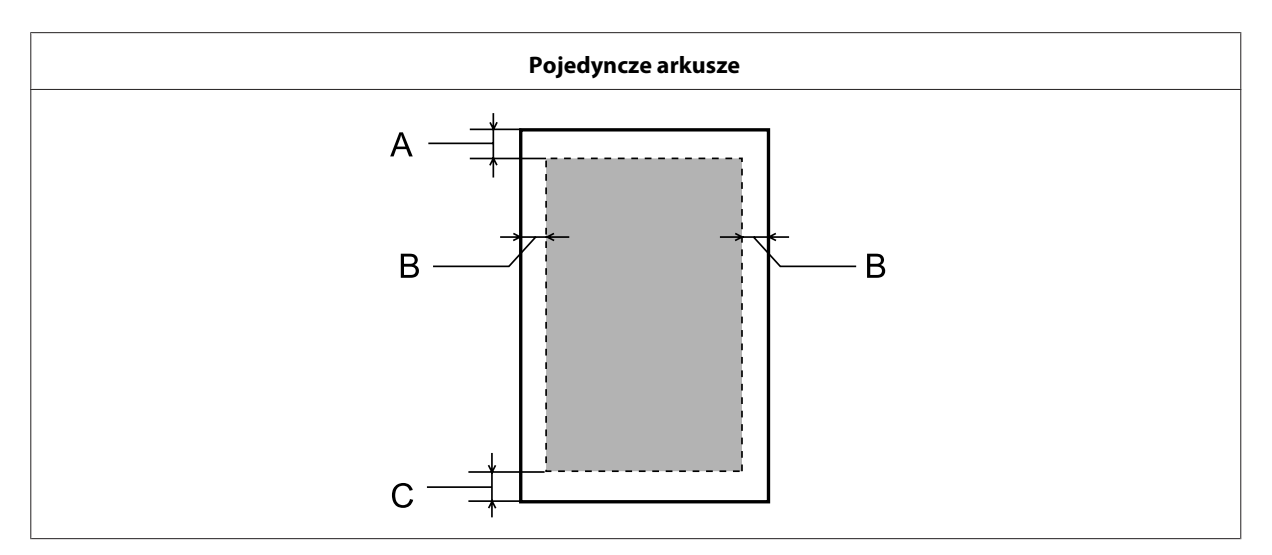

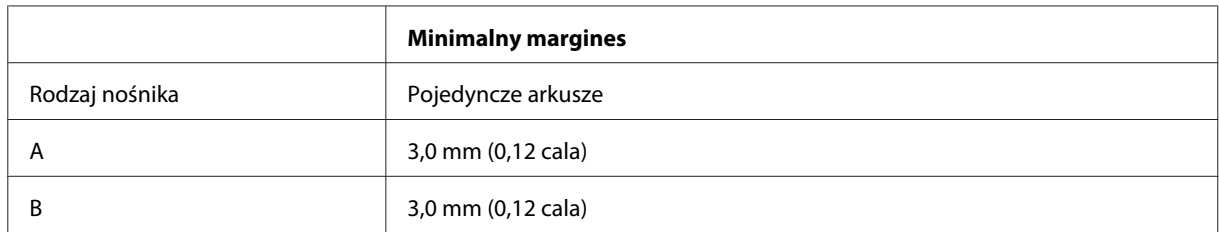

C 3,0 mm (0,12 cala)

## **Mechanika**

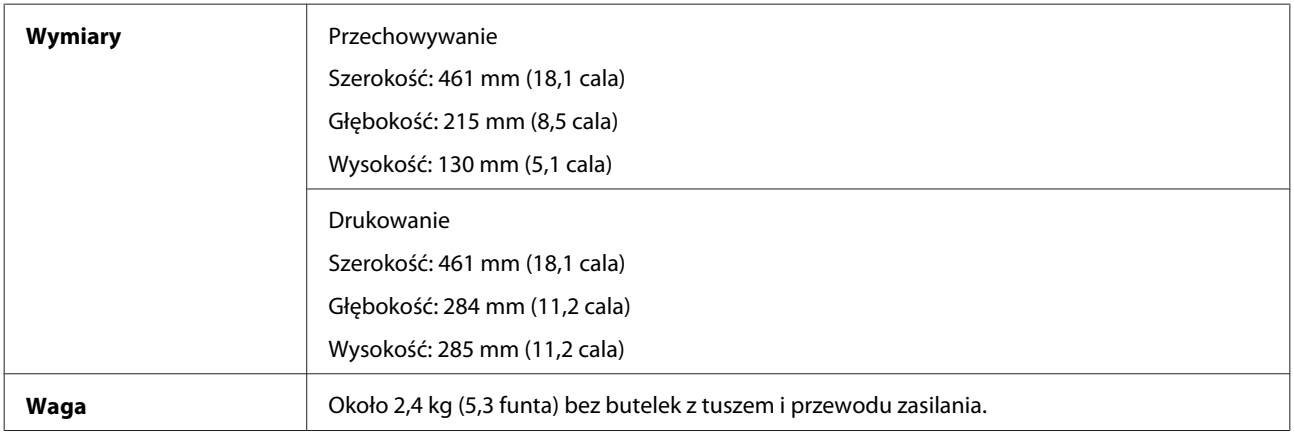

## **Parametry elektryczne**

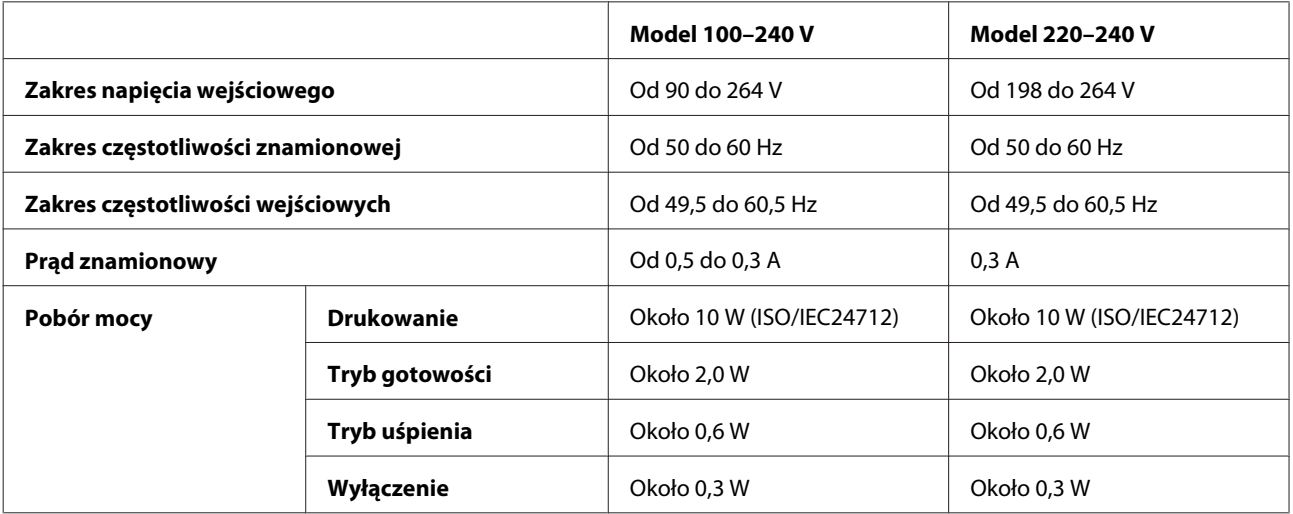

*Uwaga:*

*Informacje o napięciu zasilania znajdują się na etykiecie z tyłu produktu.*

## **Parametry środowiskowe**

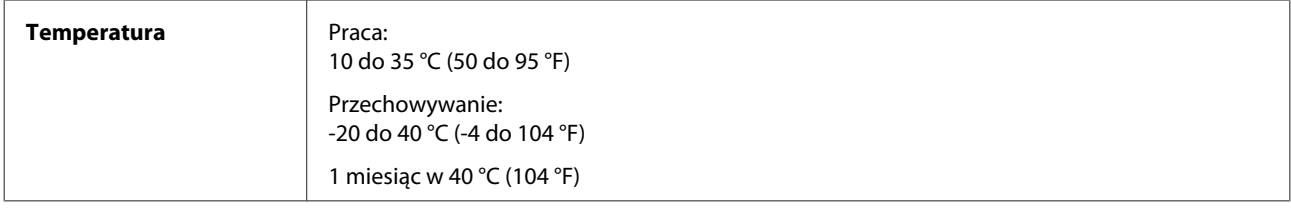

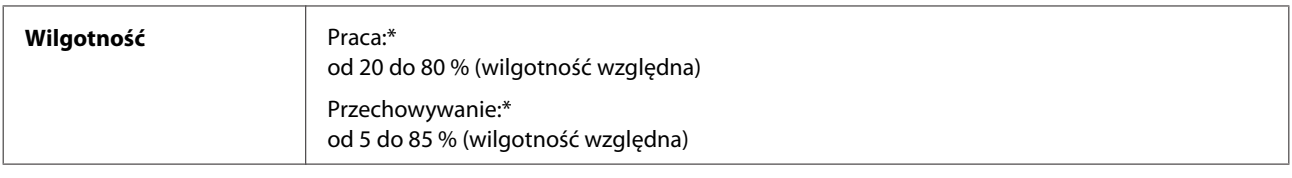

\* Bez skraplania pary wodnej

## **Standardy i normy**

Model europejski:

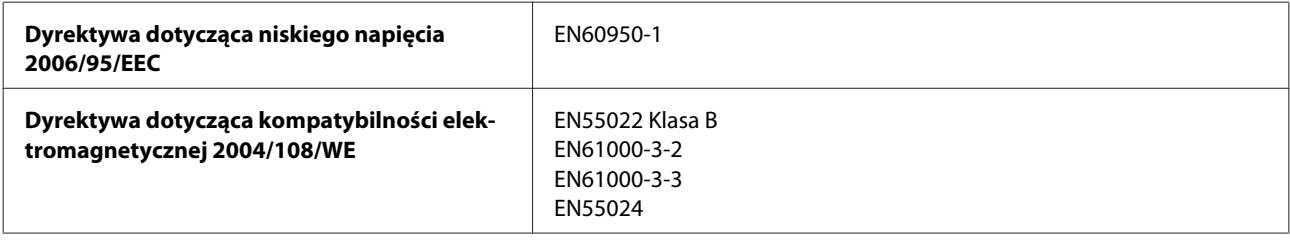

## **Interfejs**

USB — kompatybilny ze specyfikacją USB 2.0

# **Gdzie uzyskać pomoc**

## **Witryna pomocy technicznej w sieci Web**

Witryna pomocy technicznej firmy EPSON w sieci Web umożliwia uzyskanie pomocy w przypadku problemów, których nie można rozwiązać z wykorzystaniem informacji dotyczących rozwiązywania problemów, zawartych w dokumentacji drukarki. Jeśli masz dostęp do Internetu i korzystasz z przeglądarki sieci Web, możesz przejść do witryny pod adresem:

<http://support.epson.net/> <http://www.epson.eu/Support> (Europa)

Aby pobrać najnowsze sterowniki, przejrzeć często zadawane pytania, pobrać podręczniki i inne materiały, należy przejść do witryny:

<http://www.epson.com> <http://www.epson.eu/Support> (Europa)

Następnie wybierz sekcję pomocy technicznej w lokalnej witrynie sieci Web firmy Epson.

## **Kontakt z działem pomocy technicznej firmy Epson**

### **Przed skontaktowaniem się z firmą Epson**

Jeżeli urządzenie firmy Epson nie działa poprawnie i nie można rozwiązać problemu, korzystając z informacji podanych w dokumentacji urządzenia, należy skontaktować się z działem pomocy technicznej firmy Epson. Jeśli na liście nie ma działu pomocy technicznej dla klientów w wymaganym rejonie, należy skontaktować się z przedstawicielem handlowym, u którego urządzenie zostało kupione.

Aby usprawnić proces udzielania pomocy, należy przygotować następujące informacje:

- ❏ Numer seryjny urządzenia (Etykieta z numerem seryjnym znajduje się zazwyczaj z tyłu urządzenia.)
- ❏ Model urządzenia
- ❏ Wersja oprogramowania urządzenia (Kliknij przycisk **About**, **Version Info** lub podobny w oprogramowaniu urządzenia).
- ❏ Marka i model komputera
- ❏ Nazwa i wersja systemu operacyjnego komputera
- ❏ Nazwy i wersje aplikacji używanych zazwyczaj z urządzeniem
- ❏ Liczba podanych arkuszy papieru & ["Sprawdzanie liczby podanych arkuszy papieru" na stronie 46](#page-45-0)

## **Pomoc dla użytkowników w Europie**

Dokument **Gwarancja Europejska** zawiera informacje dotyczące sposobu kontaktowania się z działem pomocy technicznej firmy Epson.

## **Pomoc dla użytkowników w Tajwanie**

Informacje, wsparcie i obsługa:

#### **WWW [\(http://www.epson.com.tw](http://www.epson.com.tw))**

Dostępne są informacje dotyczące specyfikacji produktów, sterowniki do pobrania oraz odpowiedzi na zapytania dotyczące produktów.

### **Pomoc techniczna firmy Epson (tel.: +02-80242008)**

Nasz dział pomocy technicznej może telefonicznie pomóc w przypadku następujących kwestii:

- ❏ Zapytania handlowe i informacje o produktach
- ❏ Pytania dotyczące wykorzystania produktów i problemów z nimi związanych
- ❏ Zapytania dotyczące usług naprawy i gwarancji

#### **Centrum napraw serwisowych:**

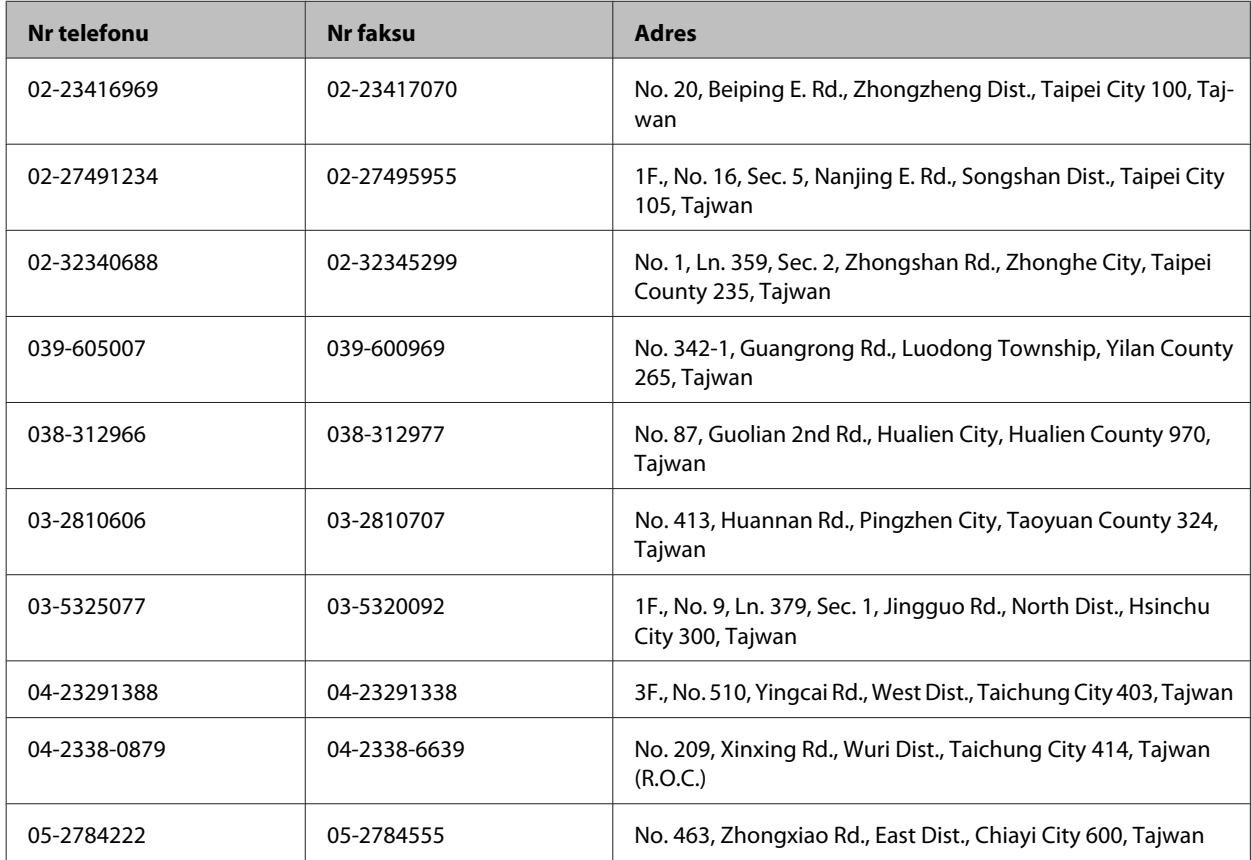
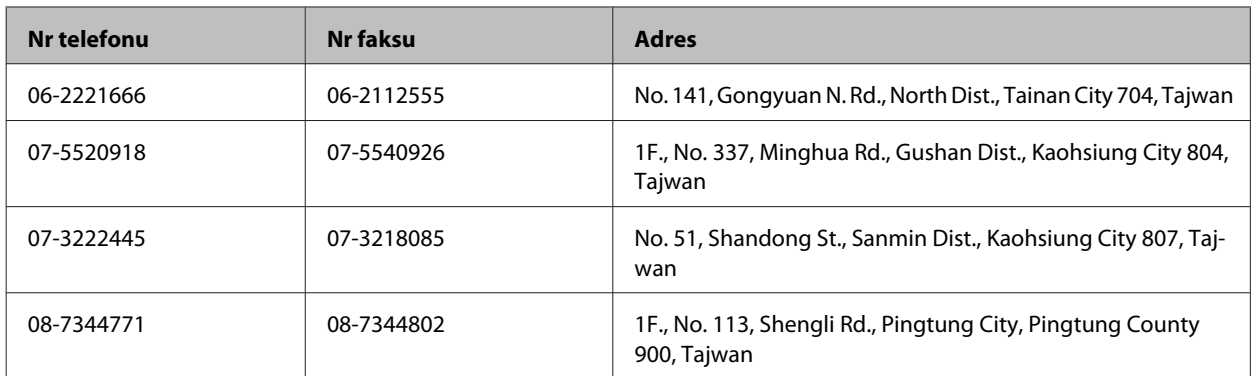

# **Pomoc dla użytkowników w Singapurze**

Źródła informacji, wsparcie i usługi udostępniane przez firmę Epson Singapore to:

### **WWW [\(http://www.epson.com.sg\)](http://www.epson.com.sg)**

Dostępne są informacje dotyczące specyfikacji produktów, sterowniki do pobrania, najczęściej zadawane pytania (FAQ), zapytania handlowe i obsługa techniczna pocztą e-mail.

# **Epson HelpDesk (tel.: (65) 6586 3111)**

Nasz dział pomocy technicznej może telefonicznie pomóc w przypadku następujących kwestii:

- ❏ Zapytania handlowe i informacje o produktach
- ❏ Pytania dotyczące wykorzystania produktów i problemów z nimi związanych
- ❏ Zapytania dotyczące usług naprawy i gwarancji

# **Pomoc dla użytkowników w Tajlandii**

Informacje, wsparcie i obsługa:

### **WWW [\(http://www.epson.co.th\)](http://www.epson.co.th)**

Dostępne są informacje dotyczące specyfikacji produktów, sterowniki do pobrania, najczęściej zadawane pytania (FAQ) i poczta e-mail.

### **Gorąca linia Epson (tel.: (66) 2685-9899)**

Konsultanci naszej gorącej linii udzielają pomocy telefonicznej w następujących kwestiach:

- ❏ Zapytania handlowe i informacje o produktach
- ❏ Pytania dotyczące wykorzystania produktów i problemów z nimi związanych
- ❏ Zapytania dotyczące usług naprawy i gwarancji

# **Pomoc dla użytkowników w Wietnamie**

Informacje, wsparcie i obsługa:

Gorąca linia Epson (tel.): 84-8-823-9239

Centrum obsługi: 59, Truong Dinh Street, District 1, Hochiminh City, Wietnam

# **Pomoc dla użytkowników w Indonezji**

Informacje, wsparcie i obsługa:

#### **WWW [\(http://www.epson.co.id](http://www.epson.co.id))**

- ❏ Informacje dotyczące specyfikacji produktów i sterowniki do pobrania
- ❏ Najczęściej zadawane pytania (FAQ), zapytania handlowe, pytania przez e-mail

### **Gorąca linia Epson**

- ❏ Zapytania handlowe i informacje o produktach
- ❏ Pomoc techniczna

Telefon: (62) 21-572 4151

Faks: (62) 21-572 4357

### **Pomoc dla użytkowników w Hongkongu**

W celu uzyskania wsparcia technicznego oraz innych usług świadczonych po sprzedaży użytkownicy mogą skontaktować się z firmą Epson Hong Kong Ltd.

#### **Internetowa strona główna**

Firma Epson Hong Kong posiada stronę internetową w języku chińskim i angielskim, zawierającą następujące informacie:

- ❏ Informacje o produktach
- ❏ Odpowiedzi na często zadawane pytania (FAQ)
- ❏ Najnowsze wersje sterowników do produktów Epson

Użytkownicy mogą uzyskać dostęp do strony internetowej firmy Epson pod adresem:

<http://www.epson.com.hk>

### **Gorąca linia obsługi technicznej**

Można również skontaktować się z naszym personelem technicznym pod następującymi numerami telefonu i faksu:

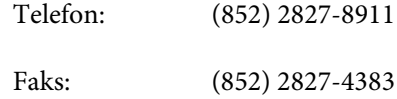

# **Pomoc dla użytkowników w Malezji**

Informacje, wsparcie i obsługa:

#### **WWW [\(http://www.epson.com.my\)](http://www.epson.com.my)**

- ❏ Informacje dotyczące specyfikacji produktów i sterowniki do pobrania
- ❏ Najczęściej zadawane pytania (FAQ), zapytania handlowe, pytania przez e-mail

### **Epson Trading (M) Sdn. Bhd.**

Główne biuro

Telefon: 603-55-215 888

Faks: 603-56288388/399

#### **Pomoc techniczna Epson**

❏ Zapytania handlowe i informacje o produktach (Infolinia)

Telefon: 603-56288222

❏ Zapytania dotyczące naprawy i gwarancji, korzystania z produktów i obsługa techniczna (linia techniczna)

Telefon: 603-56288333

### **Pomoc dla użytkowników w Indiach**

Informacje, wsparcie i obsługa:

#### **WWW [\(http://www.epson.co.in](http://www.epson.co.in))**

Dostępne są informacje dotyczące specyfikacji produktów, sterowniki do pobrania oraz odpowiedzi na zapytania dotyczące produktów.

### **Główne biuro Epson India — Bangalore**

Telefon: 080-30515000

Faks: 30515005

#### **Biura regionalne Epson India:**

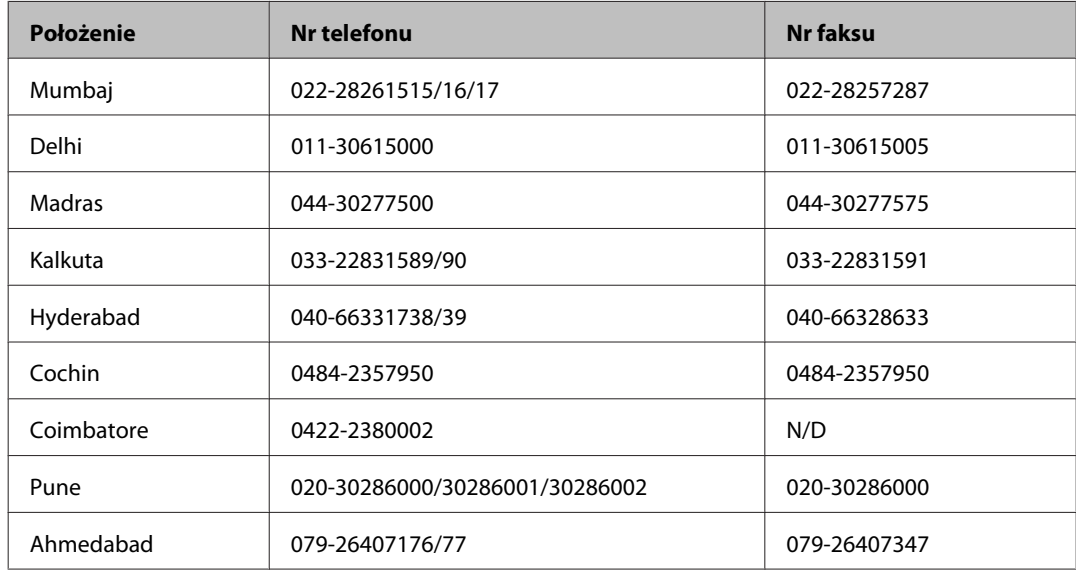

### **Pomoc telefoniczna**

W celu uzyskania usług, informacji o produkcie lub zamówienia butelki z tuszem: 18004250011 (numer bezpłatny czynny w godzinach 9:00–21:00).

W celu uzyskania usług (CDMA i telefony komórkowe) — 3900 1600 (9:00–18:00) jako prefiks należy podać kod kierunkowy

### **Pomoc dla użytkowników na Filipinach**

W celu uzyskania wsparcia technicznego oraz innych usług świadczonych po sprzedaży użytkownicy mogą kontaktować się z Epson Philippines Corporation pod następującymi numerami telefonów i faksów oraz adresami e-mail:

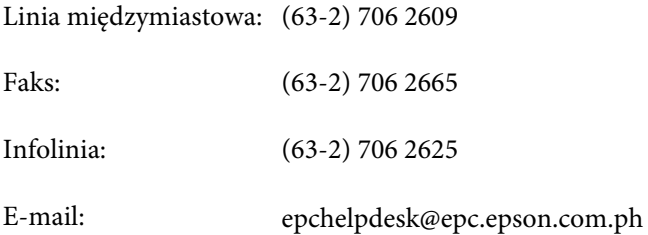

**WWW** ([http://www.epson.com.ph\)](http://www.epson.com.ph)

Dostępne są informacje dotyczące specyfikacji produktów, sterowniki do pobrania, najczęściej zadawane pytania (FAQ) i odpowiedzi na zapytania pocztą e-mail.

#### **Bez opłat, nr 1800-1069-EPSON(37766)**

Konsultanci naszej gorącej linii udzielają pomocy telefonicznej w następujących kwestiach:

- ❏ Zapytania handlowe i informacje o produktach
- ❏ Pytania dotyczące wykorzystania produktów i problemów z nimi związanych
- ❏ Zapytania dotyczące usług naprawy i gwarancji

# **Indeks**

# $\overline{\mathbf{A}}$

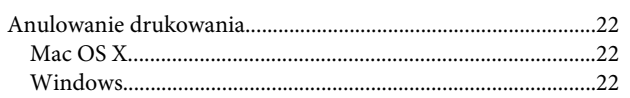

## $\mathbf B$

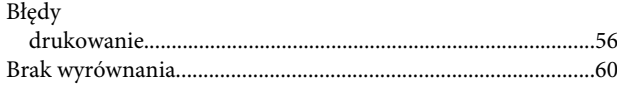

# $\mathsf{C}$

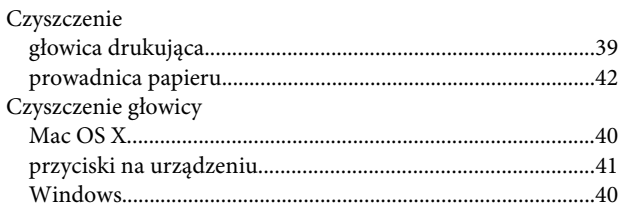

# $\mathbf D$

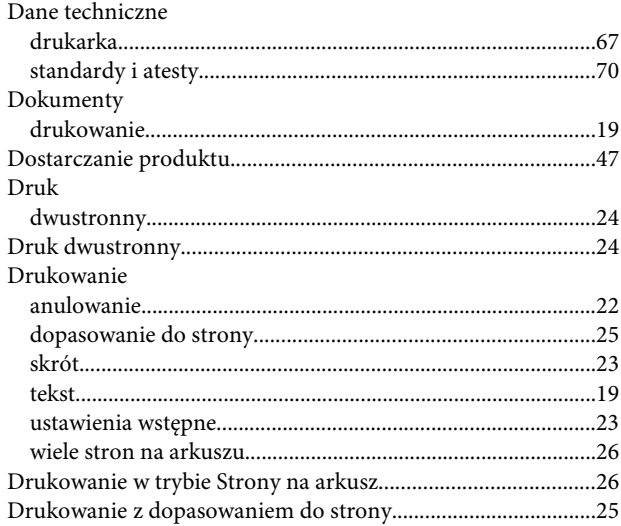

# E

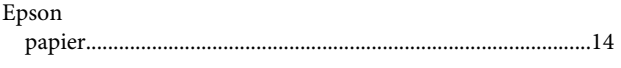

# G

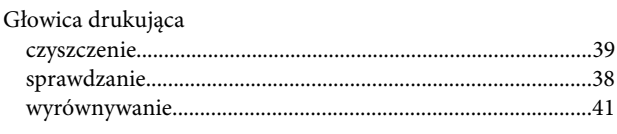

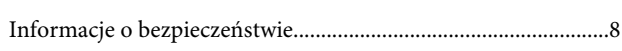

# $\mathbf J$

 $\mathbf{I}$ 

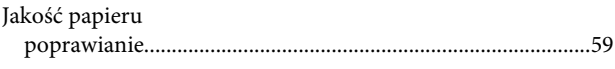

### $\mathbf K$

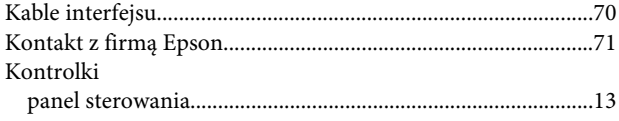

### $\mathbf{t}$

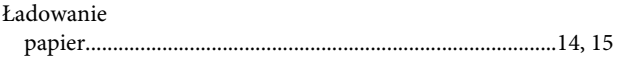

### M

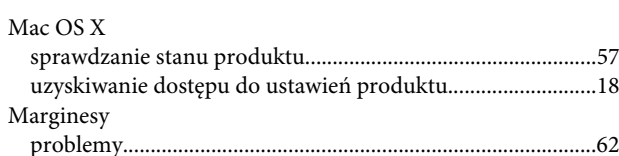

# $\overline{\mathsf{N}}$

```
\label{prop:1} \mbox{Nieprawidlowe znaki} \mbox{.} \mbox{.}
```
# $\mathbf{o}$

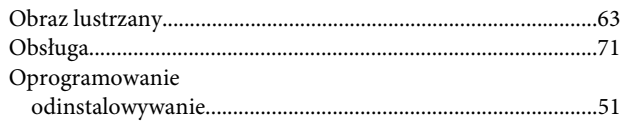

### $\mathsf{P}$

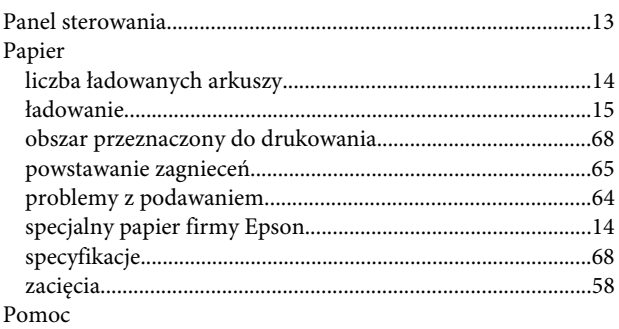

#### Indeks

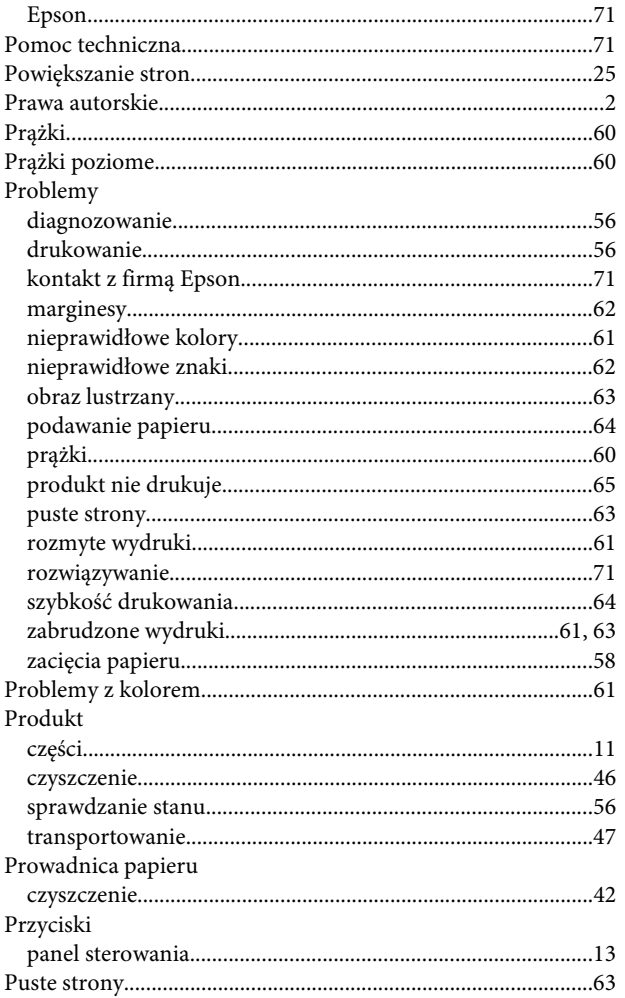

# $\overline{\mathbf{R}}$

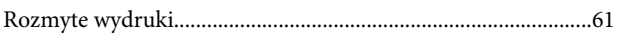

# $\mathsf{s}$

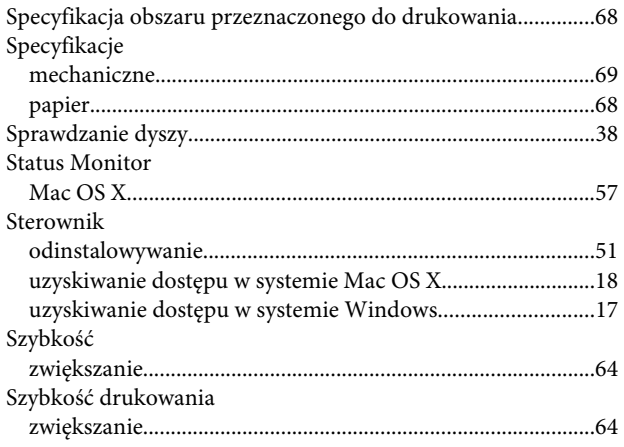

## $\mathbf T$

Tekst

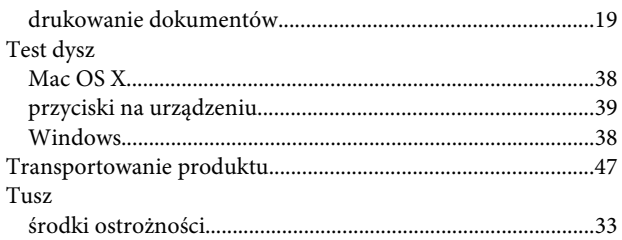

# $\overline{U}$

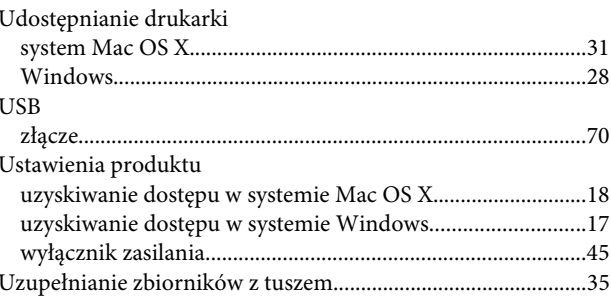

### W

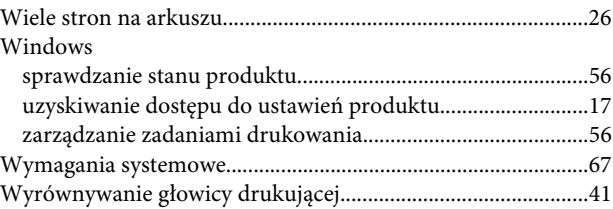

# $\mathbf{Z}$

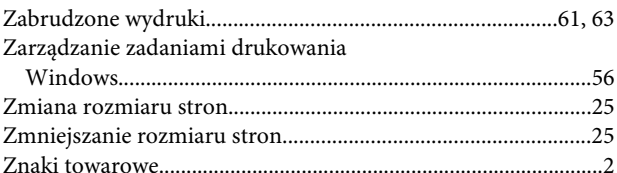